# <銚子商工>インターネットバンキングサービス 操作手順書

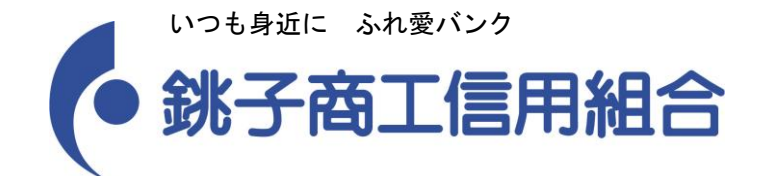

インターネットバンキングに関するお問い合わせ 銚子商工インターネットバンキング ヘルプデスク 0120-301-040

受付時間 平日 9:00 ~ 24:00 土日祝日 9:00 ~ 17:00 休止日:1月1日~1月3日、5月3日~5月5日、12月31日

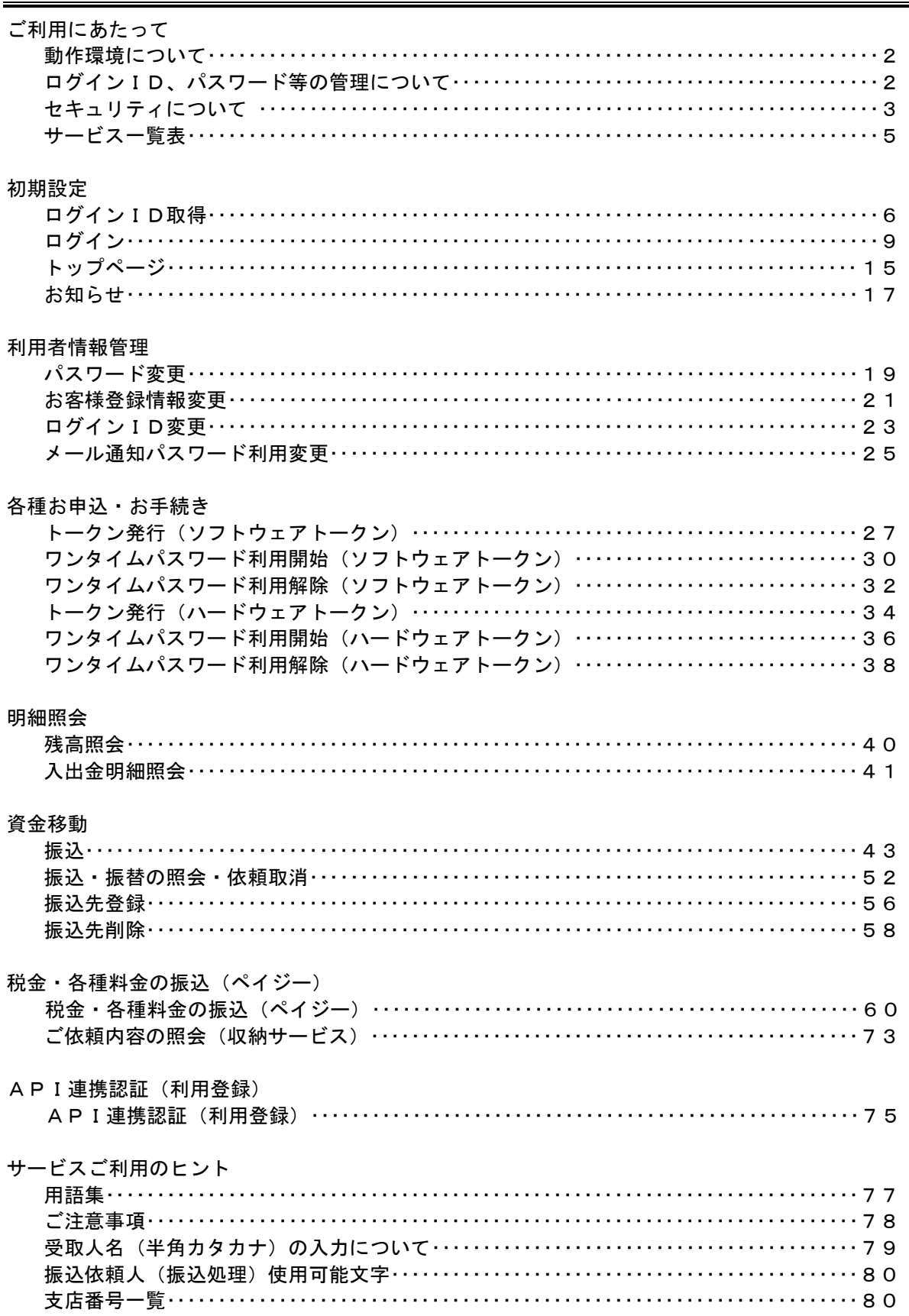

# 目次

## ご利用にあたって

#### 動作環境について

ご利用可能な環境につきましては、当組合のホームページをご確認ください。

## ログインID、パスワード等の管理について

#### ログインID、パスワード等の管理

「ログインID」「ログインパスワード」「確認用パスワード」は、お客様がご本人であることを確認する ための重要な情報です。これらは第三者に知られることの無いように、またお忘れにならないようにご 注意ください。定期的にパスワードを変更していただくとより安全性が高まります。

※「ログインID」「ログインパスワード」「確認用パスワード」についての説明は用語集をご覧ください。

#### 取引のご確認

ご依頼いただいたお取引の受付確認等の重要なご通知やご案内をスピーディに電子メールでご案内いた します。お客様が振込振替等のお取引を実施したにもかかわらず受付確認メールを受信しない場合、ま たはお心当たりのない電子メールが届いた場合は「お問合せ先」またはお取引店までご連絡ください。

#### サービスの休止について

システムの更新・メンテナンス等により一時的にサービスを休止することがありますのであらかじめご 了承ください。

#### 画面移動および終了時

ブラウザ上の「戻る」「進む」ボタンは使用しないでください。 終了時には画面上の「ログアウト」ボタンを押してください。 (ブラウザ上の「×」ボタンは押さないでください。)

## セキュリティについて

#### **128**ビット**SSL**(**Secure Socket Layer**)暗号化方式

<銚子商工>インターネットバンキングサービスでは、お客様のパソコンと当組合のコンピュータ間の データ通信について、本サービスを安心してご利用していただけるよう、最新式の暗号化技術の128ビ ットSSL暗号化方式を採用し、情報の盗聴・書換え等を防止します。

## ソフトウェアキーボードについて

1.ソフトウェアキーボードとは?

キーボードを操作することなく、 画面上に表示された擬似キーボード(ソフトウェアキーボード) をマウスでクリックすることで、 パスワードがご入力いただけます。

近年、金融機関においてスパイウェア等を使った悪質な事件が発生していますが、 ソフトウェアキ ーボードを使用すると「キーボードの操作履歴が残らない」ため、より安全にインターネットバン キングをご利用いただけます。

2.ご利用方法

①「ソフトウェアキーボードを使用して入力する」のチェックボックスにチェックを入れて、入力 エリアにカーソルを移動するとソフトウェアキーボードが表示されます。

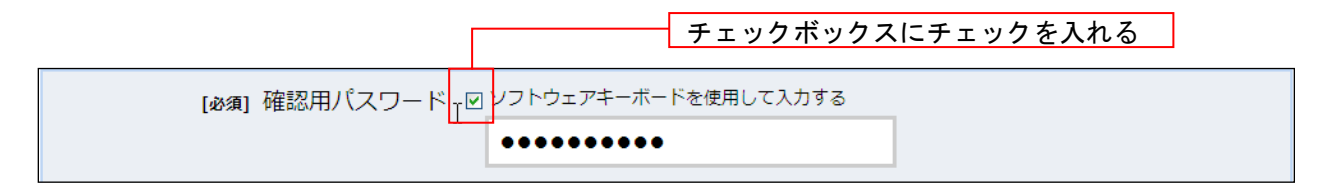

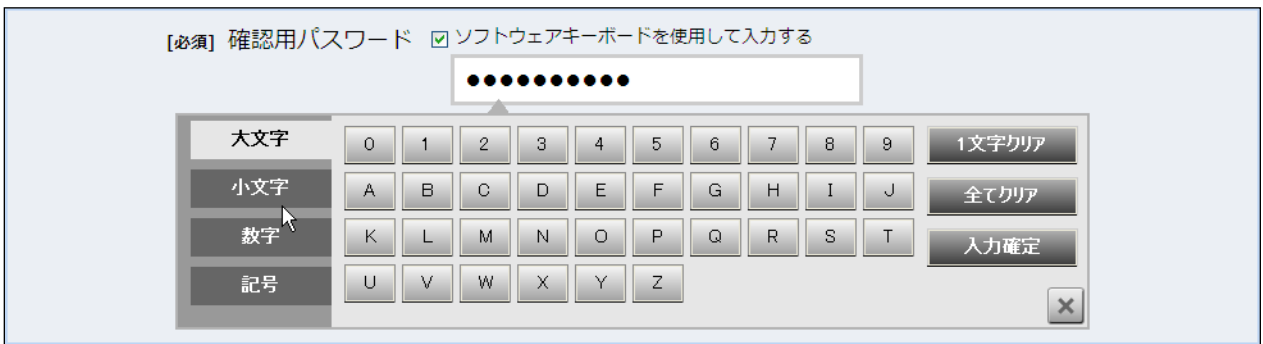

②ソフトウェアキーボードの文字種類のボタンをクリックして、1 文字ずつマウスでクリックす ると入力エリアに●で反映されます。

- ③【1文字クリア】ボタンをクリックすると入力エリアに反映されたカーソルの位置の文字を 1 字削除します。
- ④【全てクリア】ボタンをクリックすると入力エリアに反映された文字を全て消去します。
- ⑤【入力確定】ボタンをクリックすると、ソフトウェアキーボードが閉じます。
- ⑥【×】ボタンをクリックするとソフトウェアキーボードを終了します。

## 複数の確認情報による本人確認

インターネットバンキングへのログイン時やお取引時に、ログインID、ログインパスワード、確認用パスワード、 ワンタイムパスワードなどの複数項目にて本人確認を行います。

## リスクベース認証(アクセス環境の差異検出)

インターネットバンキングを普段利用している環境以外からアクセスされた場合、ご本人さまかどうか確認する ため、「秘密の質問」・「秘密の回答」による追加の本人確認を行います。

例(1):普段は自宅のパソコンから利用しており、自宅以外のパソコンでインターネットバンキングにアクセスし た場合

例(2):普段は自宅のパソコンから利用しており、出先にてスマートフォンにてインターネットバンキングにアクセ スした場合

#### 自動タイムアウト

インターネットバンキングにログインされた後、一定時間操作がない場合、自動的にログアウトを行うことで、 第三者の不正利用を防ぎます。

#### Eメールによるご連絡

インターネットバンキングにて、お振込等の資金移動を行った場合、当組合にご登録されておりますお客様の メールアドレスへ受付確認を送信します。

#### 誤入力回数の規制による不正アクセスの防止

不正利用防止のため、ログイン時の本人認証、取引時の本人認証、リスクベース認証時の追加認証情報に つきましては、一定回数以上本人認証情報(パスワード)を誤ると、お取引が利用できなくなります。 お取引が利用できなくなった場合、当組合にご登録されておりますお客様のメールアドレスへ通知いたしま す。

#### EVSSL証明書の利用

当組合ではフィッシング詐欺への対策といたしまして、EVSSL証明書を採用しており、セキュリティを強化して おります。

## サービス一覧表

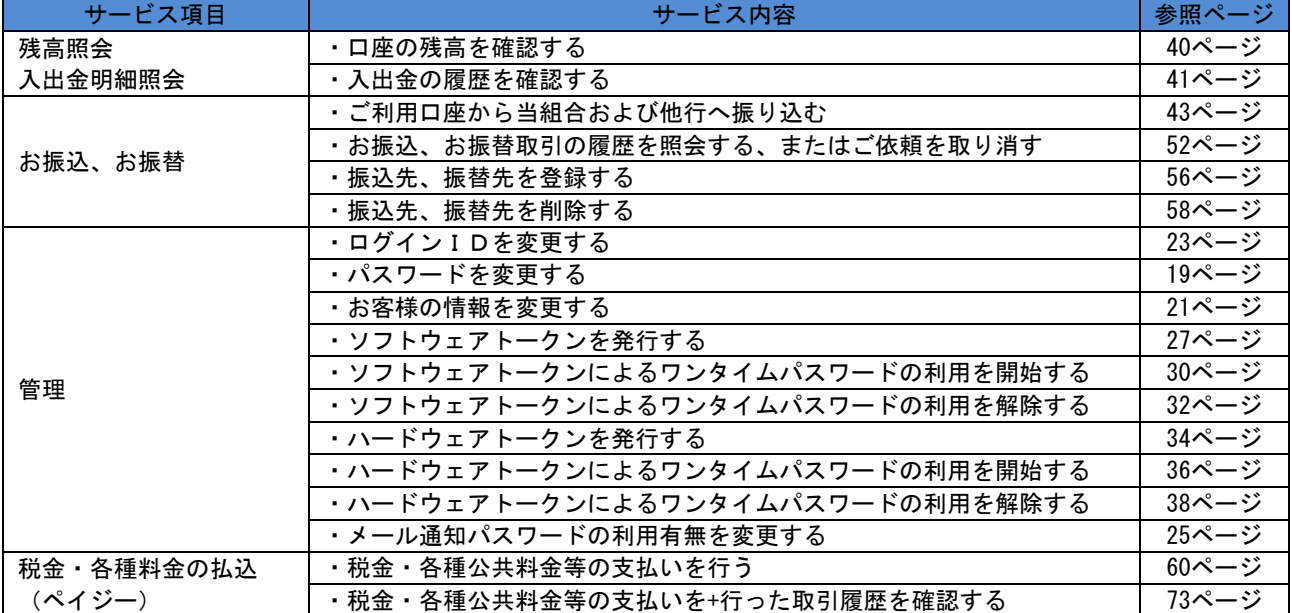

<銚子商工>インターネットバンキングサービスは以下のサービスを提供します。

※本冊子掲載の画面等は、サービス向上を目的に変更される場合もございます。

あらかじめご了承ください。

## 初期設定

## ログインID取得

インターネットバンキングサービスを初めてご利用の際には、お手元のホームバンキングサービス申込書 に記載されている情報をもとに、ログインIDの取得を行う必要があります。

#### ホームページからログイン

当組合ホームページ ([http://www.choshi-shoko.co.jp](http://xxx/)) の「インターネットバンキングサービス」ボ タンをクリックしてください。その後、「ログインはこちら」ボタンをクリックし、ログインID取得の開 始に進みます。

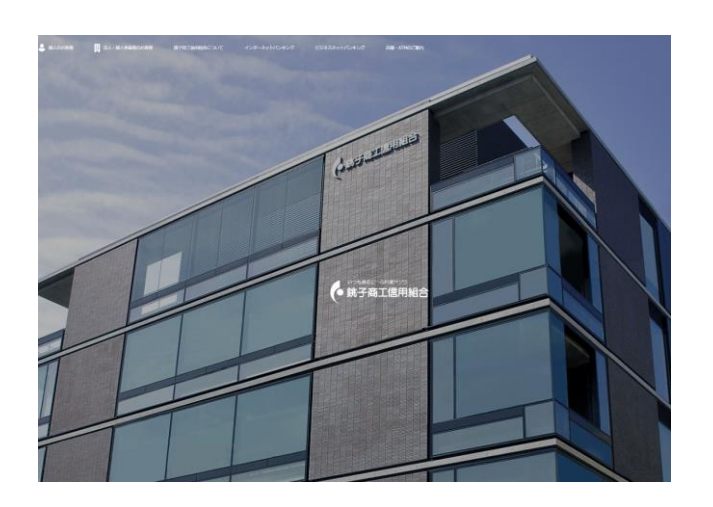

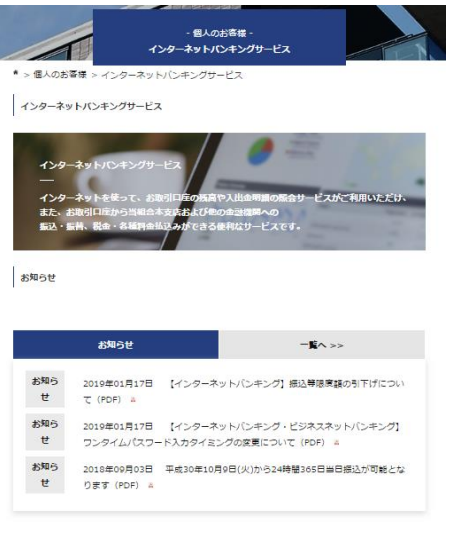

高度ID: BLIOD1

銚子商工信用組合ホームページ: [http://www.choshi-shoko.co.jp/](http://xxx/) ミラーサイト <http://www.choshi-shoko.shinkumi.net/>

## ■ ログインID取得の開始

ログイン画面が表示されます。「初回利用登録」ボタンをクリックし、お客様情報、パスワードを入力に進 みます。

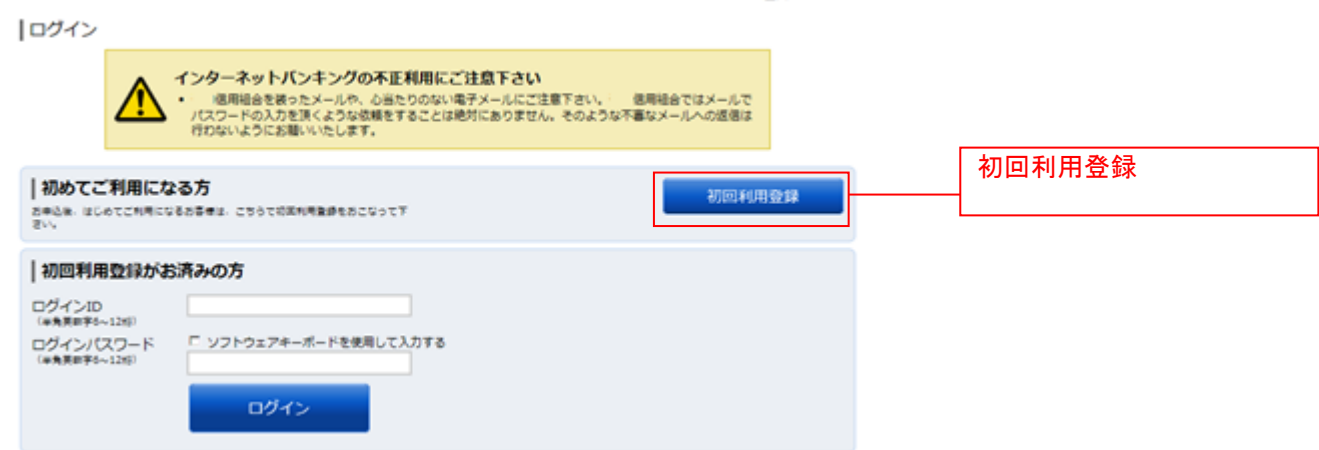

## ■ お客様情報、パスワードを入力

ログインID取得(お客様情報入力)画面が表示されます。お手元の「手続き完了のお知らせ」に記載さ れている情報をもとに、お客様情報の入力欄に支店番号(巻末参照)、科目、口座番号を入力します。 次に、ログインパスワードの入力欄に「手続き完了のお知らせ」に記載されている「仮ログインパスワー ド」、確認用パスワードの入力欄に「申込書」にお客様がご記入いただいた「仮確認用パスワード」を入力 します。入力が完了しましたら「次へ」ボタンをクリックし、ログインIDの取得へ進みます。 ログインID取得を中止する場合は、「登録を中止する」ボタンをクリックしてください。

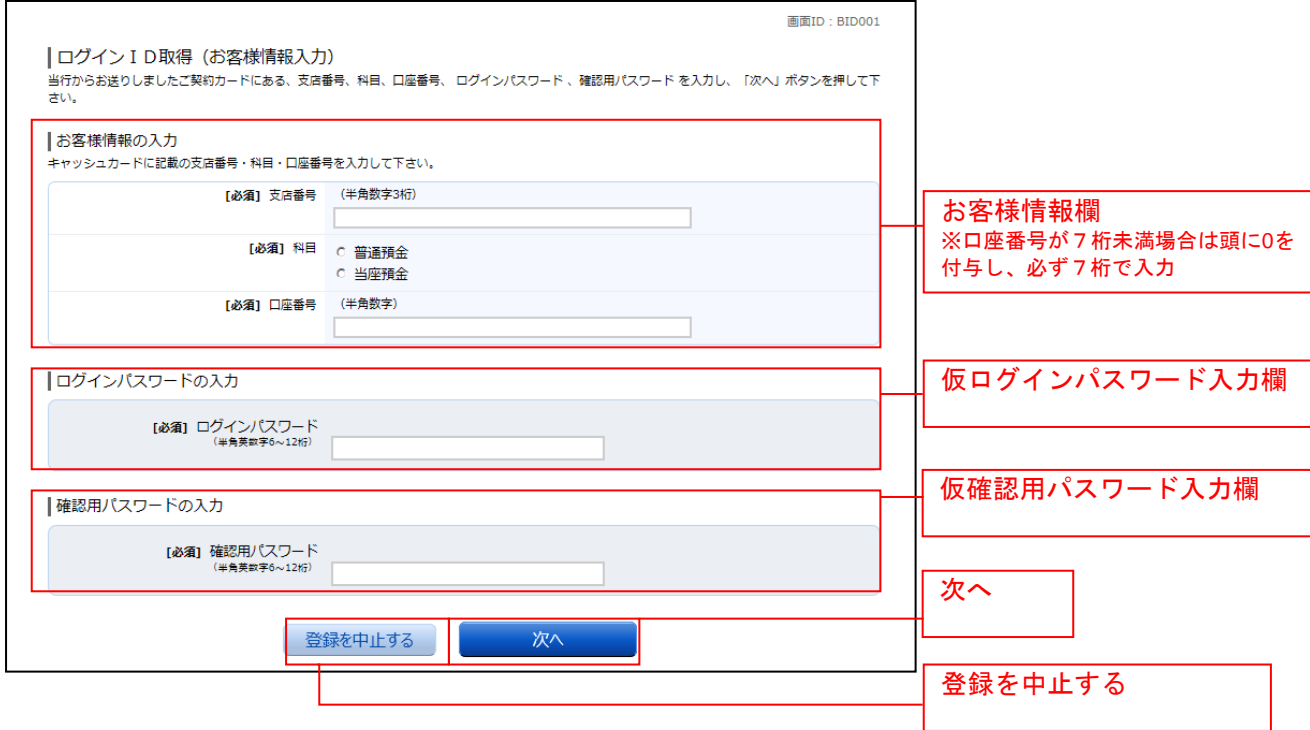

## **■ ログインIDの取得**

ログインID取得(登録情報入力)画面が表示されます。

登録内容欄にインターネットバンキングにログインする際に必要となる、「ログインID」、「ログインID (確認用)」を入力して、「ID登録実行」ボタンをクリックし、ログインIDの取得完了へ進みます。 ログインID取得を中止する場合は、「登録を中止する」ボタンをクリックし、ログインID取得を中止へ 進みます。

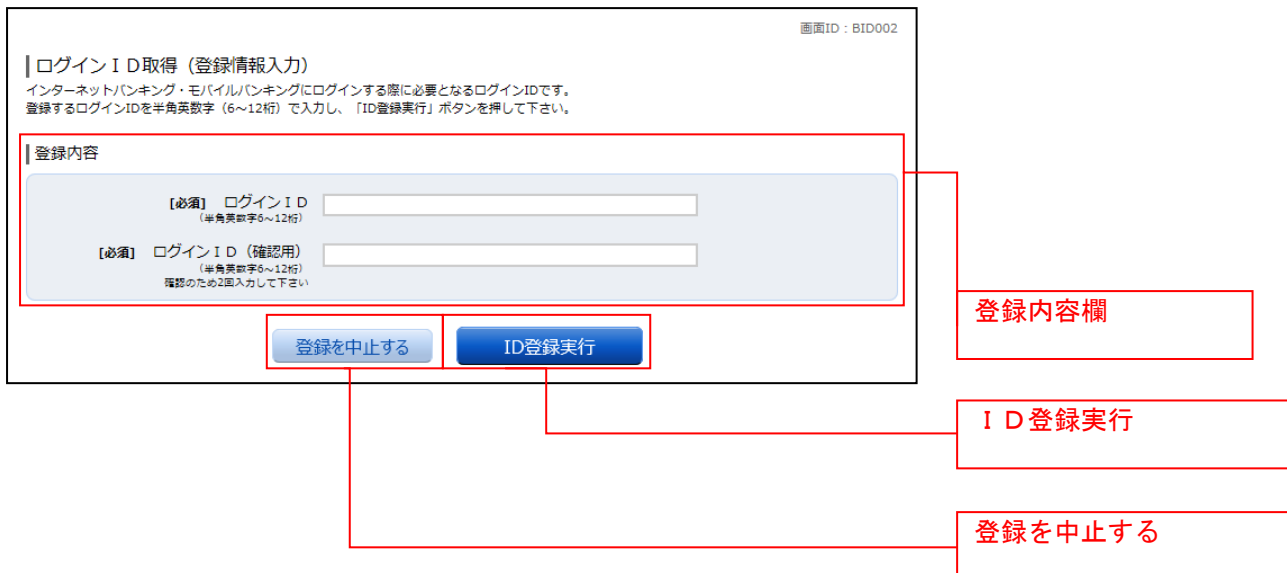

## **コ**ログインIDの取得完了

ログインID取得(登録完了)画面が表示されます。 ログインID取得内容欄をご確認ください。 引き続きログインを行う場合は、「引き続きお客様情報登録を行う」ボタンをクリックすることで、「ログ イン」画面へ遷移できます。(操作手順については、「ログイン」の章をご覧ください。)

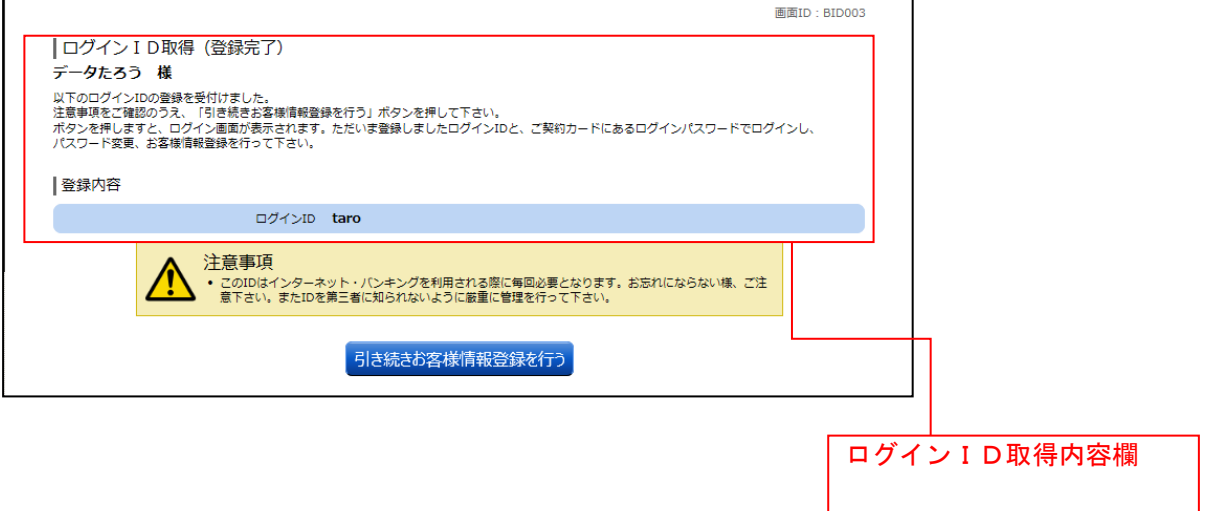

## **コ**ログインID取得を中止

ログインID取得の中止画面が表示されます。 ログインID取得中止情報欄の内容をご確認ください。

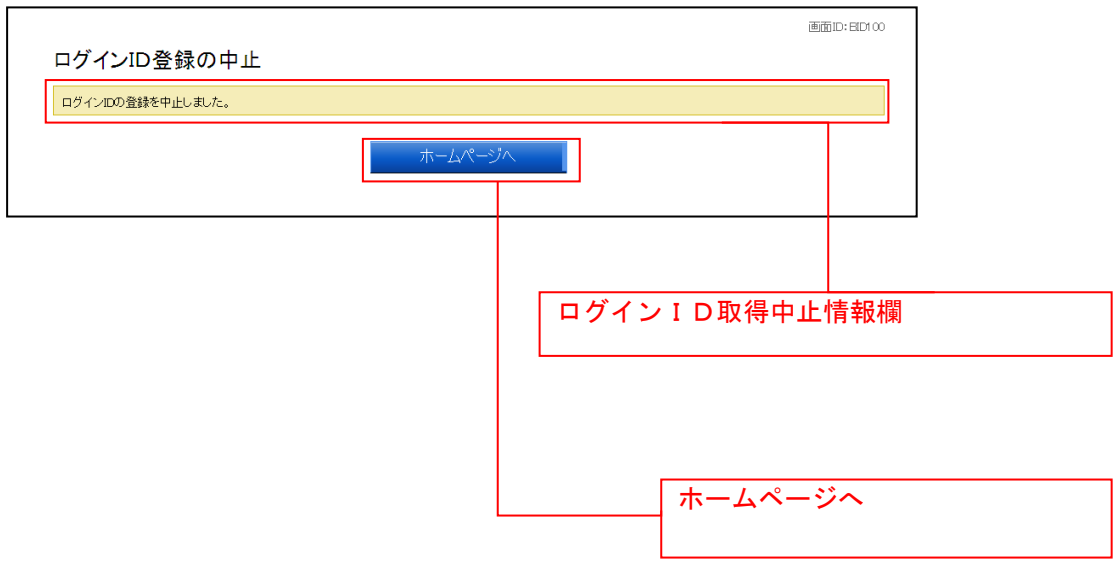

## ログイン

インターネットバンキングを利用する際、最初にログインを行います。

## ログイン(初回ログインの場合)

インターネットバンキングサービスに初めてログインされる場合、以下の手順にて操作してください。 お客様情報の登録、メールアドレスなどの登録などを行います。

■ ホームページ操作

当組合ホームページ「インターネットバンキングサービス」ページ内の「ログイン」ボタンをクリックし、 ログイン情報の入力へ進みます。

### ■コグイン情報の入力

ログイン画面が表示されます。 ログイン情報欄に「ログインID」、「ログインパスワード」を入力して、「ログイン」ボタンをクリックし、 追加認証登録へ進みます。

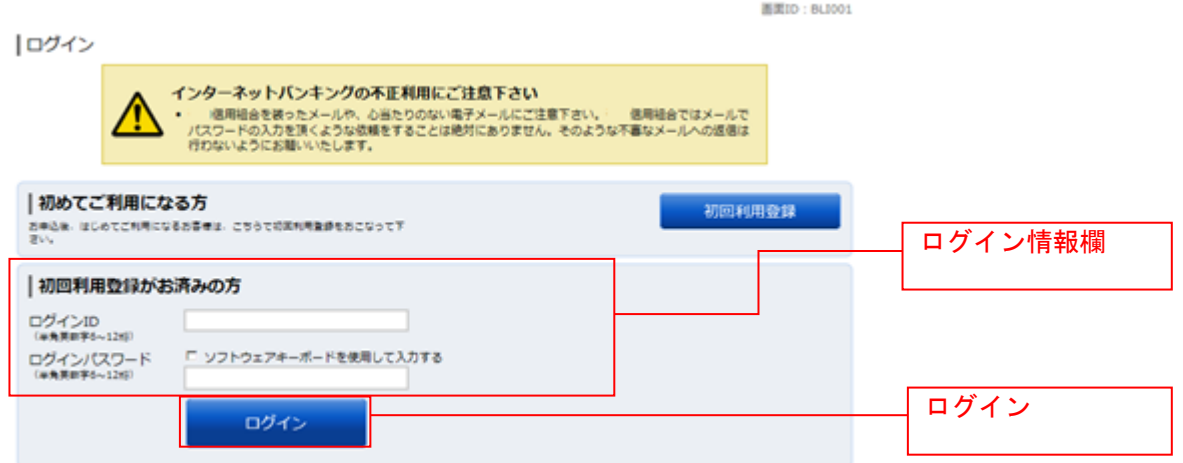

#### ■ 追加認証登録

ログイン(追加認証登録)画面が表示されます。

追加認証登録欄に追加認証を行う際に必要な質問とその質問に対する回答を設定します。入力が完了しま したら、「確認用チェックボックス」にチェックをして、「登録を確定する」ボタンをクリックし、お客様 情報入力へ進みます。

お客様情報登録を中止する場合は、「中止する」ボタンをクリックしてください。

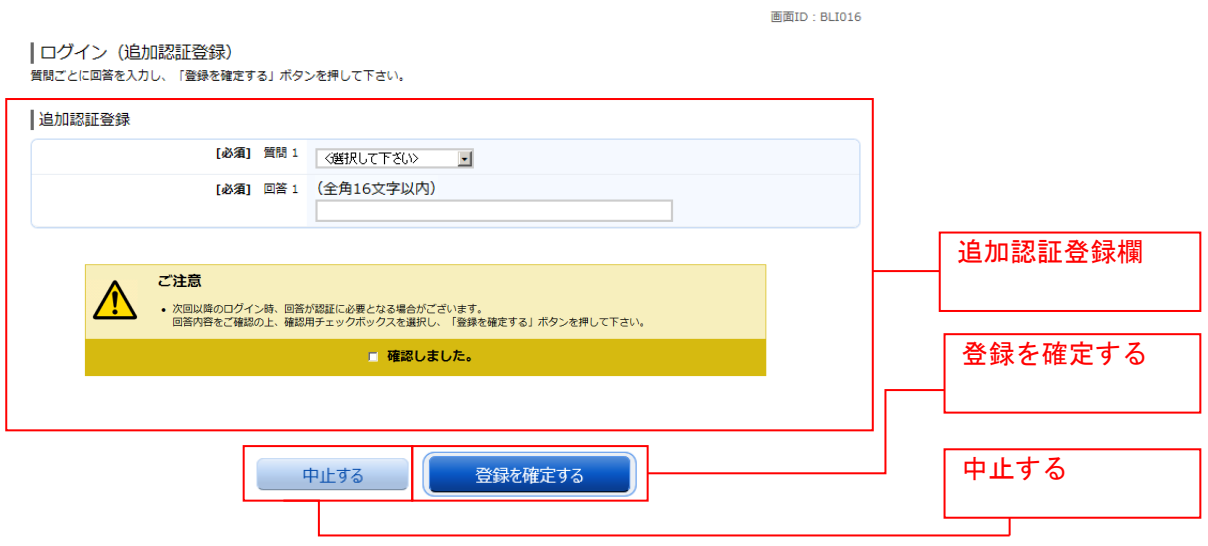

#### お客様情報入力

サービス開始登録(お客様情報入力)画面が表示されます。

メールアドレス設定欄、DM送信希望設定欄、連絡先電話番号設定欄の各項目を入力します。入力完了後、 「確定画面へ」ボタンをクリックし、入力内容確認へ進みます。

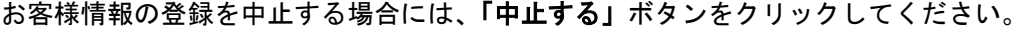

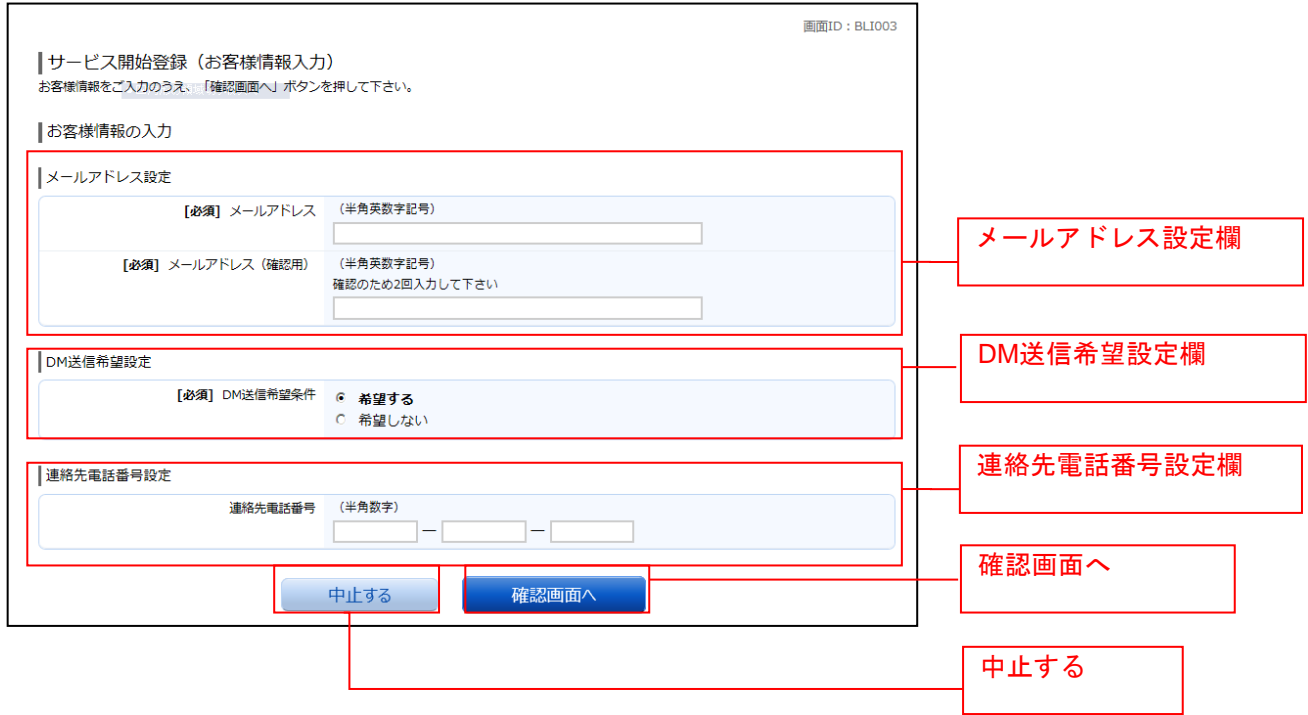

## ■ 入力内容確認

ログイン(入力内容確認)画面が表示されます。

前画面で入力した内容をご確認のうえ、よろしければ、パスワード入力欄に「確認用パスワード」を入力 して、「登録を確定する」ボタンをクリックし、お客様情報登録完了へ進みます。 お客様情報の登録を中止する場合には、「中止する」ボタンをクリックしてください。

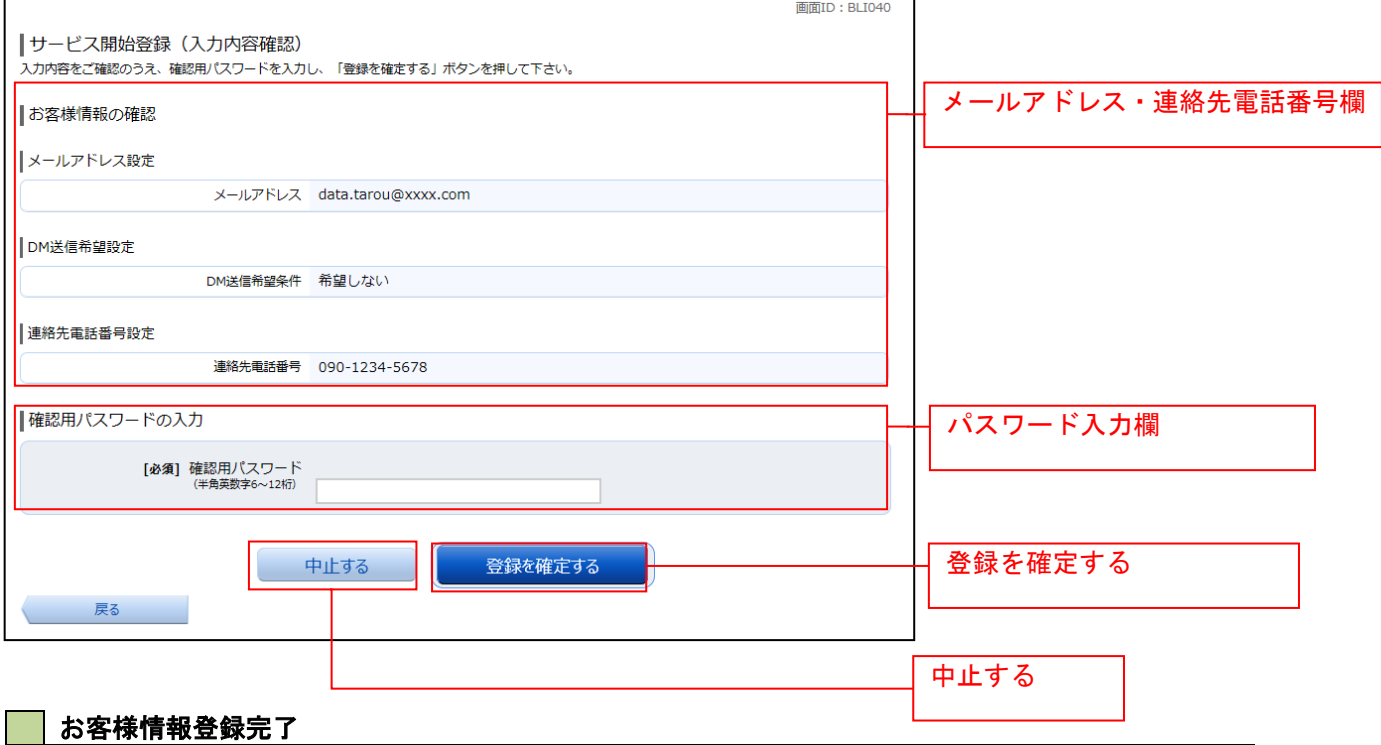

ログイン(お客様情報登録完了)画面が表示されます。お客様情報欄の内容をご確認ください。 よろしければ、「次へ」ボタンをクリックしてください。トップページへ進みます。

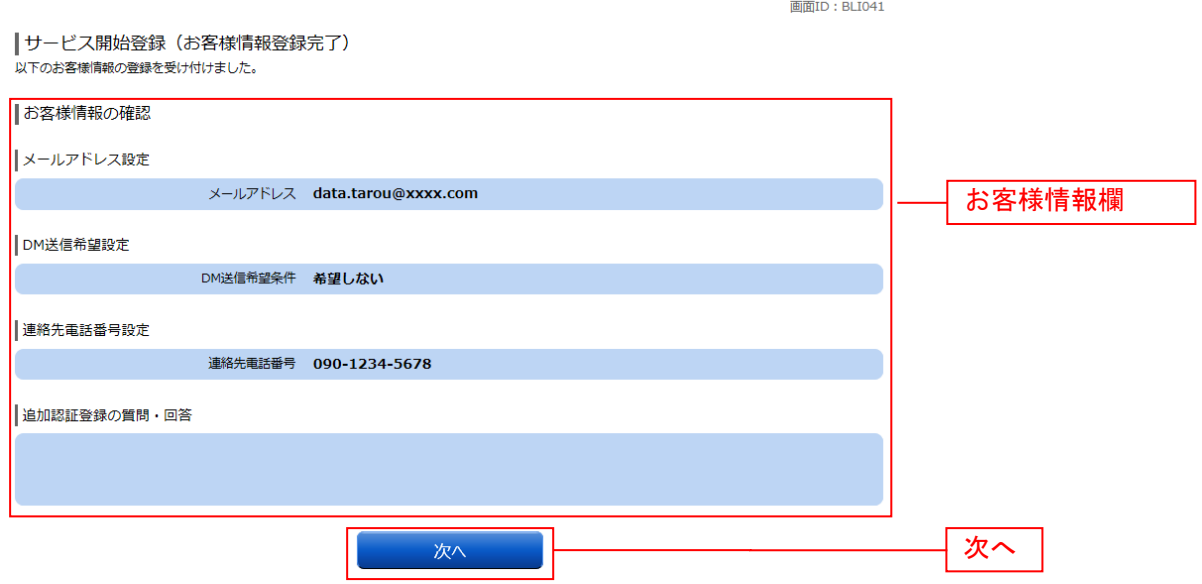

## 通常ログイン時

初回ログイン以降のログインは、以下の手順にて操作してください。

#### ■ ホームページ操作

当組合ホームページ「インターネットバンキングサービス」ページ内の「ログイン」ボタンをクリックし、 ログイン情報の入力へ進みます。

### ログイン情報の入力

ログイン画面が表示されます。 ログイン情報欄に「ログインID」、「ログインパスワード」を入力して、「ログイン」ボタンをクリックし、 追加認証入力へ進みます。

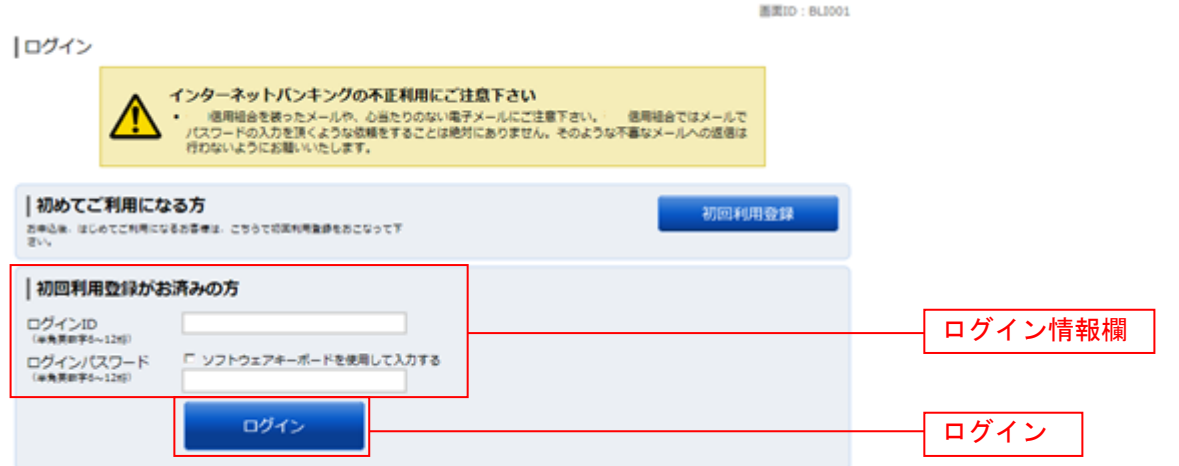

#### ■ 追加認証入力

ログイン(追加認証入力)画面が表示されます。 追加認証入力欄に質問の回答を入力して、「次へ」ボタンをクリックし、トップ画面へ移動します。 ログインを中止する場合は、「中止する」ボタンをクリックしてください。

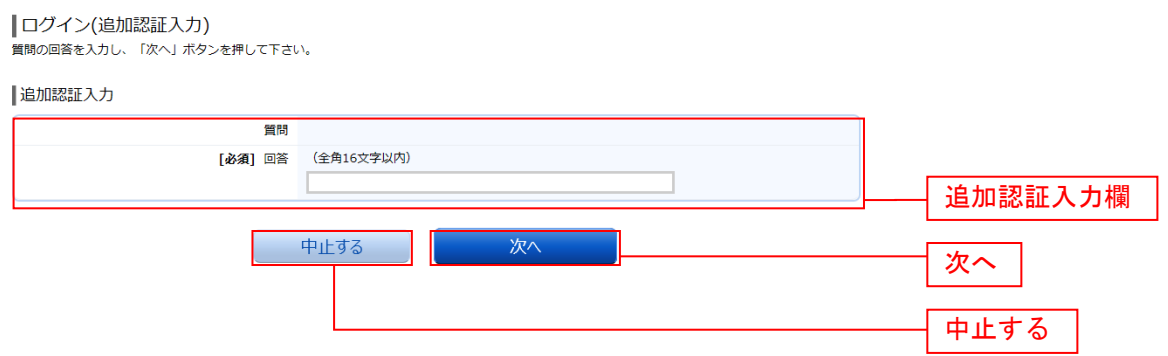

注 普段ご利用の環境以外からログインされた場合などに表示されます。

#### 追加認証登録

ログイン(追加認証登録)画面が表示されます。 追加認証登録欄に追加認証入力の際に必要な、質問の内容とその質問に対応した回答を設定し、「登録を確 定する」ボタンをクリックし、サービス開始登録パスワード変更へ進みます。 お客様情報の登録を中止する場合は、「中止する」ボタンをクリックしてください。

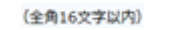

画面ID: BLI016

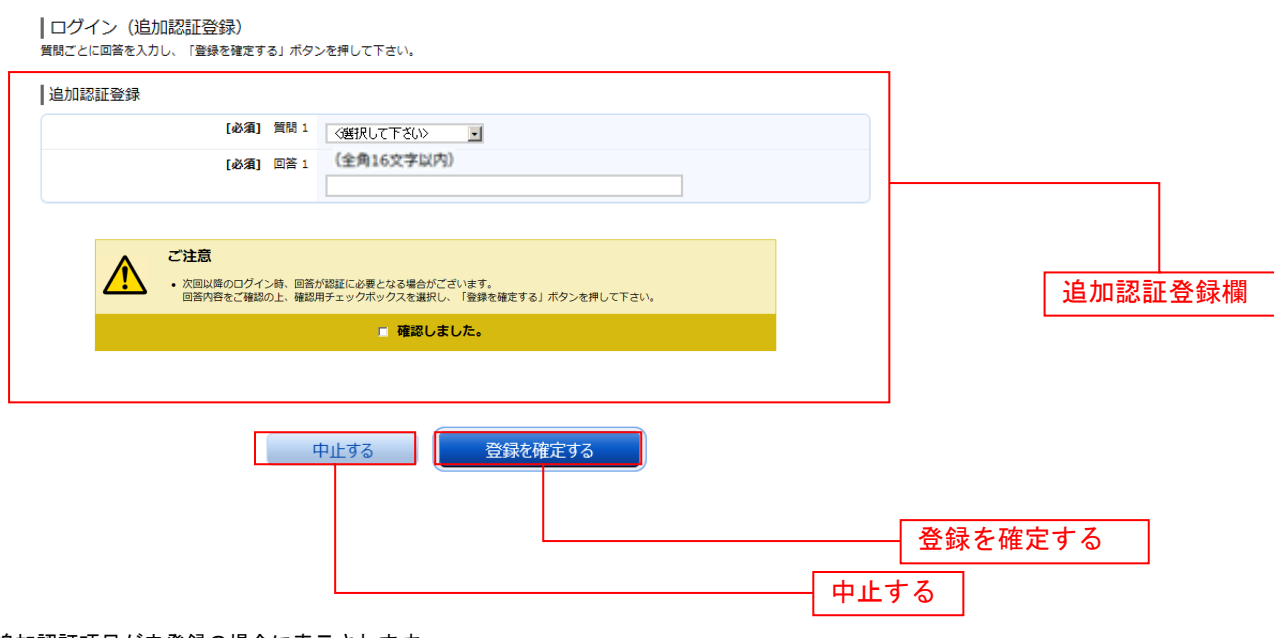

注 追加認証項目が未登録の場合に表示されます。

## メールアドレス変更

ログイン(メールアドレス変更)画面が表示されます。 メールアドレス変更欄の「新しいメールアドレス」、「新しいメールアドレス(確認用)」を入力、「メールア ドレスの変更確認画面へ」ボタンをクリックし、DM送信登録へ進みます。 お客様情報の登録を中止する場合は、「中止する」ボタンをクリックしてください。

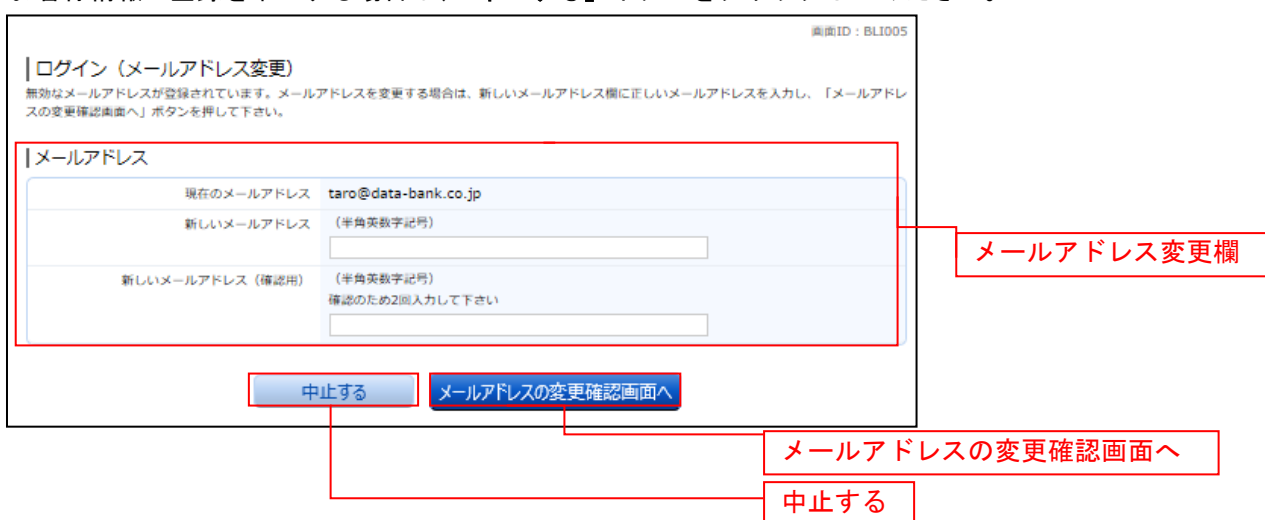

注 お客様が登録されたメールアドレスが利用できない場合などに表示されます。

#### DM送信登録

ログイン(DM送信登録)画面が表示されます。

DM送信希望条件登録欄のDM送信条件のラジオボタンを選択し、パスワード入力欄に「確認用パスワード」 を入力して、「登録を確定する」ボタンをクリックし、連絡先電話番号変更へ進みます。 お客様情報の登録を中止する場合は、「中止する」ボタンをクリックしてください。

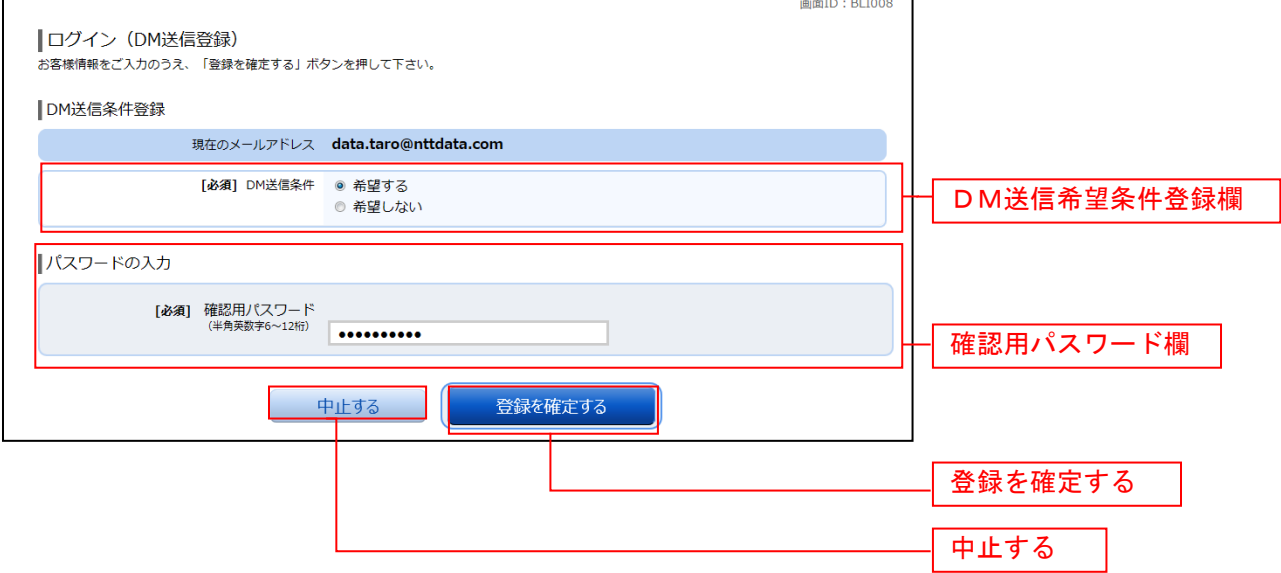

注 DM送信希望が未登録の場合に表示されます。

## ■ 連絡先電話番号変更

ログイン(連絡先電話番号変更)画面が表示されます。 連絡先電話番号変更欄の「新しい連絡先電話番号」を入力し、パスワード入力欄に「確認用パスワード」 を入力して、「変更を確定する」ボタンをクリックします。 お客様情報の登録を中止する場合は、「中止する」ボタンをクリックしてください。

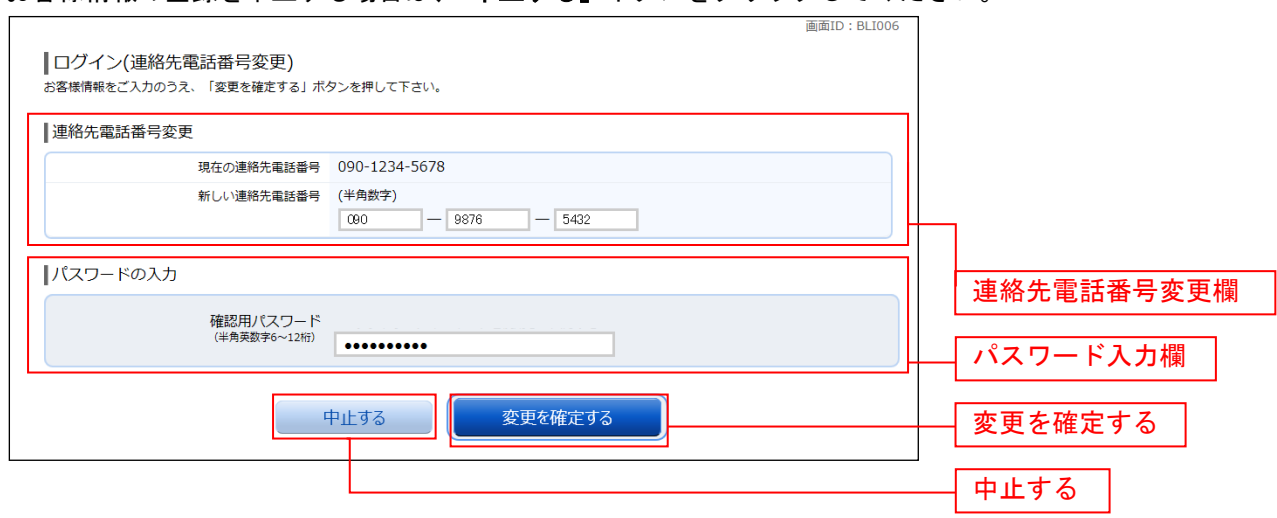

注 連絡先電話番号未登録の場合に表示されます。

## トップページ

ログイン後または各種業務終了後にトップページ画面を表示します。キャンペーンメッセージ、ご利用履 歴、メールアドレス、お知らせ、登録口座情報が含まれます。利用者はボタンをクリックすることにより 各業務を実行することができます。

## グローバルナビゲーション操作

グローバルナビゲーションのホームをクリックし、利用状況を確認へ進みます。

### ██ 利用状況を確認

トップページ画面が表示されます。 対象処理のボタンをクリックしてください。

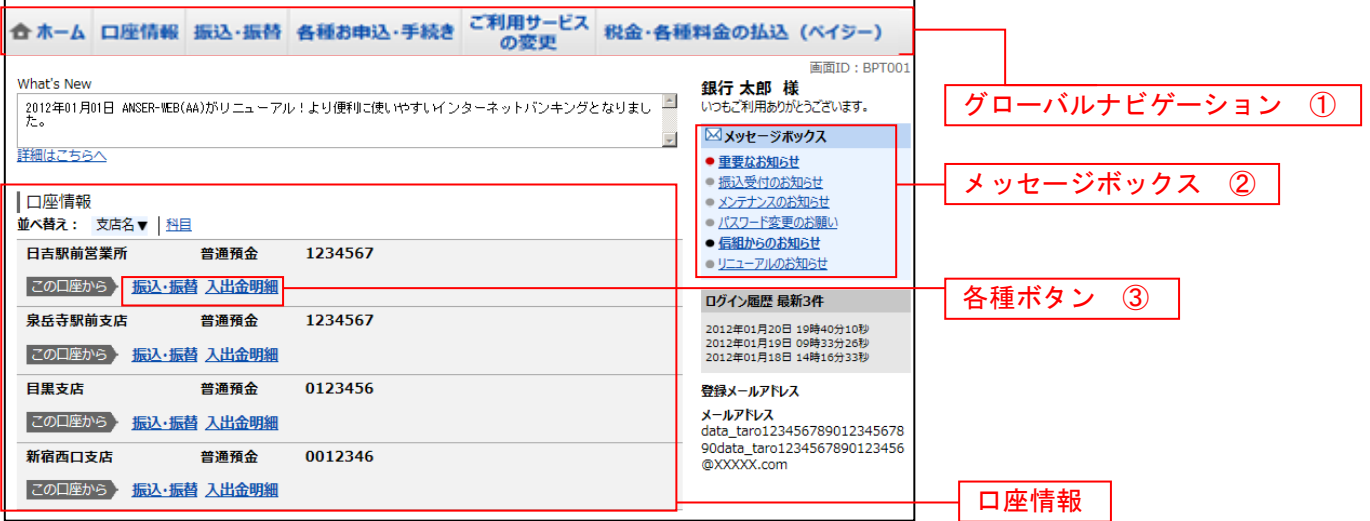

① グローバルナビゲーションメニュー説明

.....................

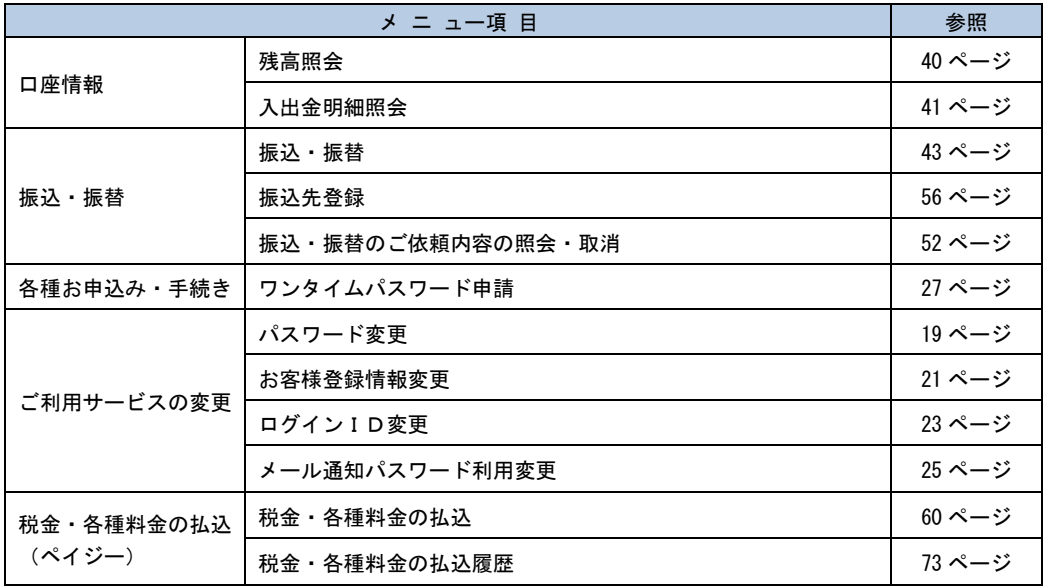

② メッセージボックス説明

「重要なお知らせ」ボタンをクリックした場合は、お知らせ(一覧表示)画面へ進みます。 「信組のお知らせ」ボタンをクリックした場合は、お知らせ(一覧表示)画面へ進みます。

③ 各種ボタン説明

「振込・振替」ボタンをクリックした場合には、振込画面へ進みます。 「入出金明細照会」ボタンをクリックし、入出金明細照会画面へ進みます。

## お知らせ

当組合からお客様宛へのお知らせを表示することができます。 表示される内容は未読・既読を問わず、削除されていない全てのお知らせになります。

### 重要なお知らせ、当組合からのお知らせの場合

#### トップページ画面操作

トップページ画面より「重要なお知らせ」、または「信組からのお知らせ」のリンクをクリックし、重要 なお知らせ、または信組からのお知らせを一覧表示へ進みます。

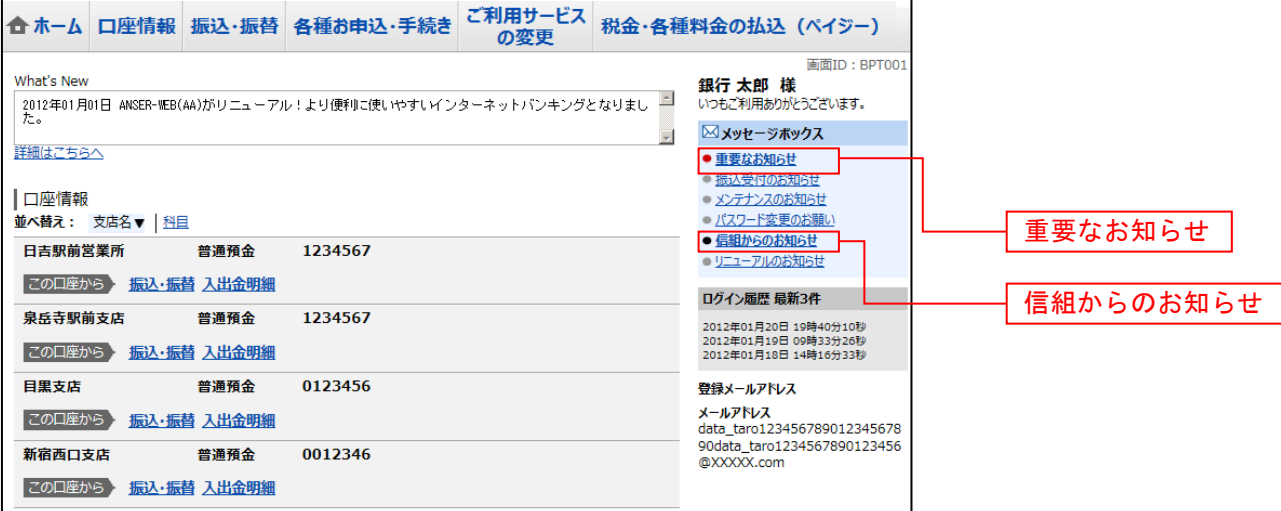

## ■■重要なお知らせ、または当組合からのお知らせを一覧表示

お知らせ(一覧表示)画面が表示されます。

「重要なお知らせ」のタブ、または「とうくみあい信組からのお知らせ」のタブを選択することで、一覧 を表示することができます。

赤示された一覧のお知らせ内容欄の詳細を表示する場合は、「詳細」ボタンをクリックし、お知らせ内容 表示を表示へ進みます。

表示された一覧のお知らせを削除する場合は、「削除」ボタンをクリックすると、お知らせを削除へ進みま す。

トップページへ戻る場合は、「トップページへ」ボタンをクリックしてください。

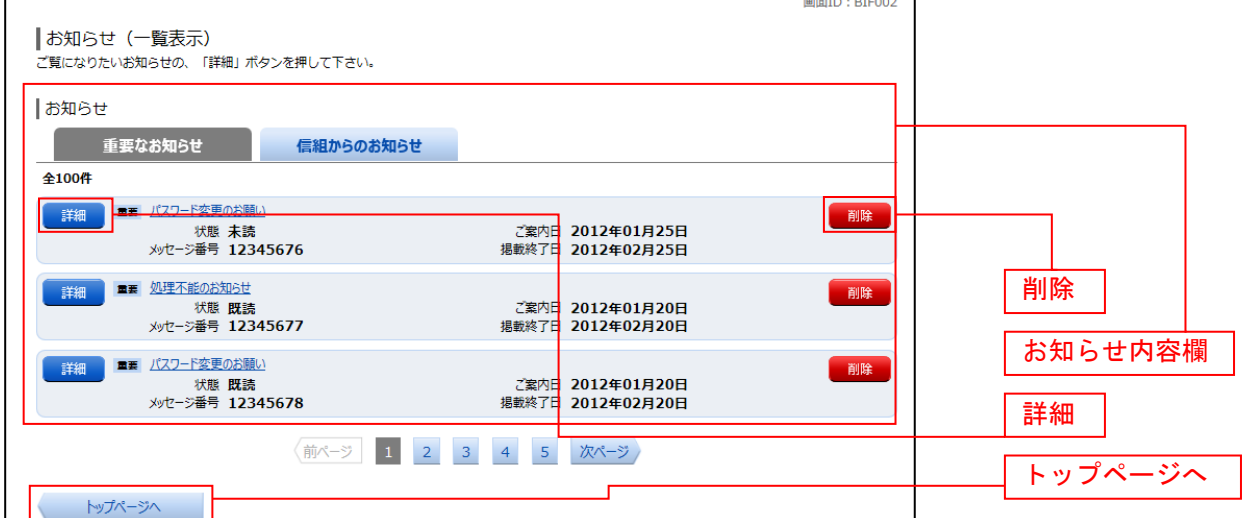

## お知らせ内容表示を表示

お知らせ(内容表示)画面が表示されます。 お知らせ内容欄をご確認ください。

表示されているお知らせを削除する場合は、「お知らせ削除確認へ」ボタンをクリックし、お知らせを削除 へ進みます。

お知らせ(一覧表示)画面へ戻る場合は、「お知らせ一覧へ」ボタンをクリックしてください。

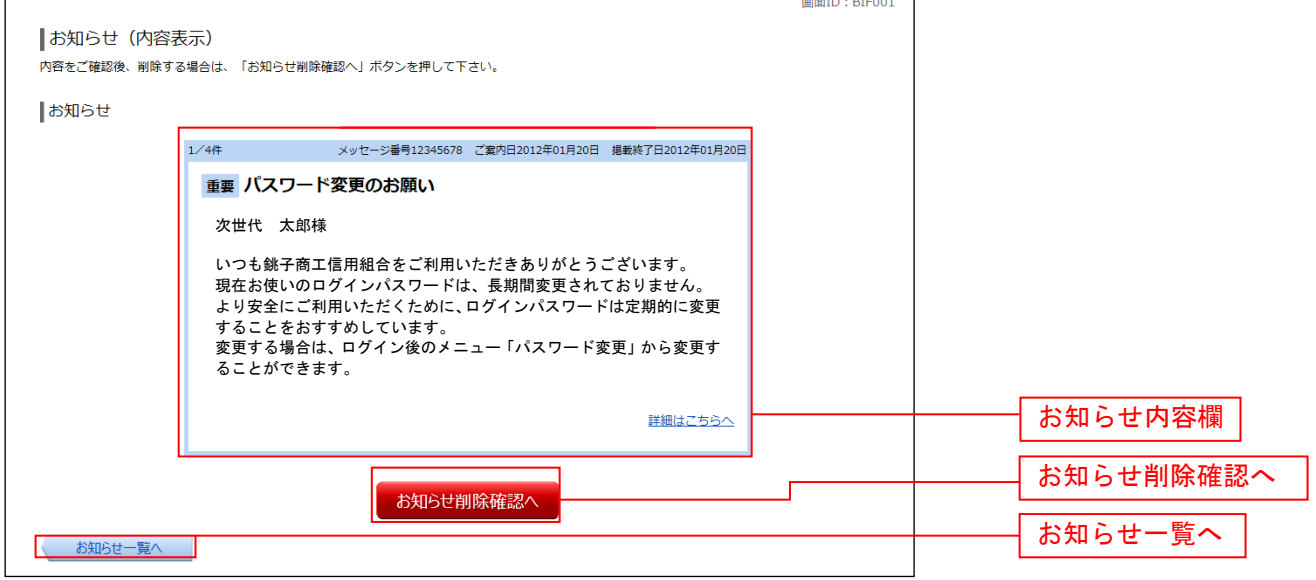

## ■お知らせを削除

お知らせ(削除)画面が表示されます。 お知らせ内容欄をご確認のうえ、よろしければ「削除を確定する」ボタンをクリックしてください。 お知らせ(一覧表示)画面へ戻る場合は、「お知らせ一覧へ」ボタンをクリックしてください。

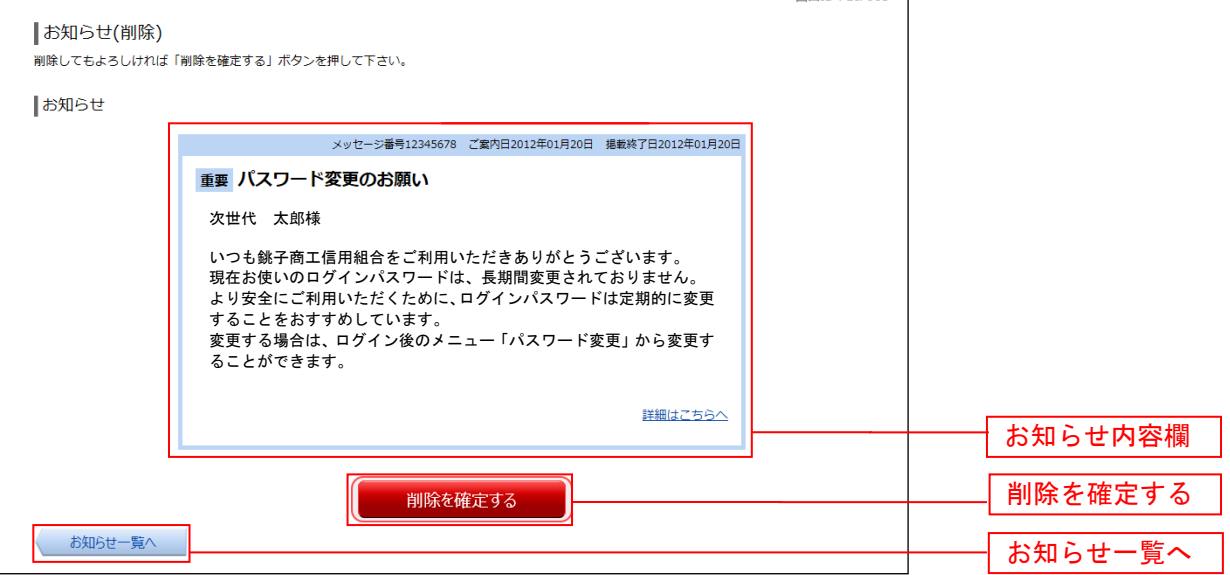

## 利用者情報管理

#### パスワード変更

ログインパスワード、確認用パスワードの変更することができます。 セキュリティ強化のため定期的に変更することをお勧めします。

#### ■ | グローバルナビゲーション操作

グローバルナビゲーションの[ご利用サービスの変更]→ [パスワード変更]をクリックし、新しいログ インパスワード、確認用パスワードを入力へ進みます。

### ■ 新しいログインパスワード、確認用パスワードを入力

パスワード変更(変更内容入力)画面が表示されます。

ログインパスワードを変更される場合、ログインパスワード欄の変更要否のラジオボタンで"変更する" を選択し、「現在のログインパスワード」と「新しいログインパスワード」、「新しいログインパスワード(確 認用)」を入力します。

確認用パスワードを変更される場合、確認用パスワード欄の変更要否のラジオボタンで"変更する"を選 択し、「現在の確認用パスワード」と「新しい確認用パスワード」、「新しい確認用パスワード(確認用)」 を入力します。

入力完了後、「変更を確定する」ボタンをクリックし、入力内容を確認へ進みます。

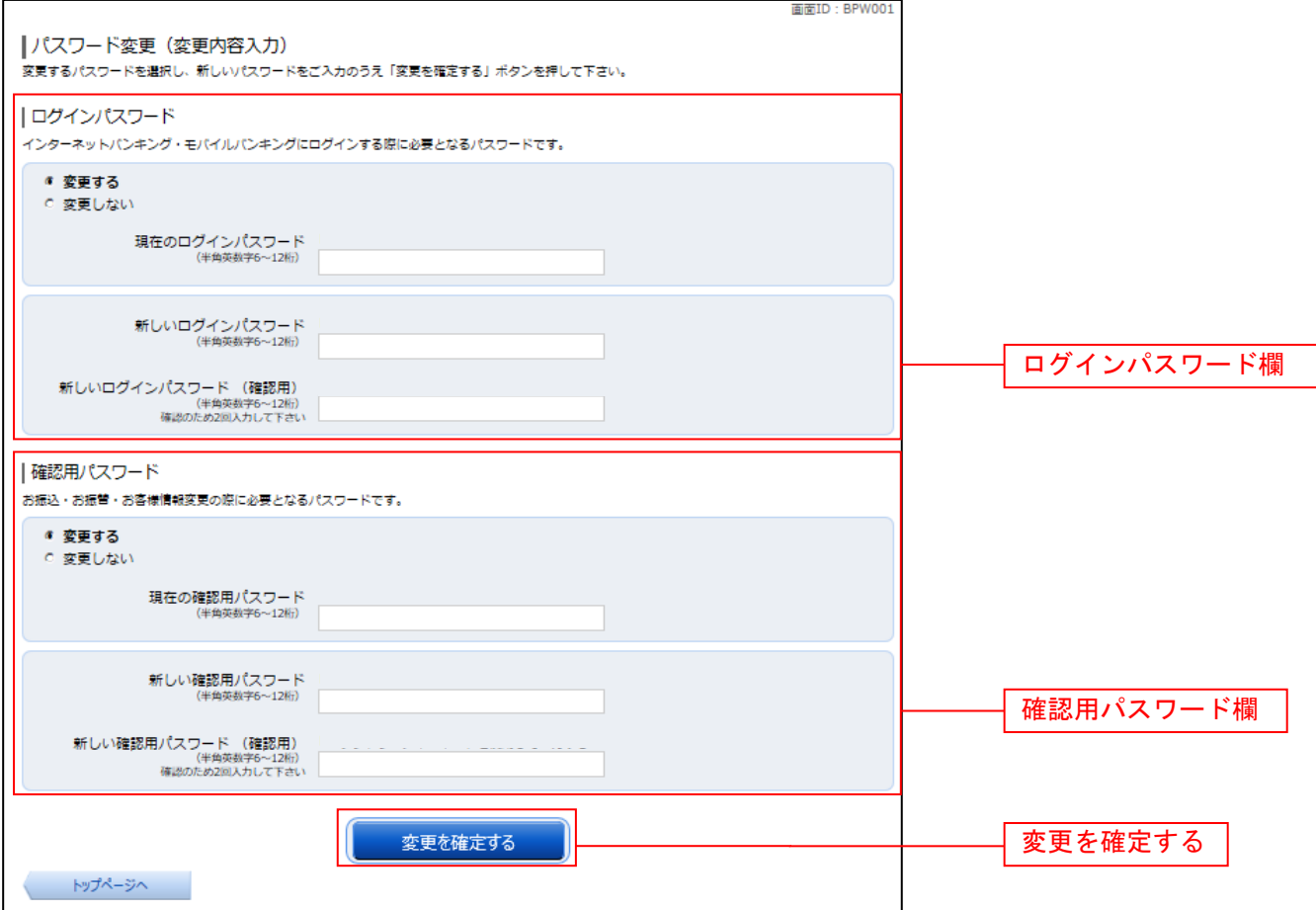

## ■ 入力内容を確認

パスワード変更(変更完了)画面が表示されます。 パスワード変更内容欄をご確認ください。

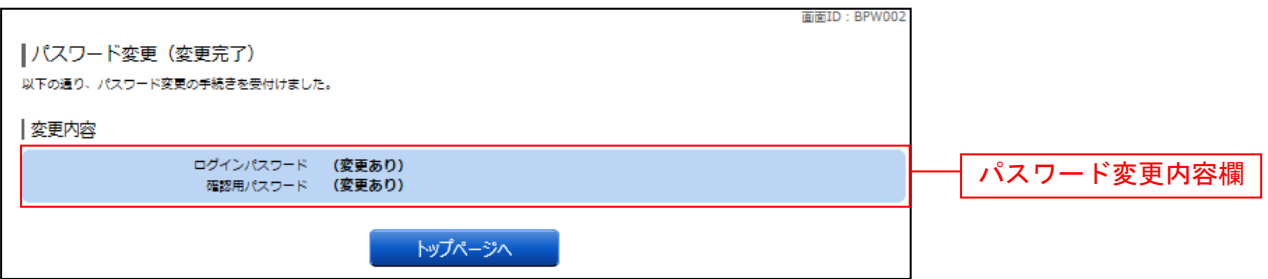

## お客様登録情報変更

お客様のメールアドレス、ダイレクトメール送信要否、連絡先電話番号などを変更することができます。

## ┃ ┃ グローバルナビゲーション操作

グローバルナビゲーションの「ご利用サービスの変更]→「お客様登録情報変更]をクリックし、お客様 登録情報を入力へ進みます。

## ■お客様登録情報を入力

お客様登録情報変更(入力)画面が表示されます。 メールアドレス設定欄の「メールアドレス」、「メールアドレス(確認用)」を入力、DM送信希望設定欄の DM送信希望条件のラジオボタンを選択、連絡先電話番号設定欄の電話番号を入力して、「お客様登録情報 の変更確認画面へ」ボタンをクリックし、変更内容を確認へ進みます。

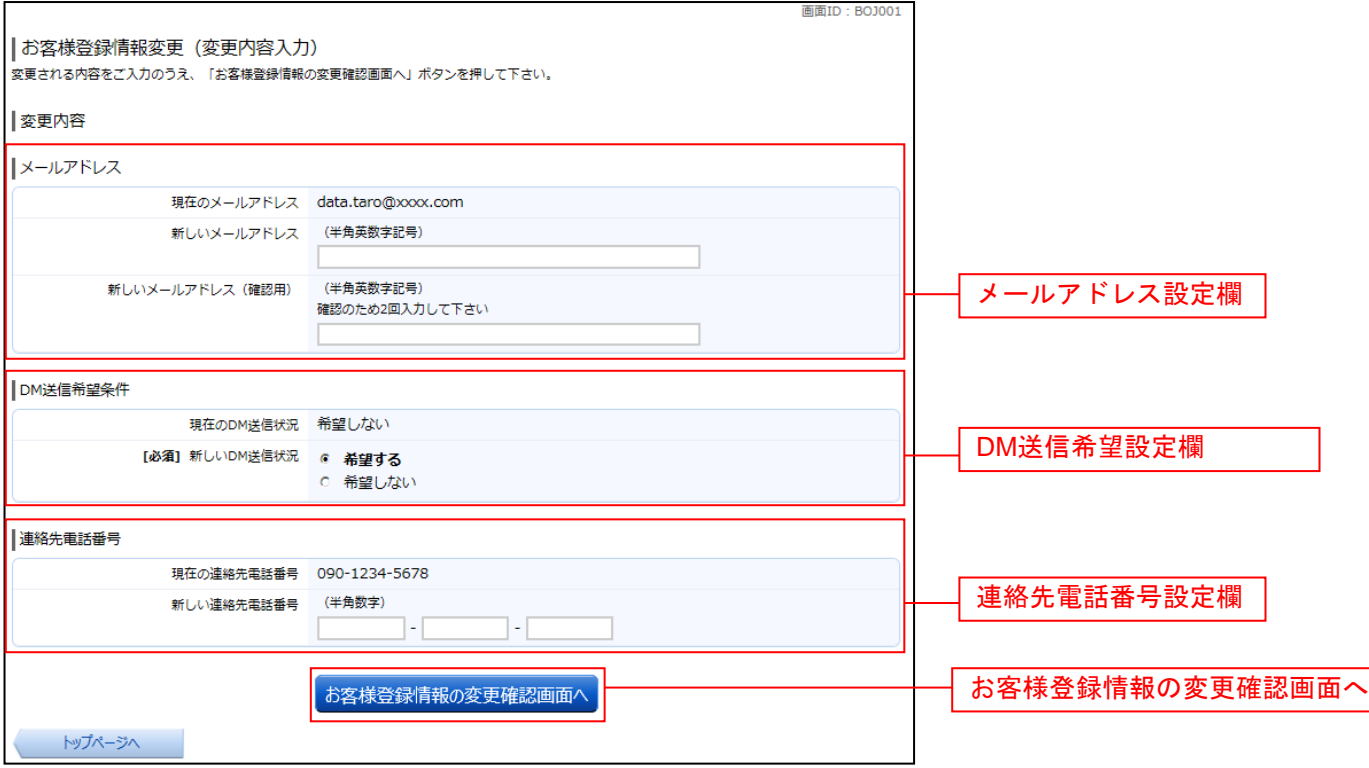

## ■ 変更内容を確認

お客様登録情報変更(変更内容確認)画面が表示されます。変更内容欄をご確認のうえ、よろしければ、 パスワード入力欄に「確認用パスワード」、「変更を確定する」ボタンをクリックし、変更完了の確認へ進 みます。

お客様登録情報変更を中止する場合には、「変更を中止する」ボタンをクリックし、トップページ画面へ戻 ります。

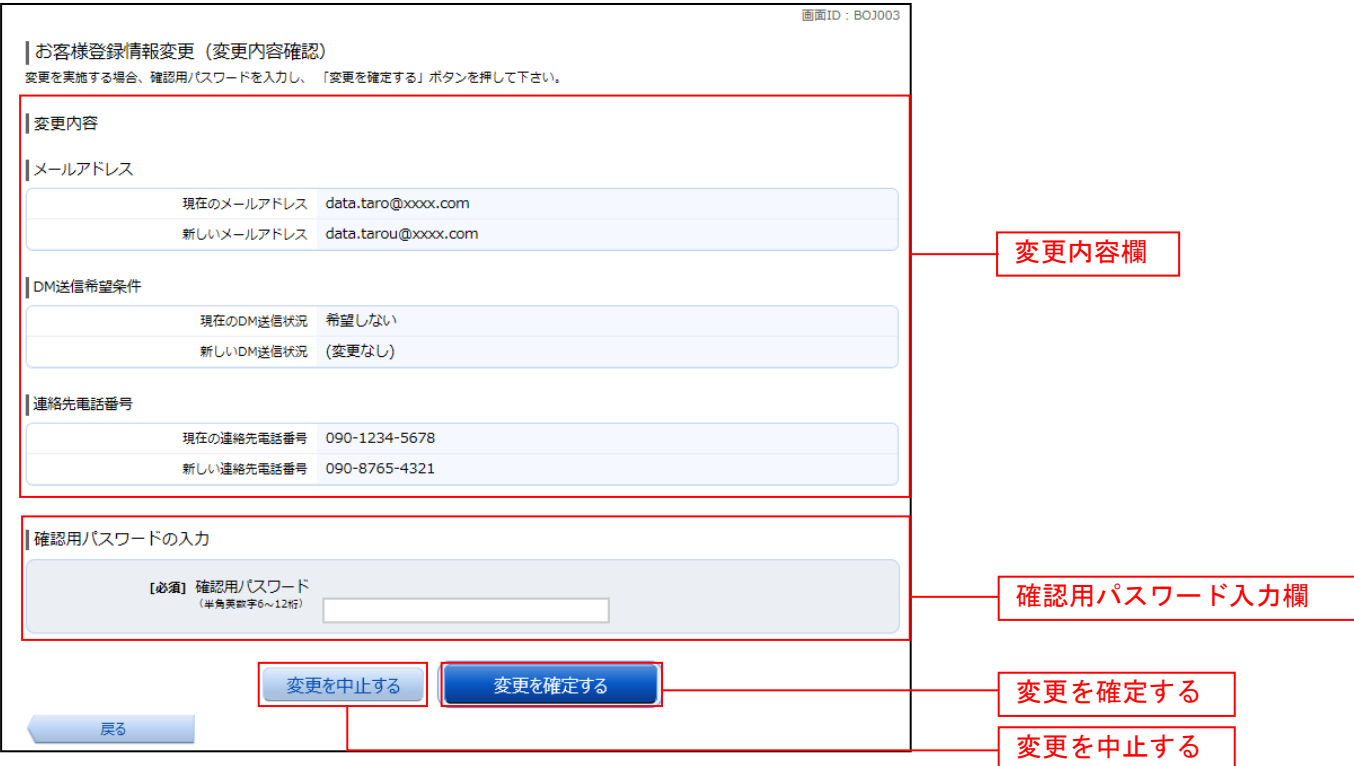

## 変更完了の確認

お客様登録情報変更(完了)画面が表示されます。 変更内容欄をご確認ください。

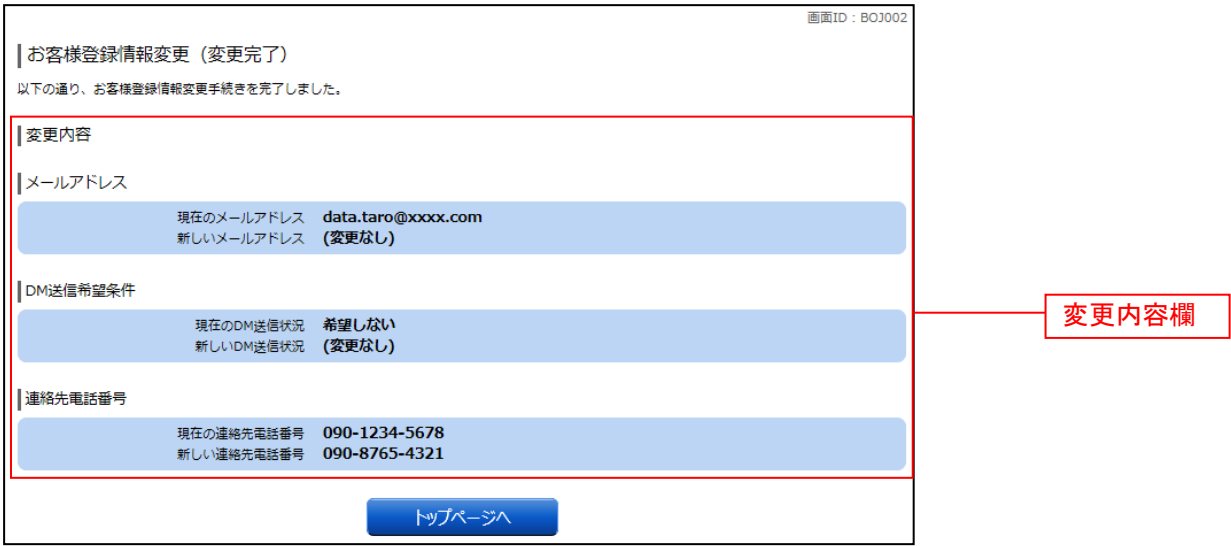

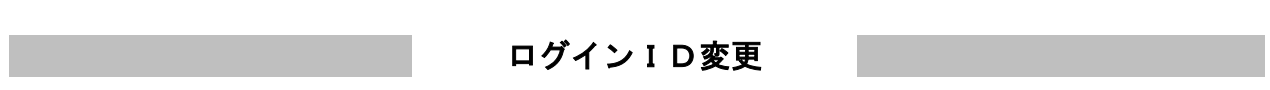

ログインIDを変更することができます。

## ┃ ┃ グローバルナビゲーション操作

グローバルナビゲーションの [ご利用サービスの変更]→ [ログインⅠD変更]をクリックし、ログイン ID変更内容を入力へ進みます。

## ■ ログインID変更内容を入力

ログインID変更(変更内容入力)画面が表示されます。変更内容欄に「新しいログインID」、「新しい ログインID(確認用)」を入力して、「ログインIDの変更確認画面へ」ボタンをクリックし、ログイン ID変更内容の確認へ進みます。

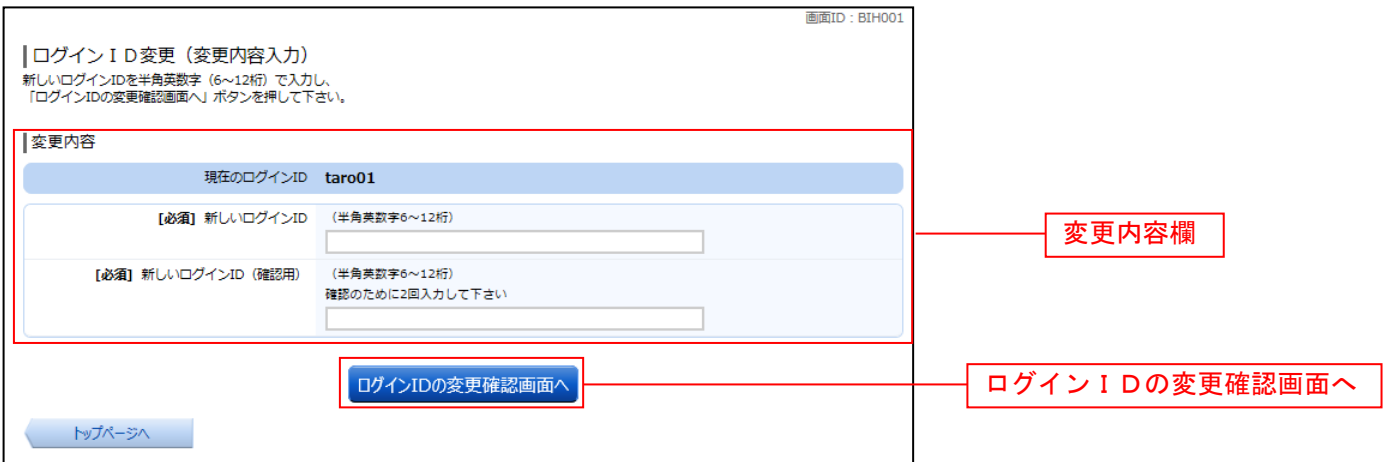

注 入力したログインIDがすでに利用されている場合はご登録いただけませんので、別のIDをご登録く ださい。

## ■ ログインID変更内容の確認

ログインID変更(変更内容確認)画面が表示されます。変更内容欄の内容をご確認のうえ、よろしけれ ばパスワード入力欄に確認用パスワードを入力して、「変更を確定する」ボタンをクリックし、変更完了へ 進みます。

ログインID変更を中止する場合には、「変更を中止する」ボタンをクリックします。

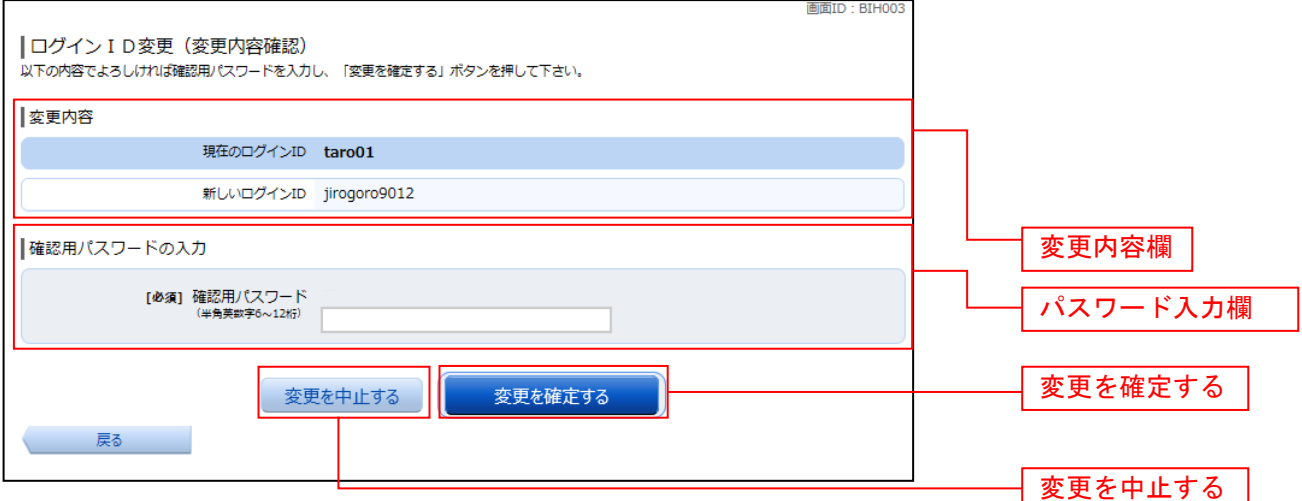

## 変更完了

ログインID変更(変更完了)画面が表示されます。 ログインID変更内容欄をご確認ください。

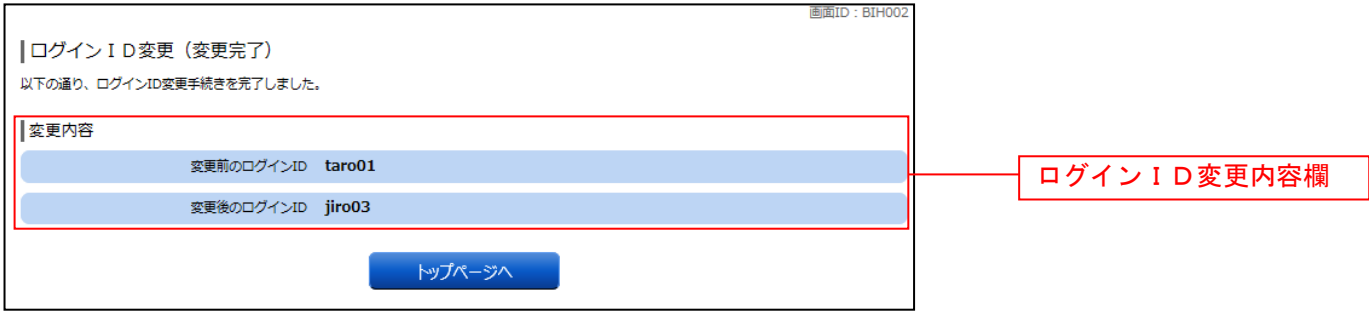

\_\_\_\_\_\_\_\_\_\_\_\_\_\_\_\_\_\_

## メール通知パスワード利用変更

メール通知パスワード送信対象の設定変更とメールアドレス変更を行うことができます。

### │ │ グローバルナビゲーション操作

グローバルナビゲーションの [ご利用サービスの変更]→ [メール通知パスワード利用変更]をクリック し、変更内容入力へ進みます。

## 変更内容入力

メール通知パスワード利用変更画面が表示されます。 メール通知パスワード利用有無欄のメールアドレスを入力して、「メール通知パスワード情報の変更確認画 面へ」ボタンをクリックし、入力内容の確認へ進みます。 メール通知パスワード利用変更を中止する場合は、「取引を中止する」ボタンをクリックし、トップページ 画面へ戻ります。

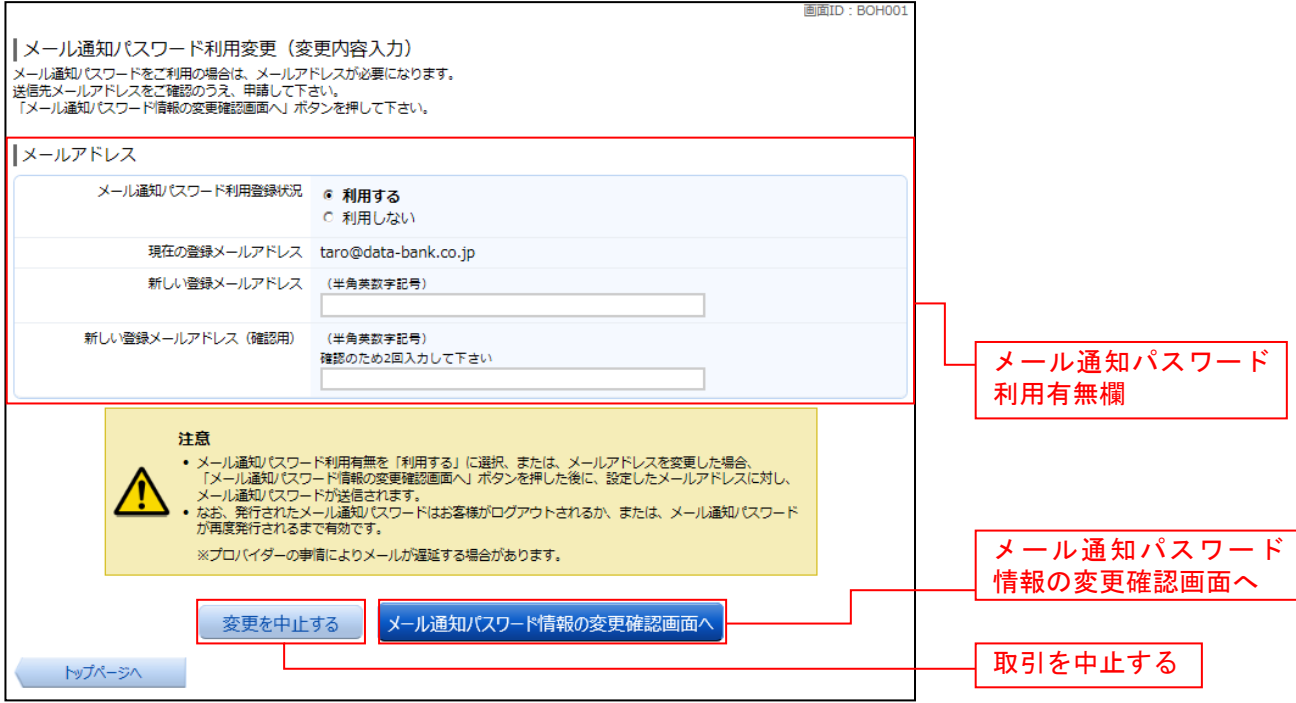

## □ 入力内容の確認

メール通知パスワード利用変更(入力内容確認)画面が表示されます。

メール通知パスワード変更後欄の内容をご確認のうえ、よろしければ、パスワード欄に「確認用パスワー ド」、「変更後のメールアドレスに送信したメール通知パスワード」を入力して、「変更を確定する」ボタン をクリックし、結果確認へ進みます。

メール通知パスワード利用変更を中止する場合は、「取引を中止する」ボタンをクリックし、トップページ 画面へ戻ります。

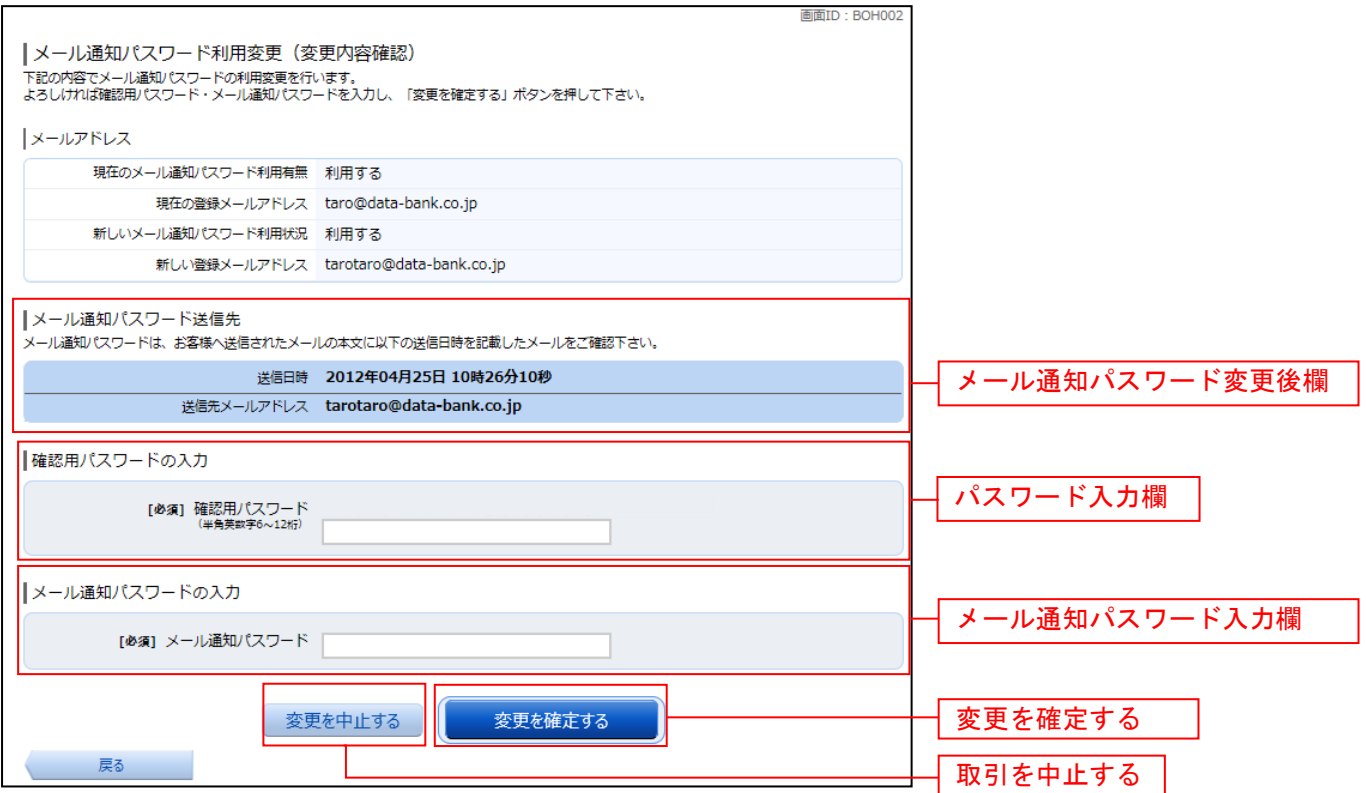

### ■ 結果確認

メール通知パスワード利用変更(変更完了)画面が表示されます。 メール通知パスワード欄の変更メールアドレスの内容をご確認ください。

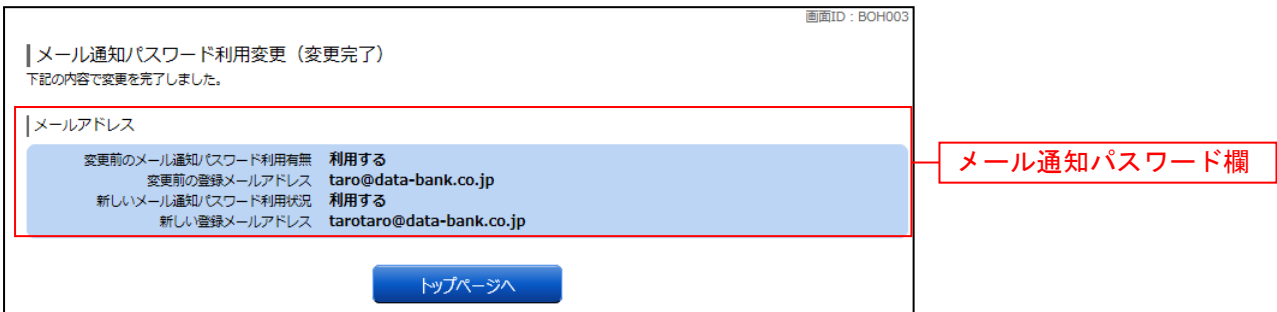

## 各種お申込・お手続き

トークン発行(ソフトウェアトークン)

ワンタイムパスワード(使い捨てパスワード)による本人認証を、ソフトウェアで自動作成する形式(ソ フトウェアトークン)のトークン発行申請を行うことができます。

#### ■ グローバルナビゲーション操作

グローバルナビゲーションの「各種お申込・手続き〕→「ワンタイムパスワード申請〕をクリックし、ワ ンタイムパスワード申請内容の選択へ進みます。

## ワンタイムパスワード申請内容の選択

ワンタイムパスワード申請内容選択画面が表示されます。 注意事項の内容をご確認のうえ、よろしければ、登録情報変更処理選択欄の「トークン発行」のリンクを クリックし、ソフトウェアトークン発行情報の入力へ進みます。

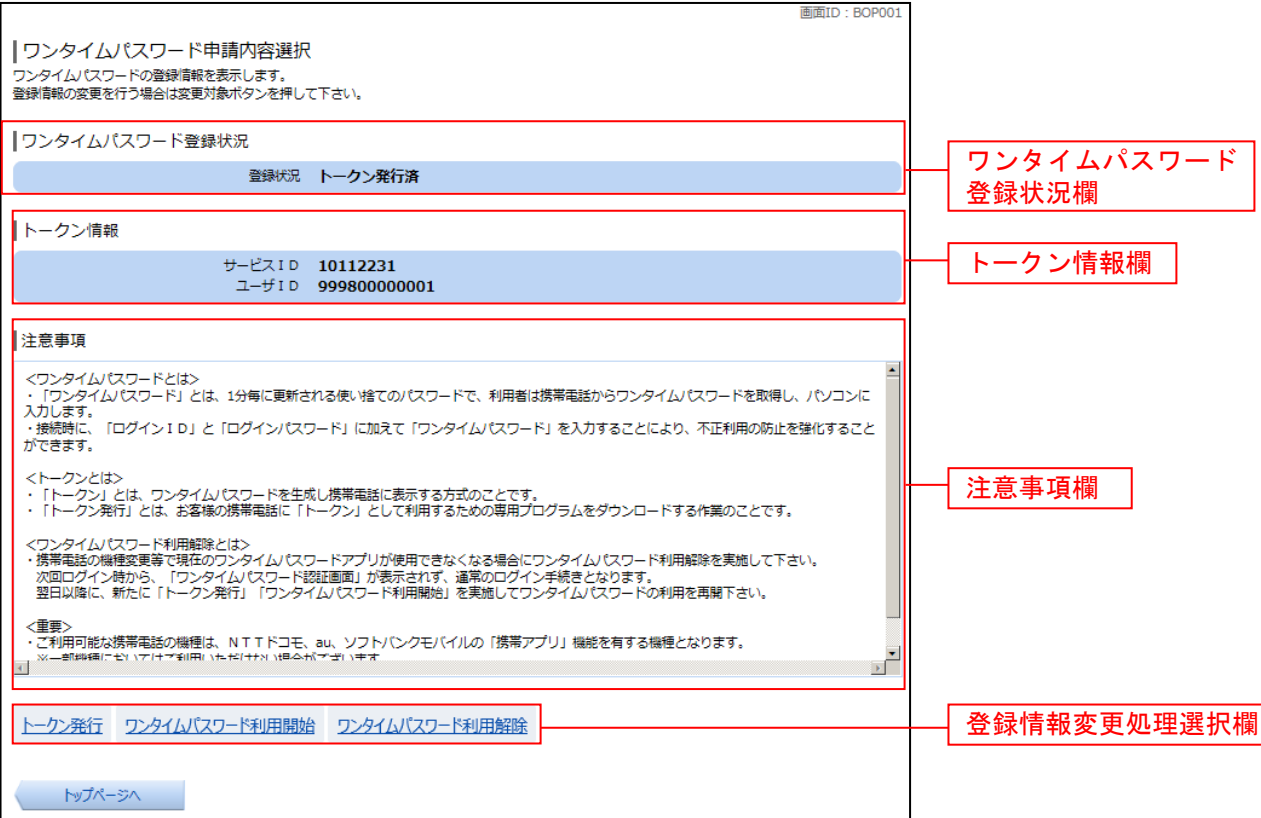

## ■ ソフトウェアトークン発行情報の入力

トークン発行(ソフトウェアトークン発行情報入力)画面が表示されます。 送付先メールアドレスの指定欄の「携帯電話メールアドレス」、「携帯電話メールアドレス(確認用)」を入 力し、よろしければ、パスワード入力欄に「利用開始パスワード」、「利用開始パスワード(確認用)」を入 力して、「次へ」ボタンをクリックし、ソフトウェアトークン発行情報の入力内容確認へ進みます。

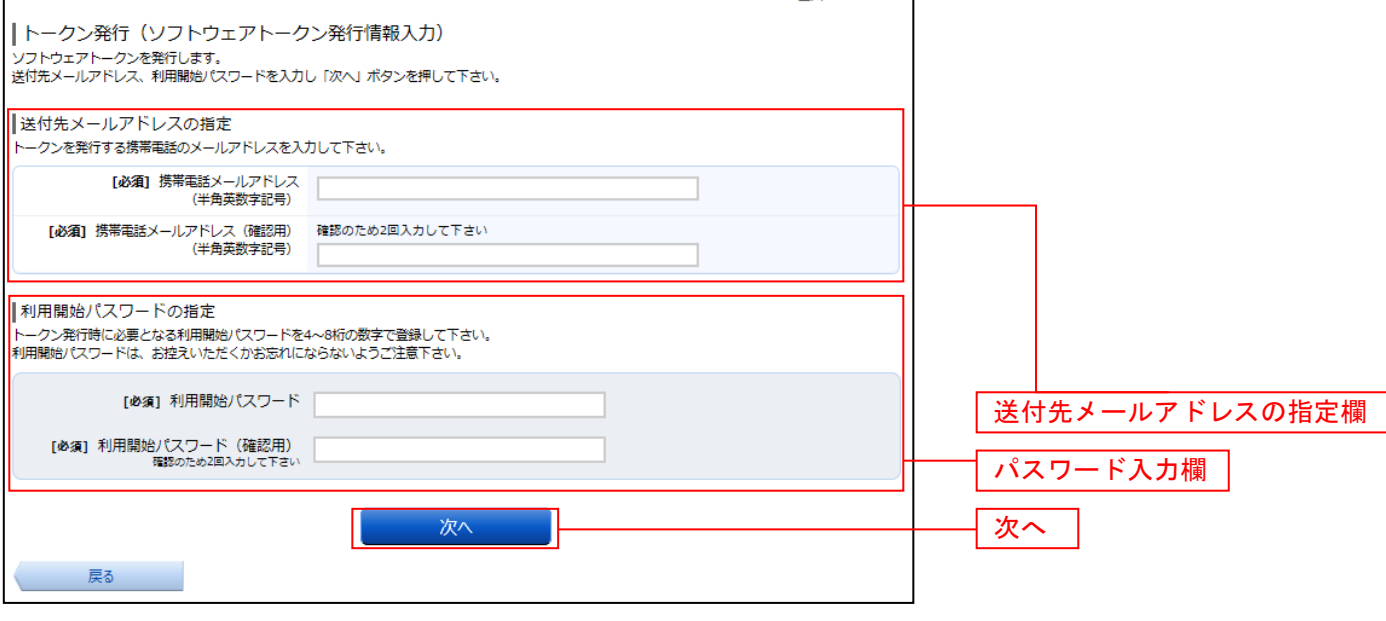

## ■ ソフトウェアトークン発行情報の入力内容確認

トークン発行(ソフトウェアトークン発行情報入力内容確認)画面が表示されます。 送付先メールアドレス欄の内容をご確認のうえ、よろしければ、パスワード入力欄に「確認用パスワード」 を入力して、「確定する」ボタンをクリックし、ソフトウェアトークン発行の完了へ進みます。 ソフトウェアトークン発行を中止する場合は、「申込を中止する」ボタンをクリックしてください。

**IBIBILD: BOT003** 

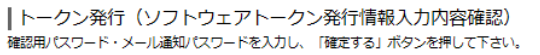

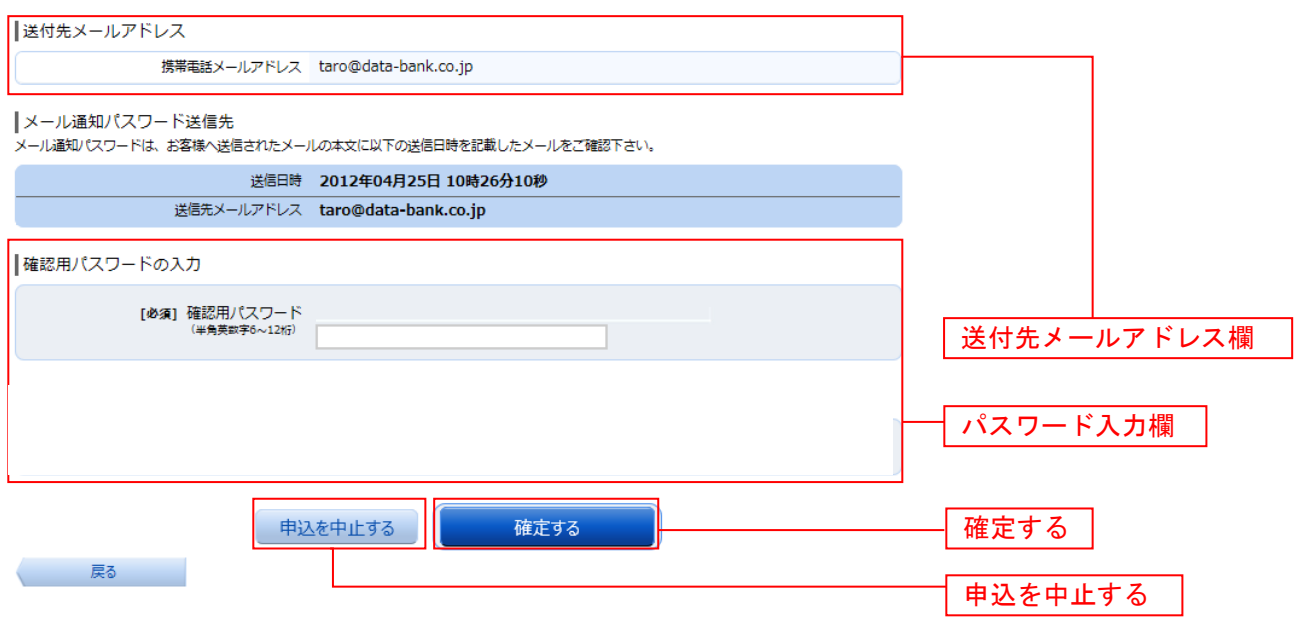

## ソフトウェアトークン発行の完了

トークン発行(ソフトウェアトークン発行完了)画面が表示されます。 送付先メールアドレス欄、トークン情報欄の内容をご確認ください。

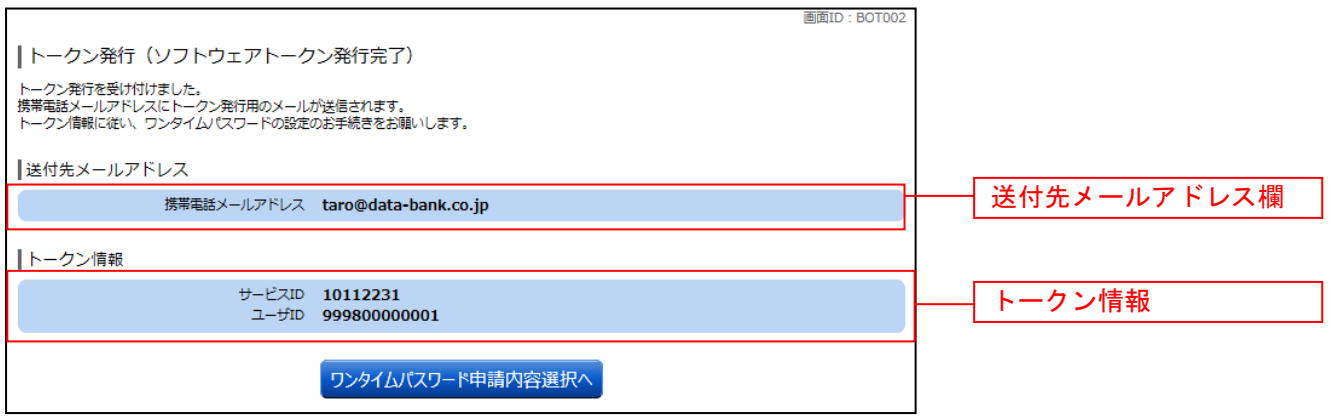

--------------

## ワンタイムパスワード利用開始(ソフトウェアトークン)

ワンタイムパスワードの利用開始前に、発行されたワンタイムパスワード(ソフトウェアトークン)を入 力し、認証が正常に行われることを確認します。認証が正しく行われた場合、ワンタイムパスワードの利 用が開始されます。

## グローバルナビゲーション操作

グローバルナビゲーションの [各種お申込・手続き]→ [ワンタイムパスワード申請] をクリックし、ワ ンタイムパスワード申請内容の選択へ進みます。

### ワンタイムパスワード申請内容の選択

ワンタイムパスワード申請内容選択画面が表示されます。 注意事項欄の内容をご確認のうえ、よろしければ、登録情報変更処理選択欄の「ワンタイムパスワード利 用開始」のリンクをクリックし、ソフトウェアトークンの確認へ進みます。

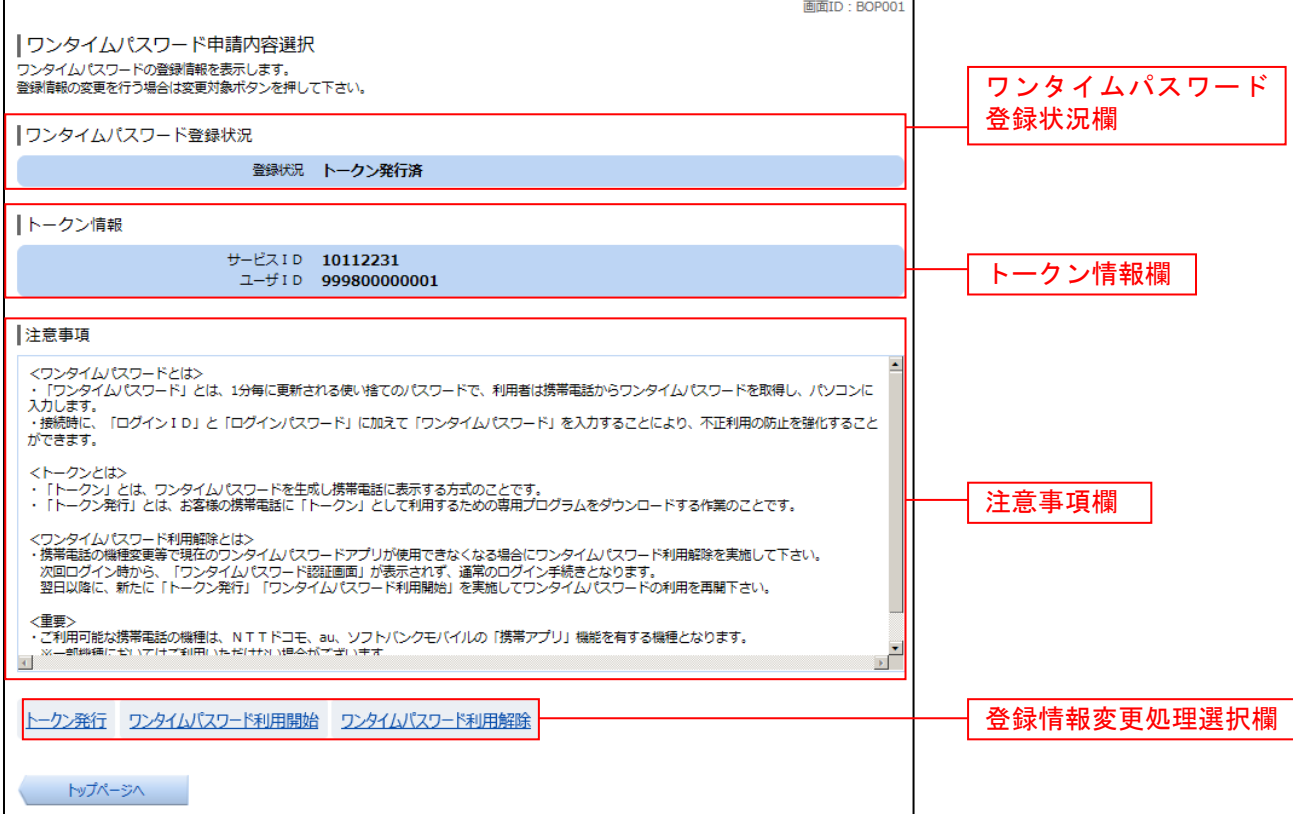

## ■ ソフトウェアトークンの確認

ワンタイムパスワード利用開始(ソフトウェアトークン確認)画面が表示されます。

ワンタイムパスワード欄に「ワンタイムパスワード」を入力して、「利用開始する」ボタンをクリックし、 ソフトウェアトークンの完了へ進みます。

ワンタイムパスワード利用開始を中止する場合は、「申込を中止する」ボタンをクリックしてください。

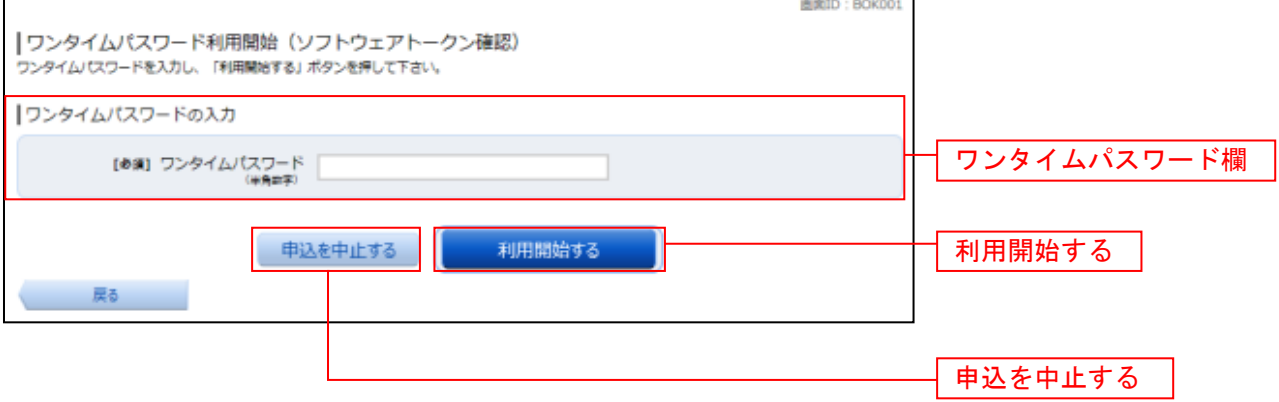

## ソフトウェアトークンの完了

ワンタイムパスワード利用開始(ソフトウェアトークン完了)画面が表示されます。 ワンタイムパスワード利用開始登録の受付が完了いたしました。

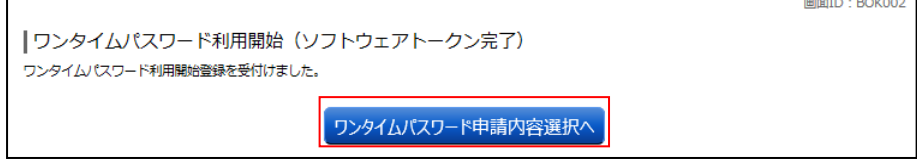

## ワンタイムパスワード利用解除**(**ソフトウェアトークン**)**

ワンタイムパスワード機能のご利用をお客様自身で解除することができます。

## │ │ グローバルナビゲーション操作

グローバルナビゲーションの「各種お申込・手続き]→「ワンタイムパスワード申請〕をクリックし、ワ ンタイムパスワード申請内容の選択へ進みます。

### ■ ワンタイムパスワード申請内容の選択

ワンタイムパスワード申請内容選択画面が表示されます。 注意事項欄の内容をご確認のうえ、よろしければ、登録情報変更処理選択欄の「ワンタイムパスワード利 用解除」のリンクをクリックし、ワンタイムパスワード利用解除の確認へ進みます。

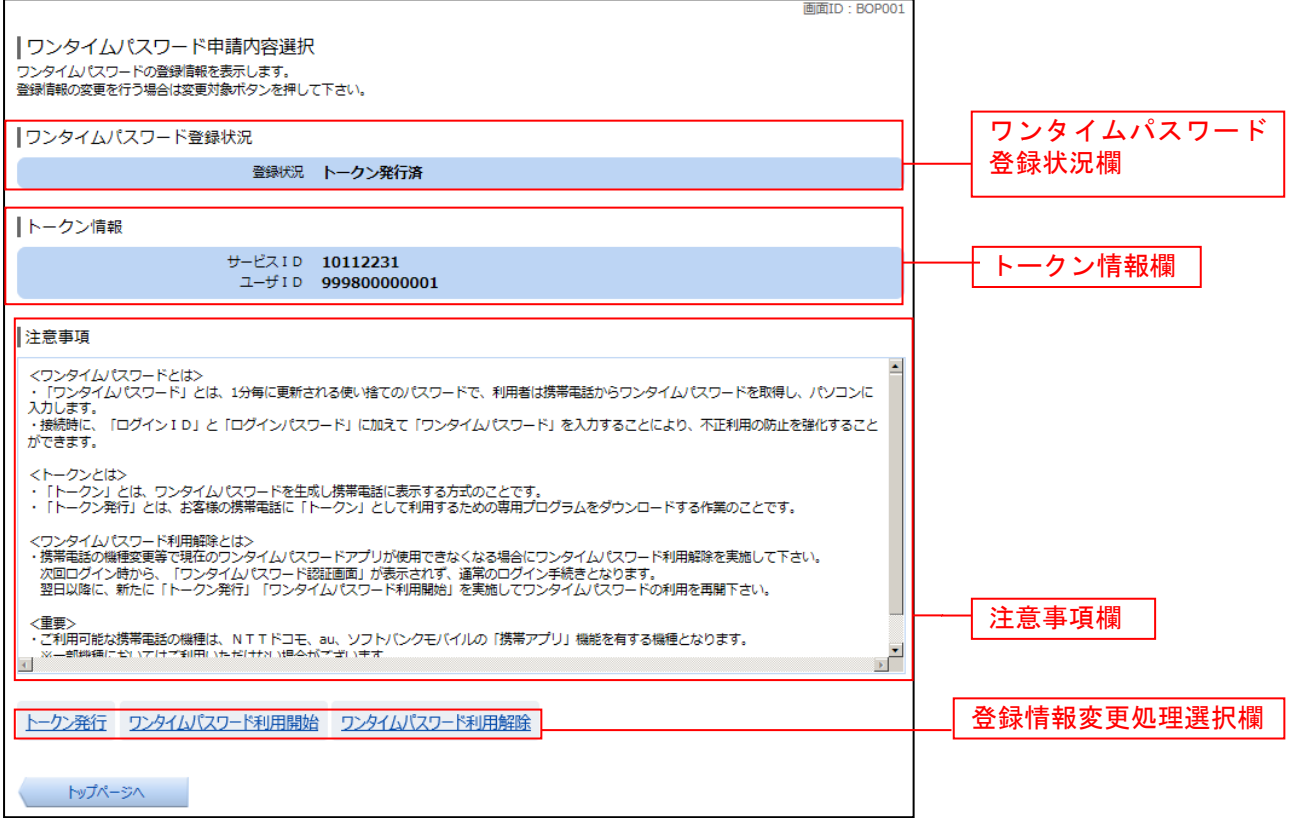

## ■ ワンタイムパスワード利用解除の確認

ワンタイムパスワード利用解除(利用解除確認)画面が表示されます。

「確認用パスワード」を入力して、「解除する」ボタンをクリックし、ワンタイムパスワード利用解除の完 了へ進みます。

ワンタイムパスワード利用解除を中止する場合は、「申込を中止する」ボタンをクリックしてください。

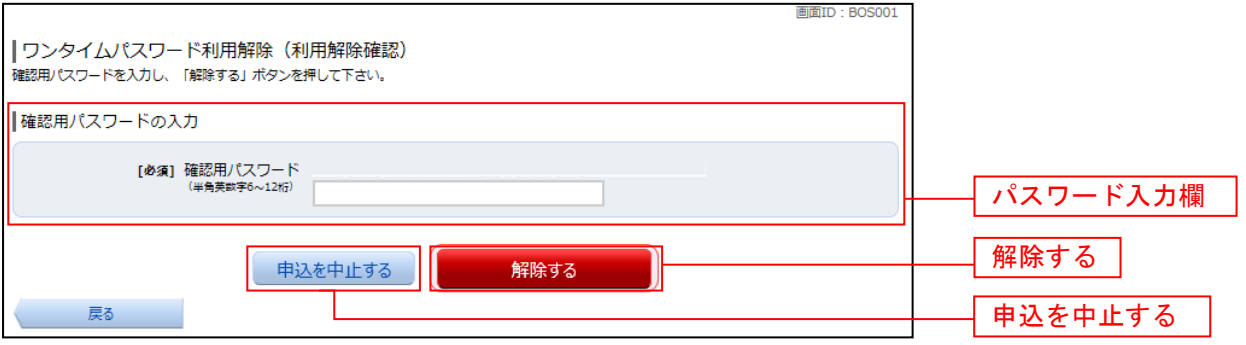

## ワンタイムパスワード利用解除の完了

ワンタイムパスワード利用解除(利用解除完了)画面が表示されます。 ワンタイムパスワード利用解除の登録が完了いたしました。

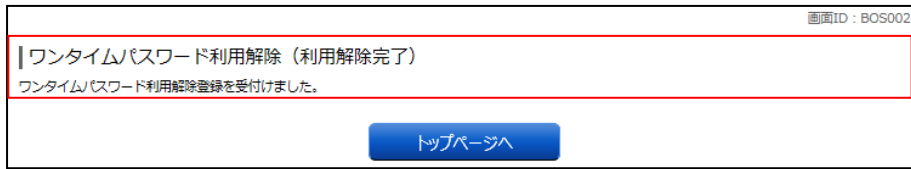

## トークン発行(ハードウェアトークン)

#### ■ グローバルナビゲーション操作

グローバルナビゲーションの「各種お申込・手続き〕→「ワンタイムパスワード申請〕をクリックし、ワ ンタイムパスワード申請内容の選択へ進みます。

#### ワンタイムパスワード申請内容の選択  $\sim 10$

ワンタイムパスワード申請内容選択画面が表示されます。 注意事項の内容をご確認のうえ、よろしければ、登録情報変更処理選択欄の「トークン発行」のリンクを クリックし、ソフトウェアトークン発行情報の入力へ進みます。

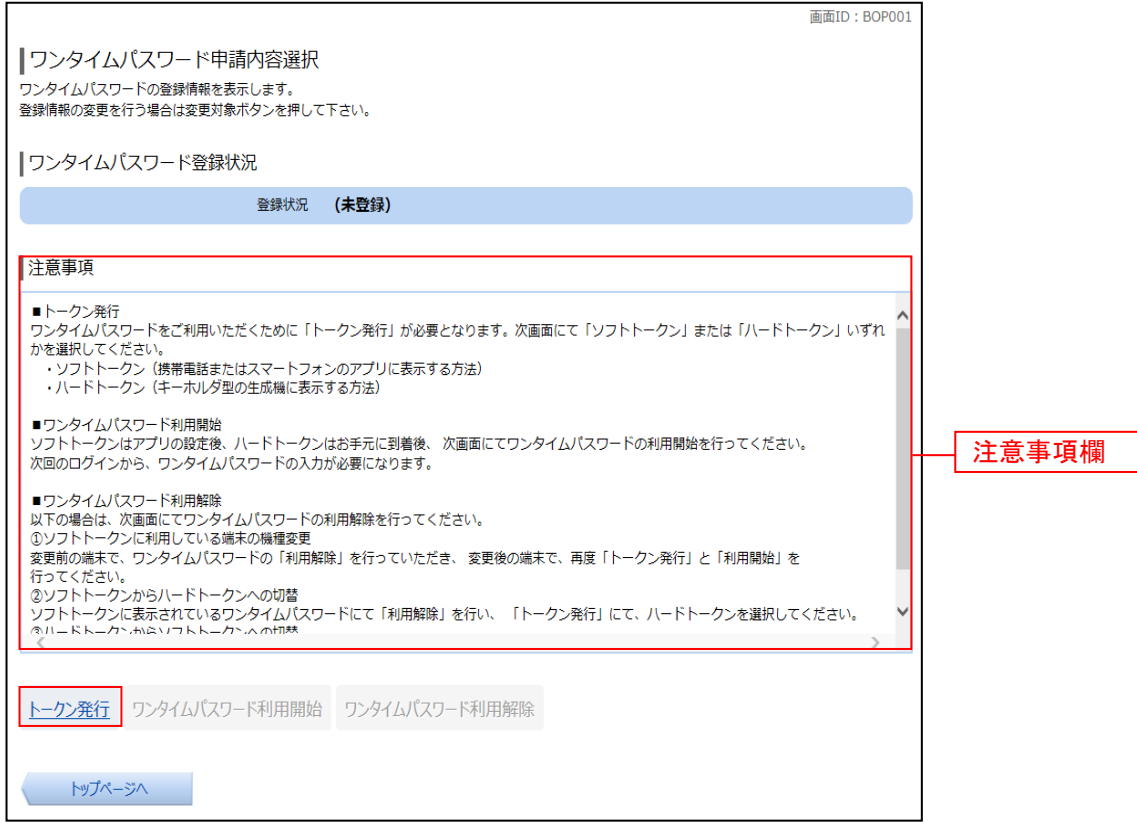

#### トークンの選択

トークン発行(選択)画面が表示されます。

トークンの選択欄の「ハードウェアトークン(キーホルダー型の生成機に表示する方法)」の「選択」ボタ ンをクリックし、ハードウェアトークン発行情報の入力へ進みます。

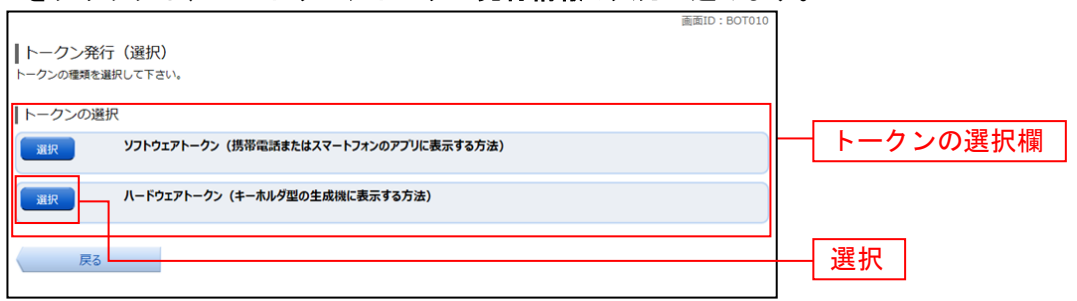

## ■ ハードウェアトークン発行情報の入力

トークン発行(ハードウェアトークン発行確認)画面が表示されます。

注意事項欄の内容をご確認のうえ、よろしければ、確認用パスワード入力欄に「確認用パスワード」を入 力して、

「トークンを発行する」ボタンをクリックし、ハードウェアトークン発行の完了へ進みます。

![](_page_35_Picture_57.jpeg)

## ハードウェアトークン発行の完了

トークン発行(ハードウェアトークン発行完了)画面が表示されます。 ハードウェアトークン発行申請の受付が完了しました。 当組合より登録済みの住所にハードウェアトークンを送付いたします。ハードウェアトークンがお手元に 届いた後、「OTP利用開始(ハードウェアトークン)」を実施してください。

![](_page_35_Picture_58.jpeg)
# ワンタイムパスワード利用開始(ハードウェアトークン)

ワンタイムパスワード(ハードウェアトークン)の利用開始前に、ハードウェアトークンより発行された ワンタイムパスワードを入力し、認証が正常に行われることを確認します。認証が正しく行われた場合、 ワンタイムパスワード(ハードウェアトークン)の利用が開始されます。 ハードウェアトークンがお手元に届いた後、次の手順により利用開始操作を行ってください。

#### メニューの選択

インターネットバンキングにログインしトップ画面を表示します。 グローバルナビゲーションの [ご利用サービスの変更] → [ワンタイムパスワード]をクリックし、ワン タイムパスワード申請内容の選択へ進みます。

### ワンタイムパスワード申請内容の選択

ワンタイムパスワード申請内容選択画面が表示されます。 「ワンタイムパスワード利用開始」ボタンをクリックし、ハードウェアトークンの確認へ進みます。

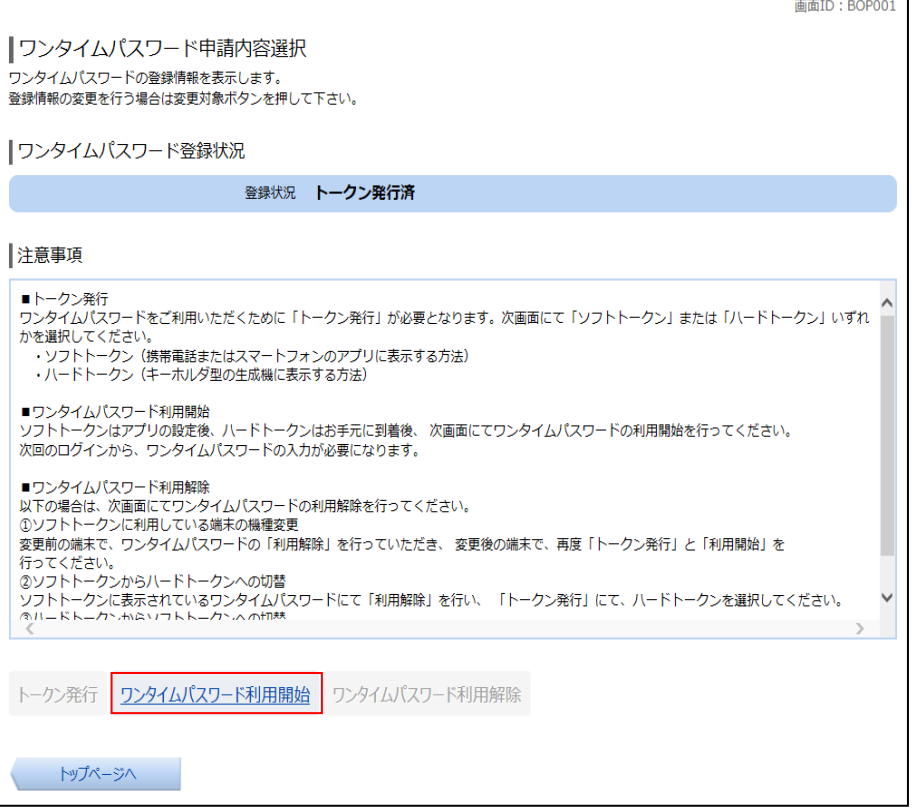

### ハードウェアトークンの確認

ワンタイムパスワード利用開始(ハードウェアトークン確認)画面が表示されます。 シリアル番号入力欄および、ワンタイムパスワード入力欄に、ハードウェアトークン裏面に記載の「シリ アル番号」、トークンに表示されている「ワンタイムパスワード」を入力して、「利用開始する」ボタンを クリックし、ハードウェアトークンの利用開始受付完了へ進みます。

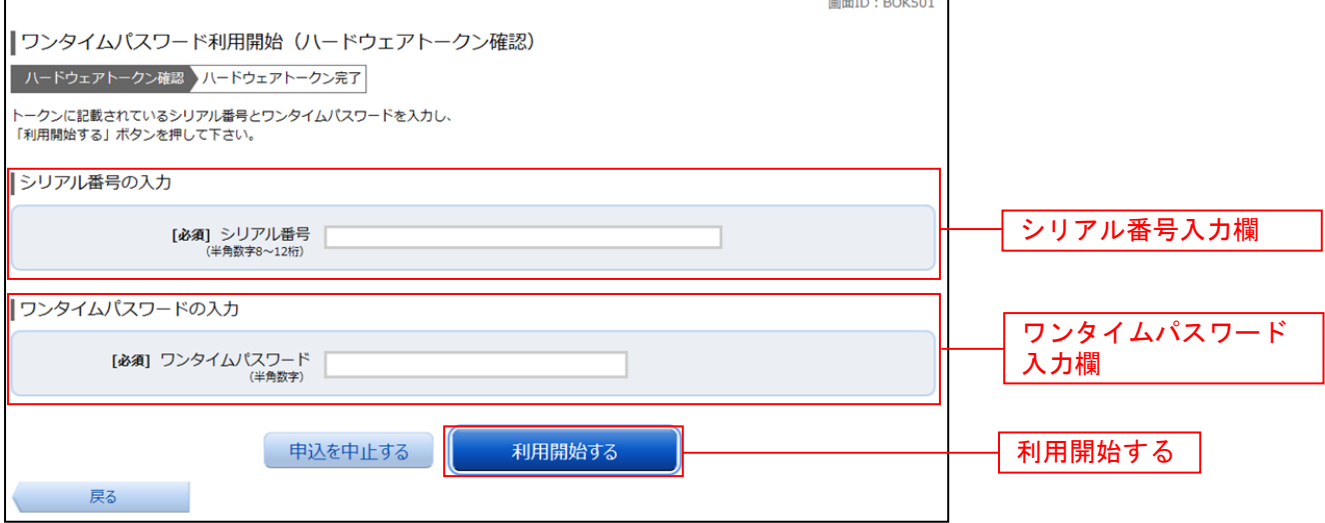

### ■ ハードウェアトークンの利用開始受付完了

ワンタイムパスワード利用開始(ハードウェアトークン完了)画面が表示されます。 以上で、ワンタイムパスワード利用開始登録は終了です。

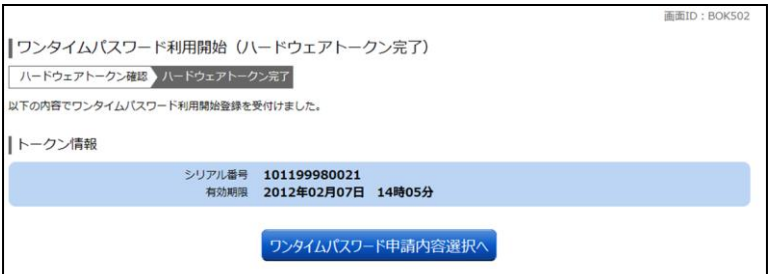

【参考】OTPハードウェアトークンについて

ハードウェアトークンのシリアル番号・有効期限は次の場所に記載があります。

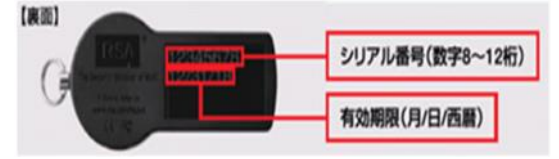

【注意事項】ワンタイムパスワード認証の停止について

 ワンタイムパスワードを連続して一定回数以上間違えると、不正ログインを防止するため、ワンタイ ムパスワード認証が停止し、以降のログインができなくなります。

# ワンタイムパスワード利用解除**(**ハードウェアトークン**)**

ご利用いただいているワンタイムパスワードの認証をお客様自身で解除することができます。 既にワンタイムパスワードのハードウェアトークンをご利用いただいており、利用するトークンの種類を ハードウェアトークンからソフトウェアトークンに変更する場合は、当手順にてワンタイムパスワードの 利用解除を行い、ワンタイムパスワードソフトウェアトークンの利用開始手続きを行ってください。

#### グローバルナビゲーション操作

グローバルナビゲーションの [各種お申込・手続き]→ [ワンタイムパスワード]をクリックし、手順2 ワンタイムパスワード申請内容の選択へ進みます。

#### ワンタイムパスワード申請内容の選択

ワンタイムパスワード申請内容選択画面が表示されます。 注意事項欄の内容をご確認のうえ、よろしければ「ワンタイムパスワード利用解除」のリンクをクリック し、ワンタイムパスワード利用解除の確認へ進みます。

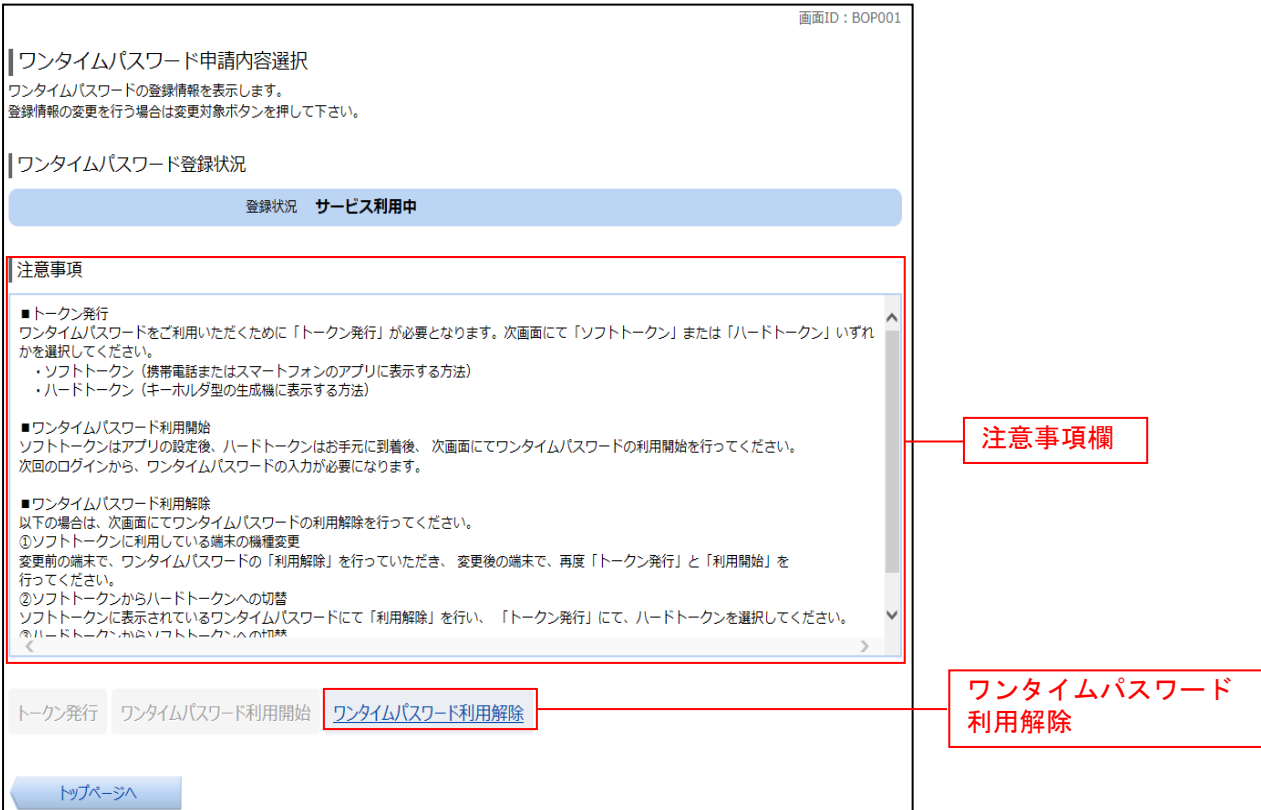

## ワンタイムパスワード利用解除の確認

ワンタイムパスワード利用解除(利用解除確認)画面が表示されます。 確認用パスワード入力欄に「確認用パスワード」を入力して、「解除する」ボタンをクリックし、ワンタイ ムパスワード利用解除の完了へ進みます。

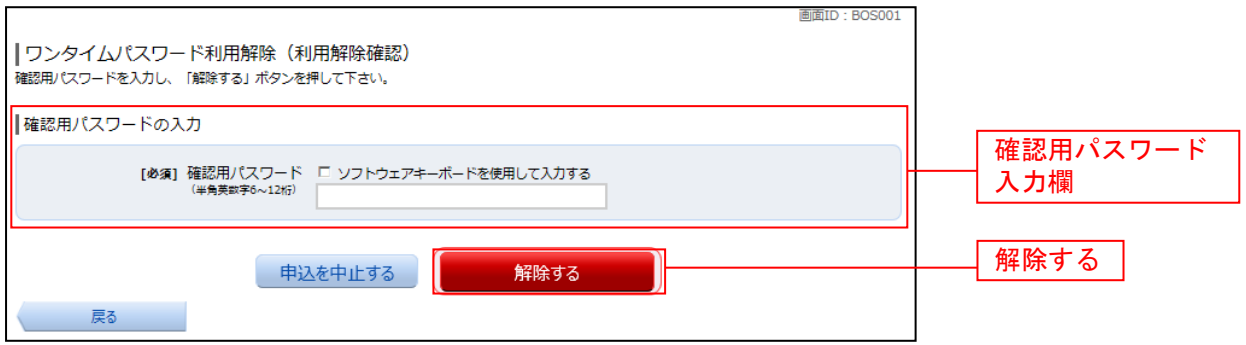

### ワンタイムパスワード利用解除の完了

ワンタイムパスワード利用解除(利用解除完了)画面が表示されます。 ワンタイムパスワード利用解除の登録が完了いたしました。

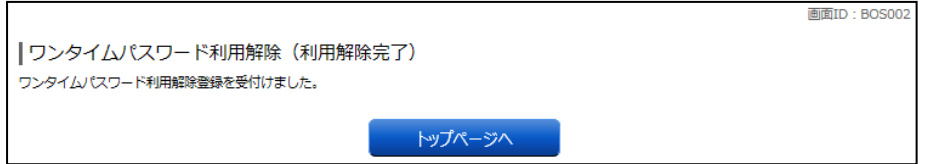

【注意事項】 利用解除後のハードウェアトークンについて

 当手順にて一度利用解除を実施したハードウェアトークンについては、再度同トークンにて利用開始 登録を実施してもご利用できません。

利用解除後、ハードウェアトークンを再度ご利用になる場合は、ハードウェアトークンのトークン発 行を行い、利用開始手続きを実施してください。

# 明細照会

### 残高照会

お客様の口座の残高情報を照会することができます。

### グローバルナビゲーション操作

グローバルナビゲーションの[口座情報]→[残高照会]をクリックしてください。

### ■ 照会結果の確認

残高照会画面が表示されます。 (下記サンプル画面は複数口座契約時) 残高情報欄の内容をご確認ください。 各種ボタンをクリックすることにより、各業務画面へ進みます。

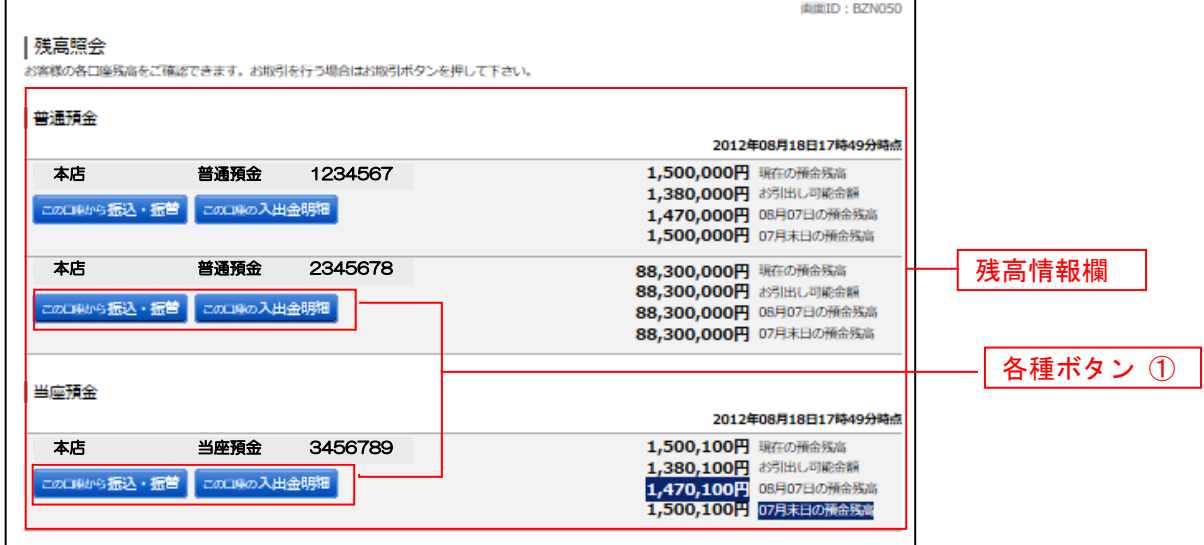

① 各種ボタン説明

・「この口座から振込・振替」→指定した口座から振込手続きを行う場合はこのボタンをクリックし、 振込画面へ進みます。

・「この口座の入出金情報」→指定した口座の入出金情報をご確認する場合はこのボタンをクリックし、 入出金明細照会画面へ進みます。

# 入出金明細照会

お客様の口座の入金や出金(振込や引落等)の情報(入出金明細情報)の照会を行うことができます。

### グローバルナビゲーション操作

グローバルナビゲーションの[口座情報]→[入出金明細照会]をクリックして照会条件の指定**(**オンライン**)** へ進みます。

### 照会条件の指定**(**オンライン**)**

入出金明細照会(オンライン)画面が表示されます。 入出金明細を照会する場合は、照会条件指定欄の「照会口座」、「照会期間」を入力します。 入力完了後、「照会する」ボタンをクリックし、照会結果の確認**(**オンライン**)**へ進みます。

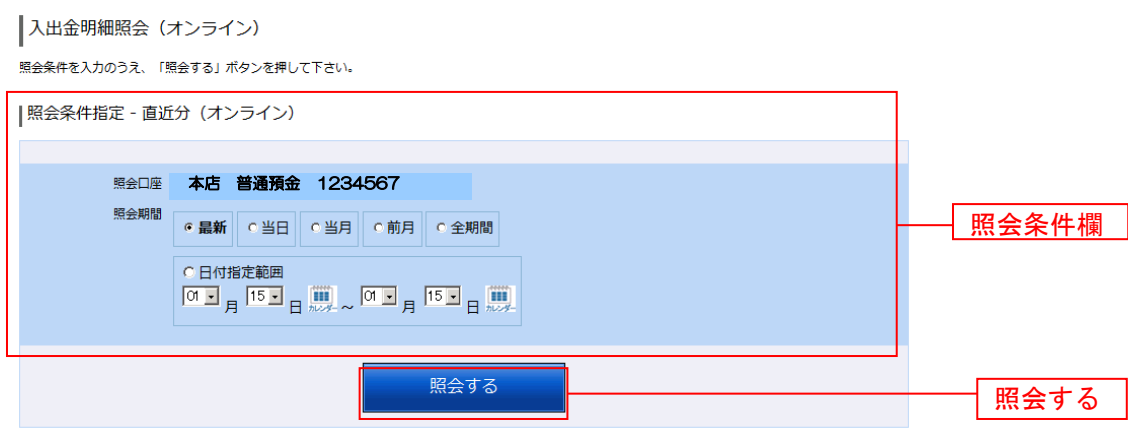

トップページへ

# 照会結果の確認**(**オンライン**)**

## 入出金明細欄の内容をご確認ください。

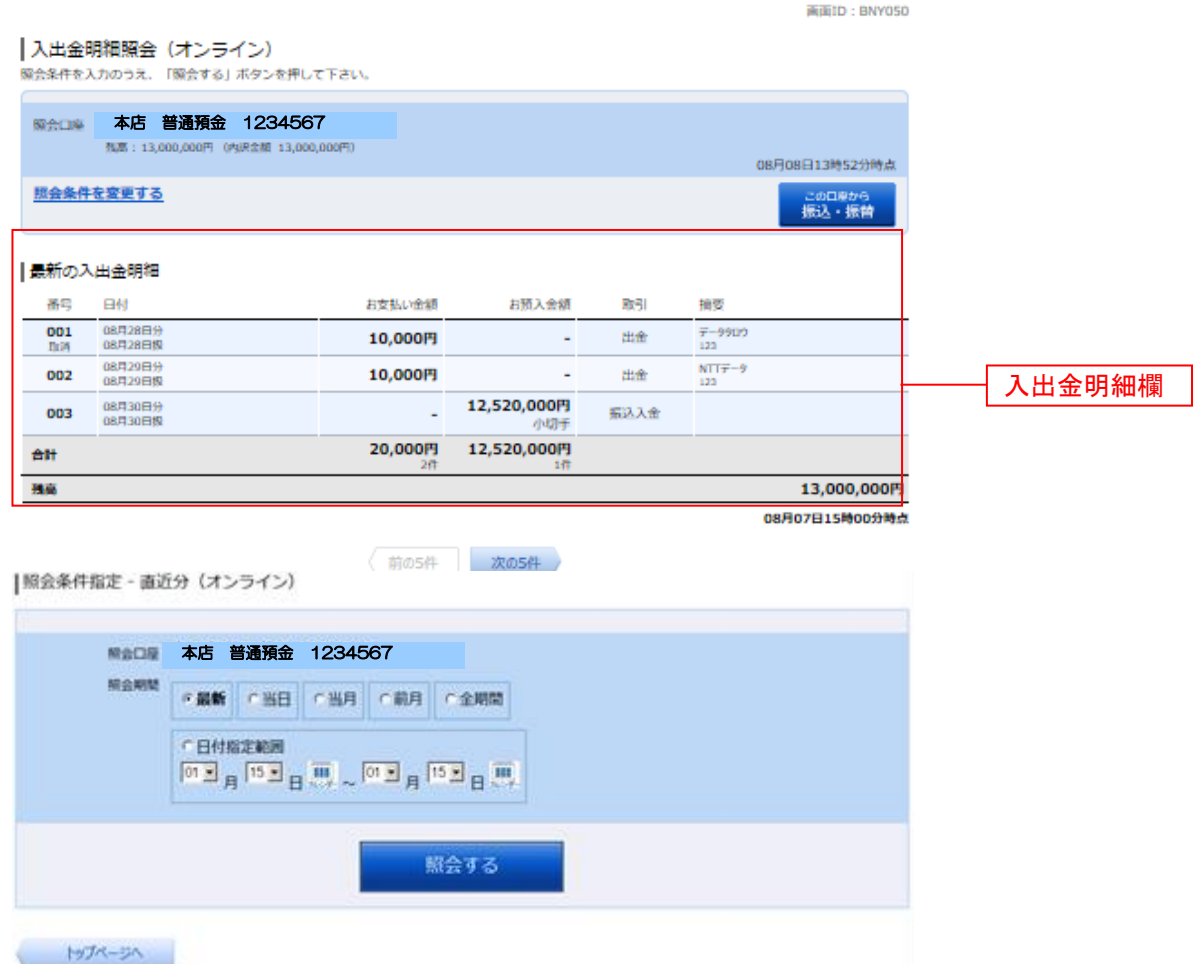

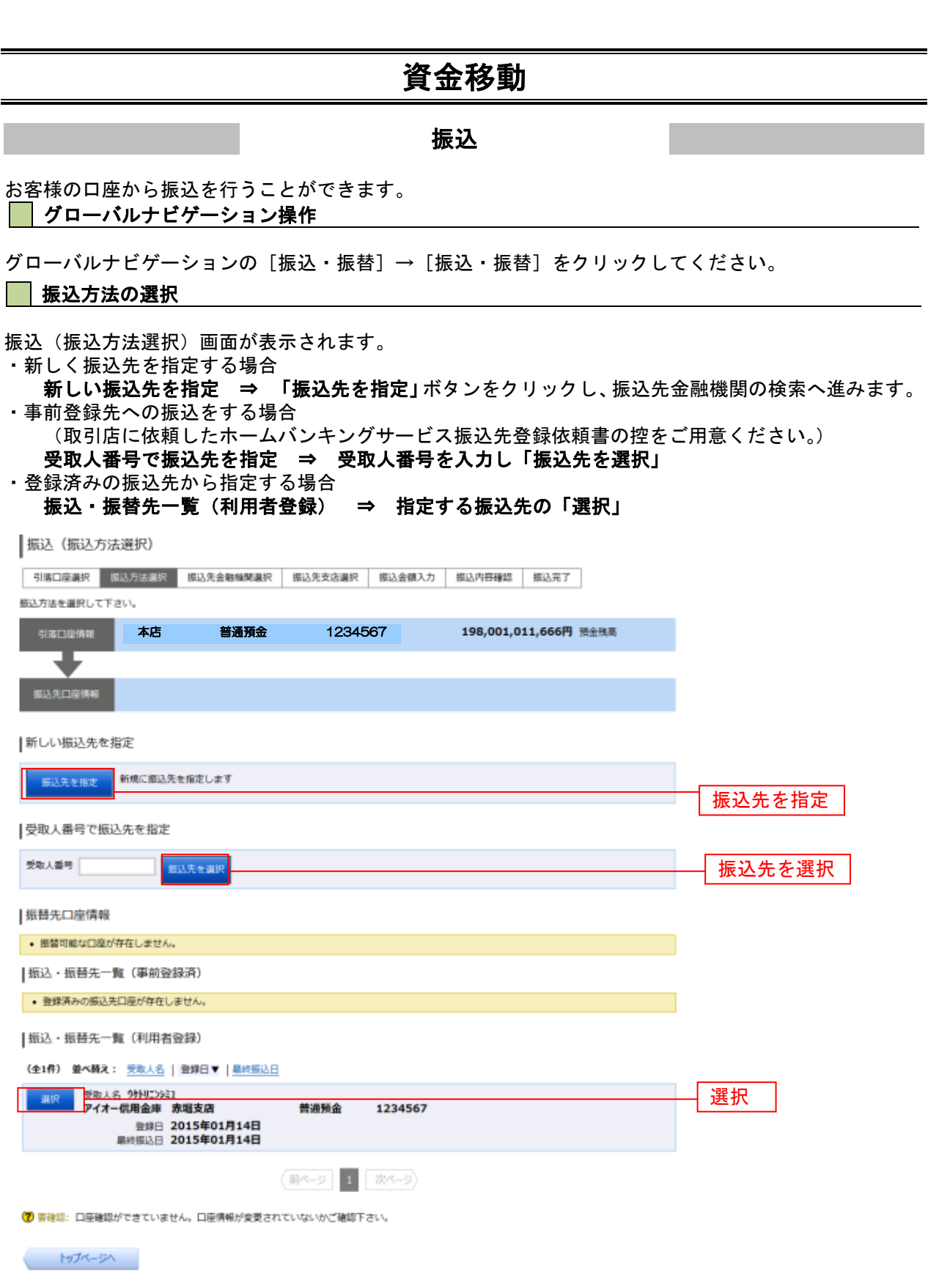

.......

.............................

### 振込先金融機関の検索

振込(振込先金融機関検索)画面が表示されます。

当組合本支店口座への振込を行う場合は、「銚子商工信用組合」を選択してください。

新たに金融機関を選択する場合は、フリーワード欄に検索文字を入力して、「検索」ボタンをクリックし、 振込先金融機関の選択へ進みます。

以前に振込先金融機関に指定した金融機関を、振込先に指定する場合は、最近の振込先金融機関のリンク をクリックしてください。

50音から金融機関を検索する場合は、検索する文字ボタンをクリックし、振込先金融機関の選択へ進み ます。

|振込 (振込先金融機関検索)

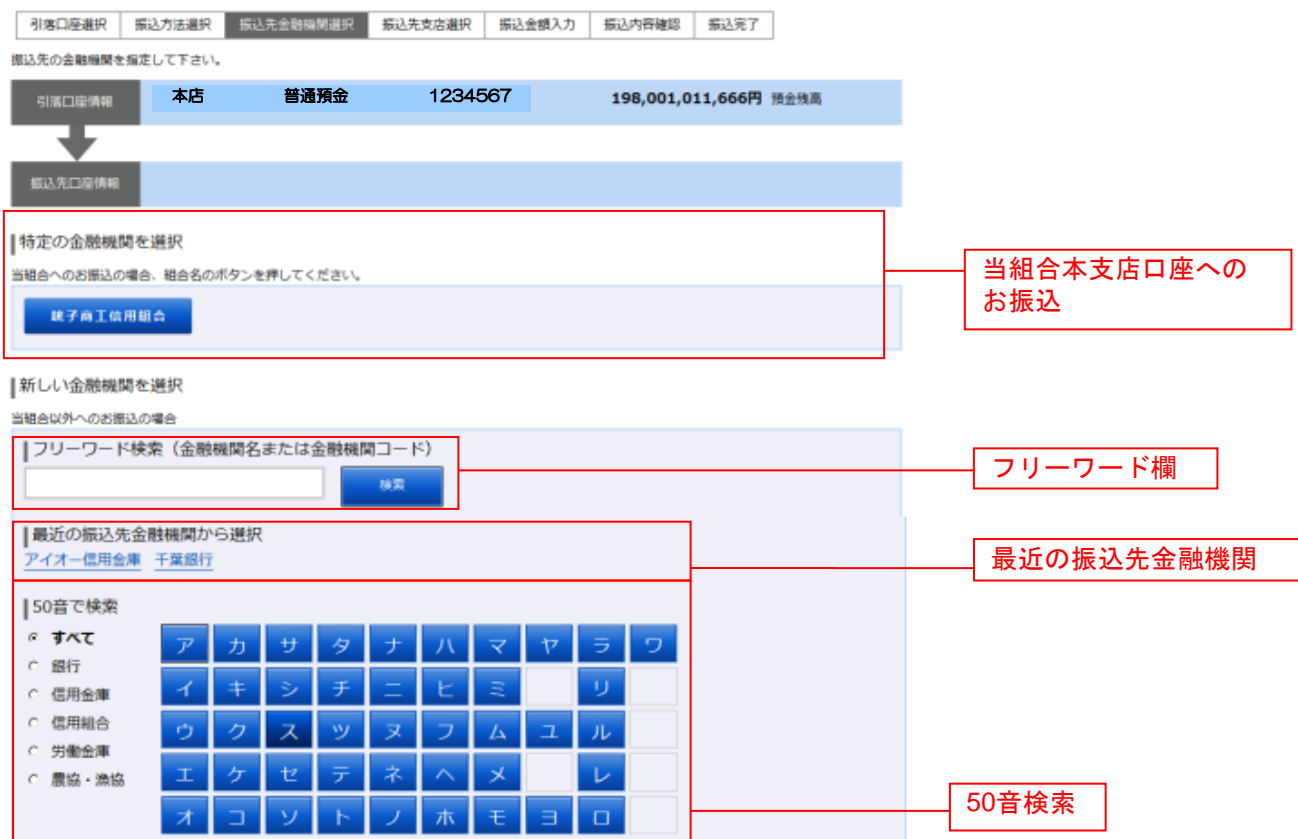

天る しょうしょう

# ■ 振込先金融機関の選択

振込(振込先金融機関選択)画面が表示されます。

ご利用可能な振込先金融機関一覧が表示されますので、この中から指定する金融機関の「選択」ボタンを クリックし、振込先支店の検索へ進みます。

...............................

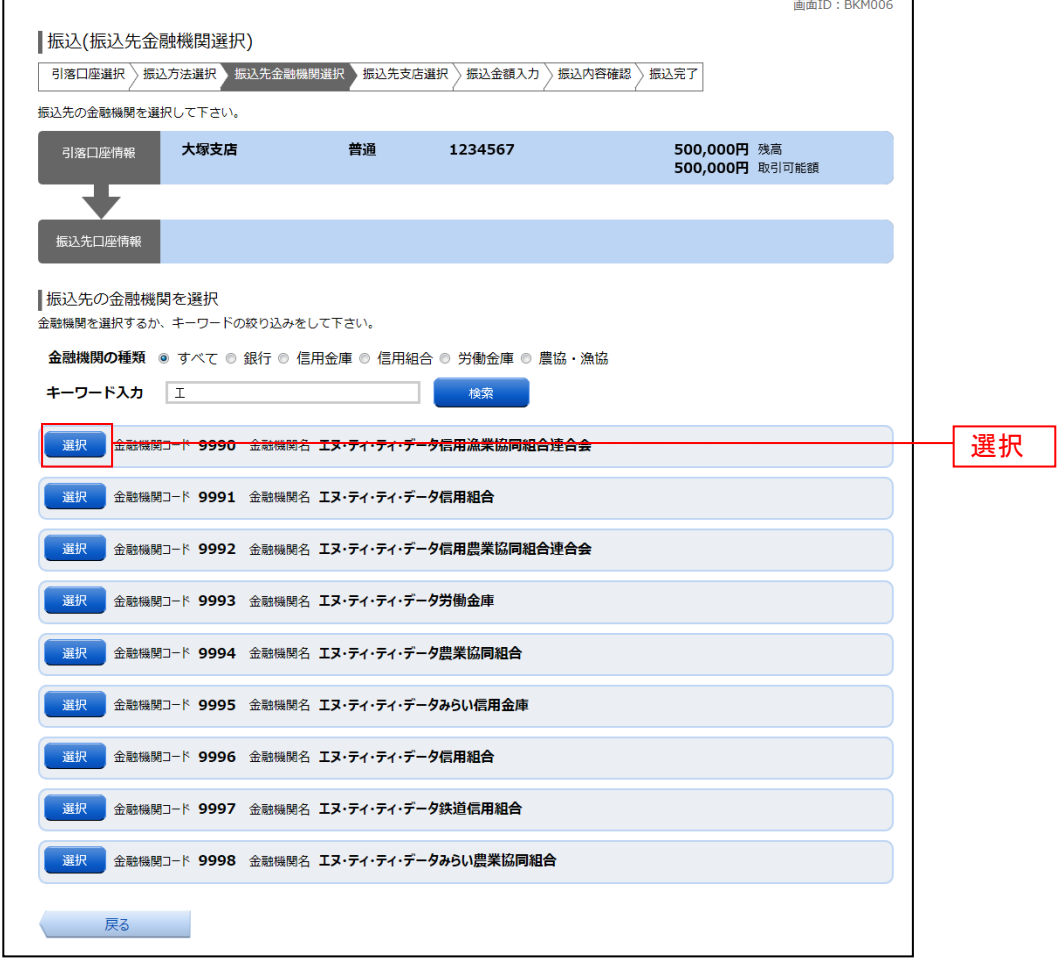

#### ■ 振込先支店の検索

振込(振込先支店検索)画面が表示されます。

支店名をフリーワードで検索する場合は、フリーワード欄に検索文字を入力後に「検索」ボタンをクリッ のして、振込先支店の選択へ進みます。

50音から支店名を検索する場合は、検索する文字のボタンをクリックし、振込先支店の選択へ進みます。 以前に振込先支店に指定した支店を、振込先に指定する場合は、最近の振込先支店のリンクをクリックし てください。

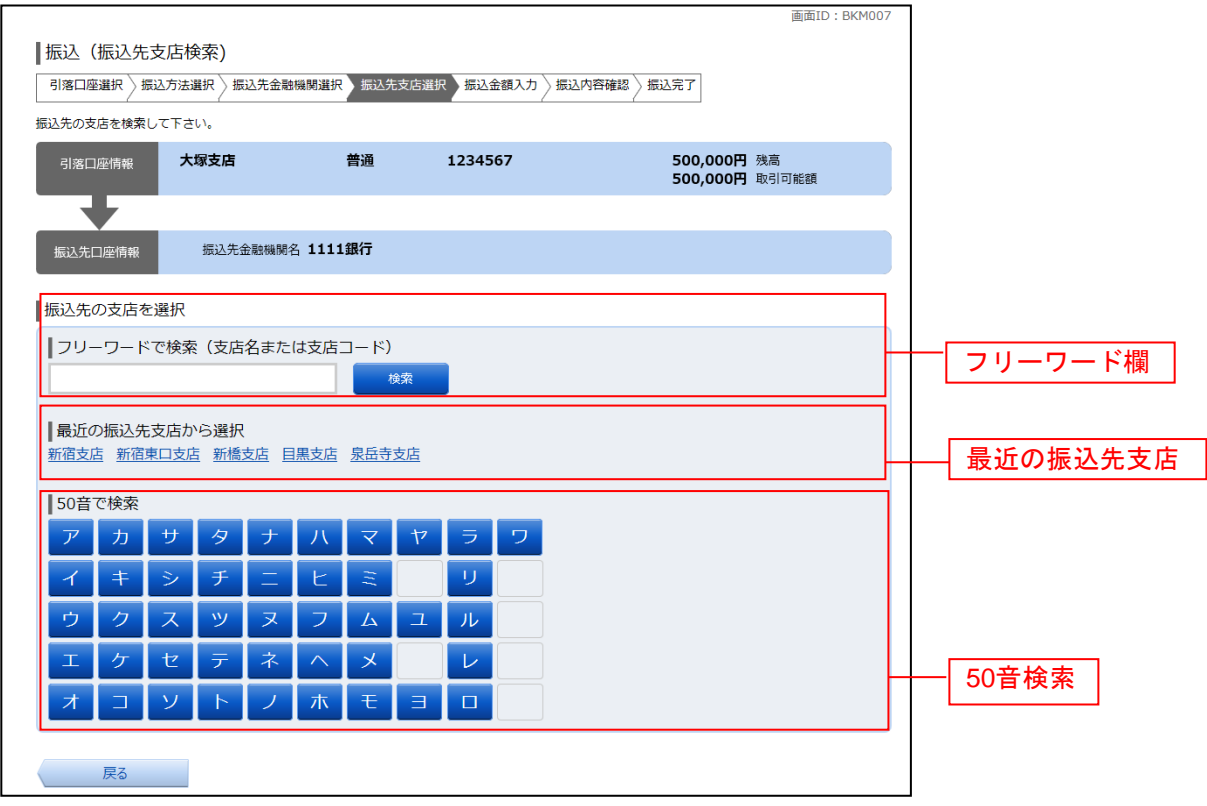

### ■ 振込先支店の選択

\_\_\_\_\_\_\_\_\_\_\_\_\_\_\_\_\_\_

振込(振込先支店選択)画面が表示されます。

ご利用可能な振込先支店一覧が表示されますので、この中から振込先に指定する支店の「選択」ボタンを クリックし、振込先口座の指定、振込金額の入力へ進みます。

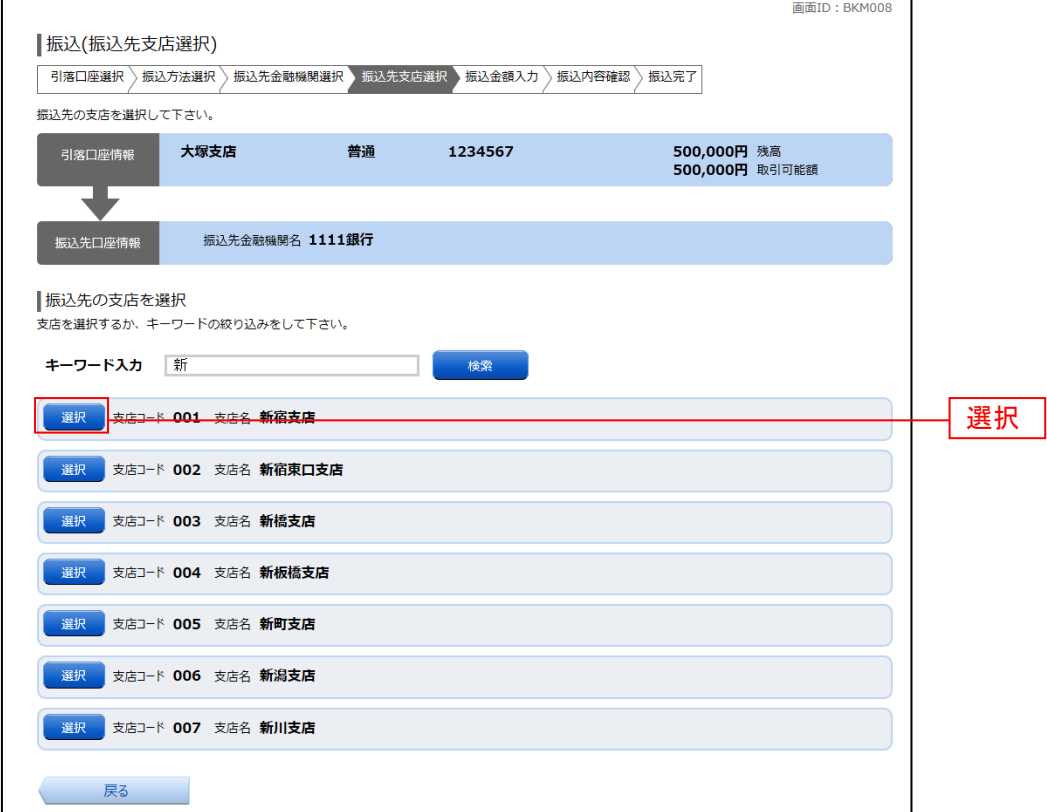

### ■ 振込先口座の指定、振込金額の入力

振込(振込金額入力)画面が表示されます。 振込先口座・金額指定欄の「科目」、「口座番号」、「受取人名」、「振込金額」、「振込指定日」、 付加情報選択(入力任意)

⇒ 「振込メッセージ(入力した場合"EDI情報"として処理されます)」

⇒ 「振込依頼人名(半角カナ20文字まで※1)」

「確認画面へ」ボタンをクリックしてください。

指定した振替先口座が存在しない場合は、口座誤り※2(口座確認)へ進みます。

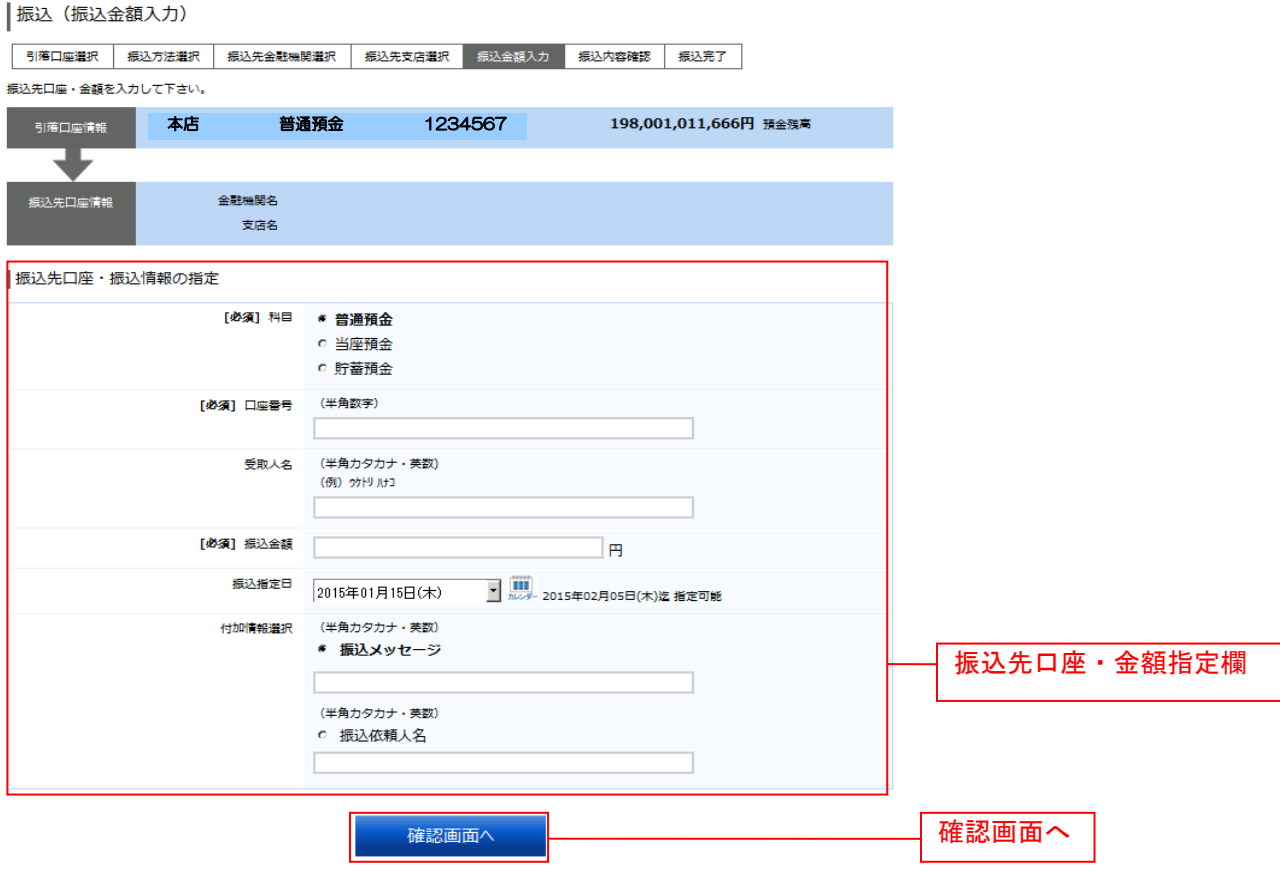

※1 使用可能文字は巻末参照

※2 口座確認については取引時間、振込先金融機関によって実施されない場合があります。

振込(口座誤り)画面が表示されます。 内容を訂正する場合は各項目の右下の「訂正する」のリンクをクリックしてください。

振込を中止する場合は、**「振込を中止する」**ボタンをクリックし、**トップページ画面**へ戻ります。

-------------

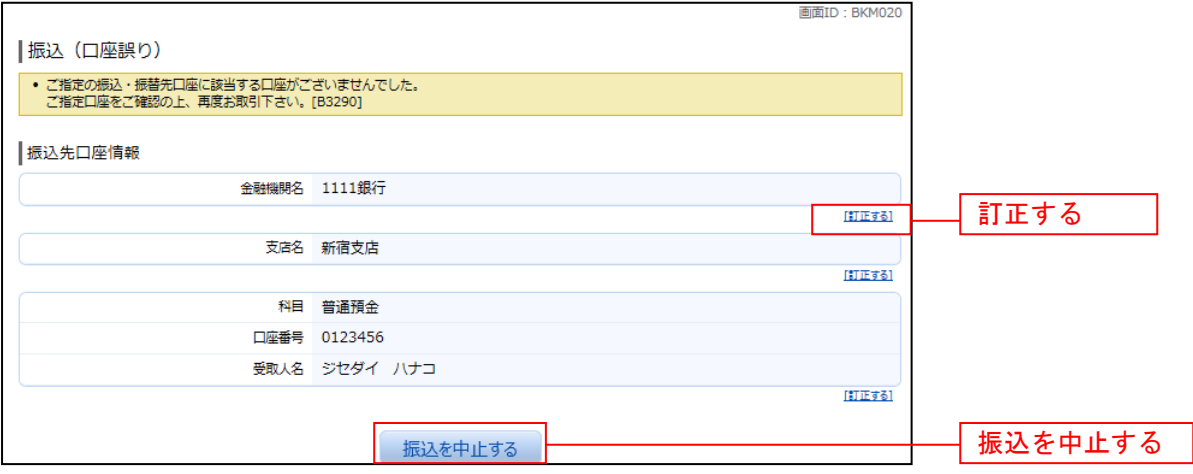

#### ■ 振込内容の確認

振込(振込内容確認)画面が表示されます。

振込内容欄の引落口座情報、振込先口座情報、注意事項(出力時)の内容をご確認のうえ、よろしければ 「確認チェックボックス」をチェックします。

次に、パスワード入力欄に「確認用パスワード」を入力して、「確定する」ボタンをクリックし、振込完了 へ進みます。

振込内容欄を変更する場合は、振込内容欄の右側の「訂正する」のリンクをクリックしてください。引落 口座の訂正へ進みます。

振込を中止する場合は、「振込を中止する」ボタンをクリックし、トップページ画面へ戻ります。

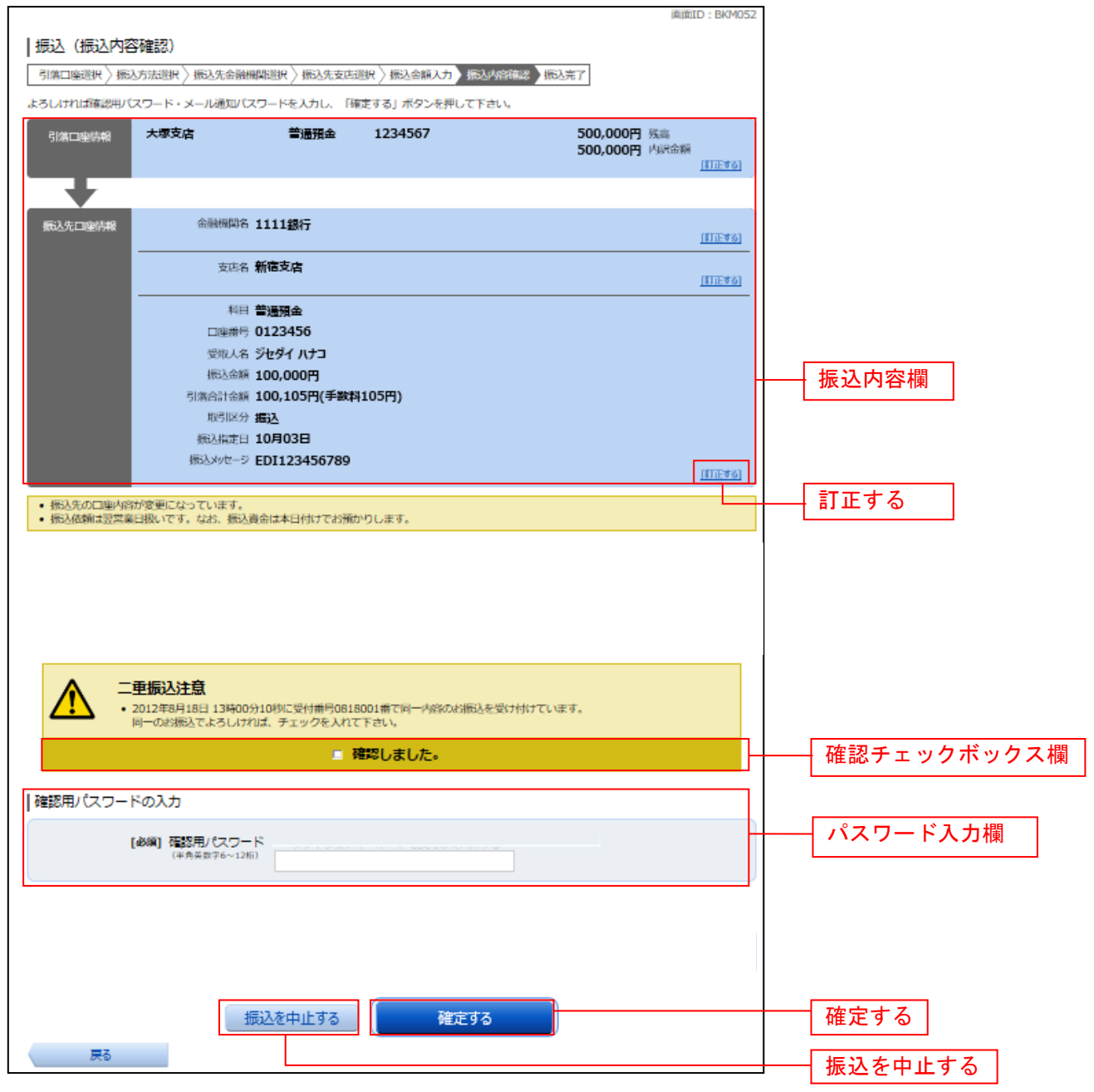

### ■引落口座の訂正

振込(引落口座訂正)画面が表示されます。 引落口座一覧の中から、引落口座に指定する口座の「訂正」ボタンをクリックしてください。 振込を中止する場合は「振込を中止する」ボタンをクリックし、トップページ画面へ戻ります。

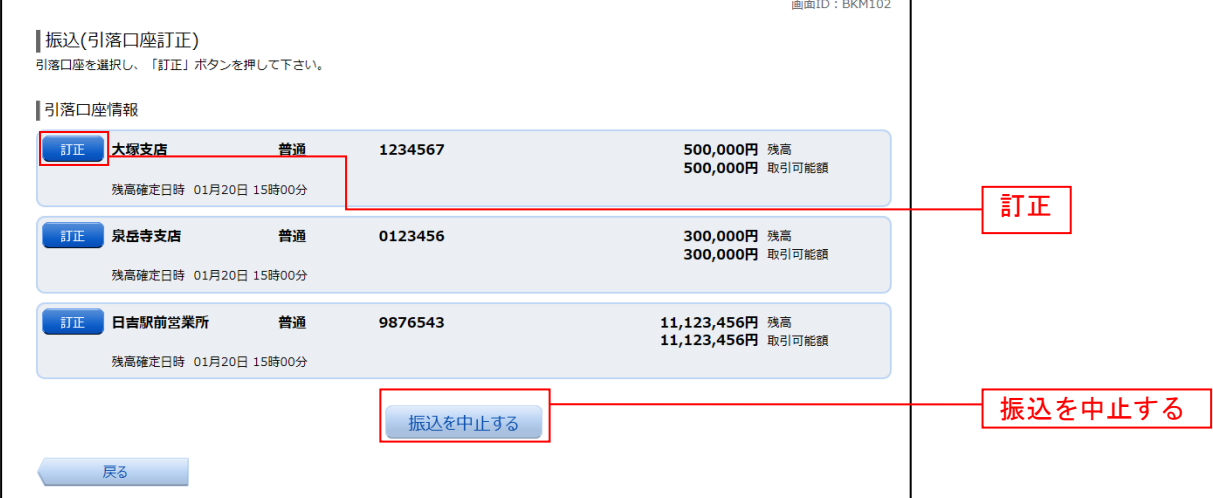

### 振込完了

 $\mathbf{r}$ 

振込(振込完了)画面が表示されます。

確定した振込内容欄をご確認ください。

今回手続きした振込先を登録する場合は、「振込先の登録」ボタンをクリックし、振込先登録(登録内容確 認)画面に進みます。

画面ID: RKM004

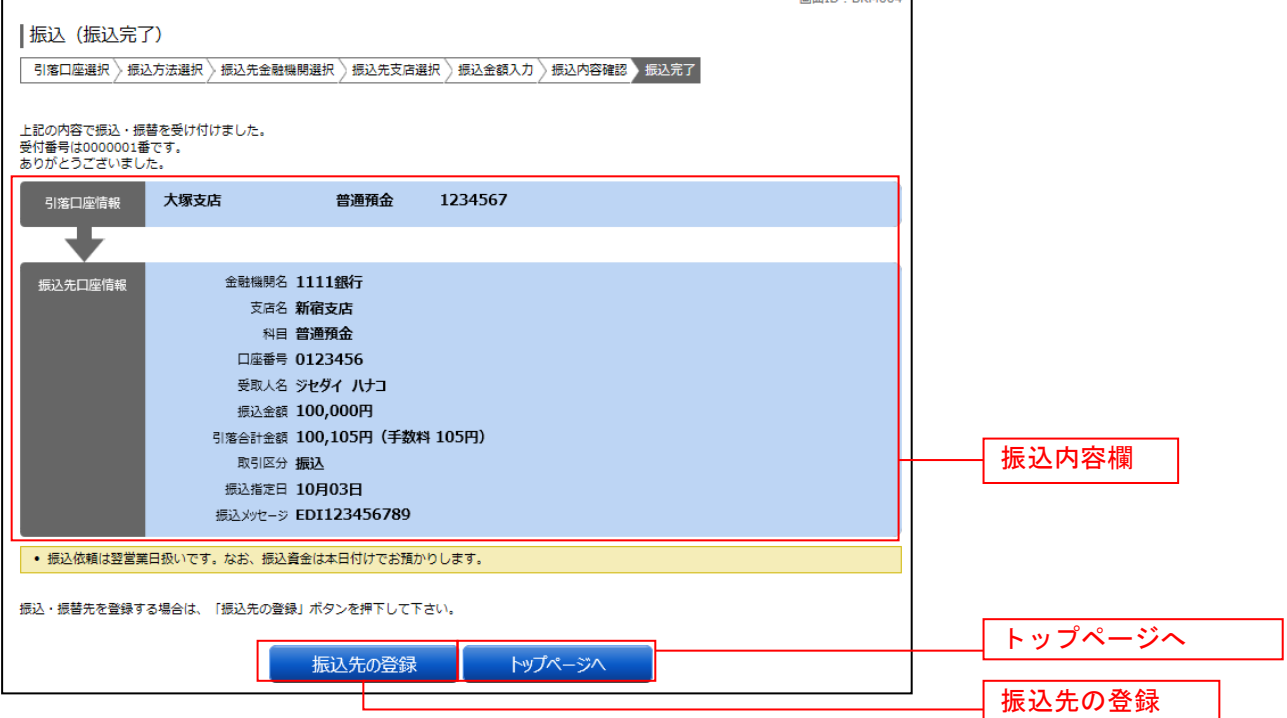

### 振込・振替の照会・依頼取消

過去に手続きを行った振込・振替のご依頼内容を照会できます。また、振込・振替依頼の取消を行うこと ができます。

#### グローバルナビゲーション操作

グローバルナビゲーションの[振込・振替]→[振込振替のご依頼内容の照会・取消]をクリックし、一 覧表示へ進みます。

#### ┃ ┃一覧表示

ご依頼内容の照会・取消(振込・振替 一覧)画面が表示されます。 ご依頼内容の詳細をご覧になる場合は、ご依頼内容の一覧の中から、照会する依頼内容の「詳細」ボタン をクリックし、内容の照会へ進みます。 ご依頼内容を取り消す場合には、「取消」ボタンをクリックしてくだあい。

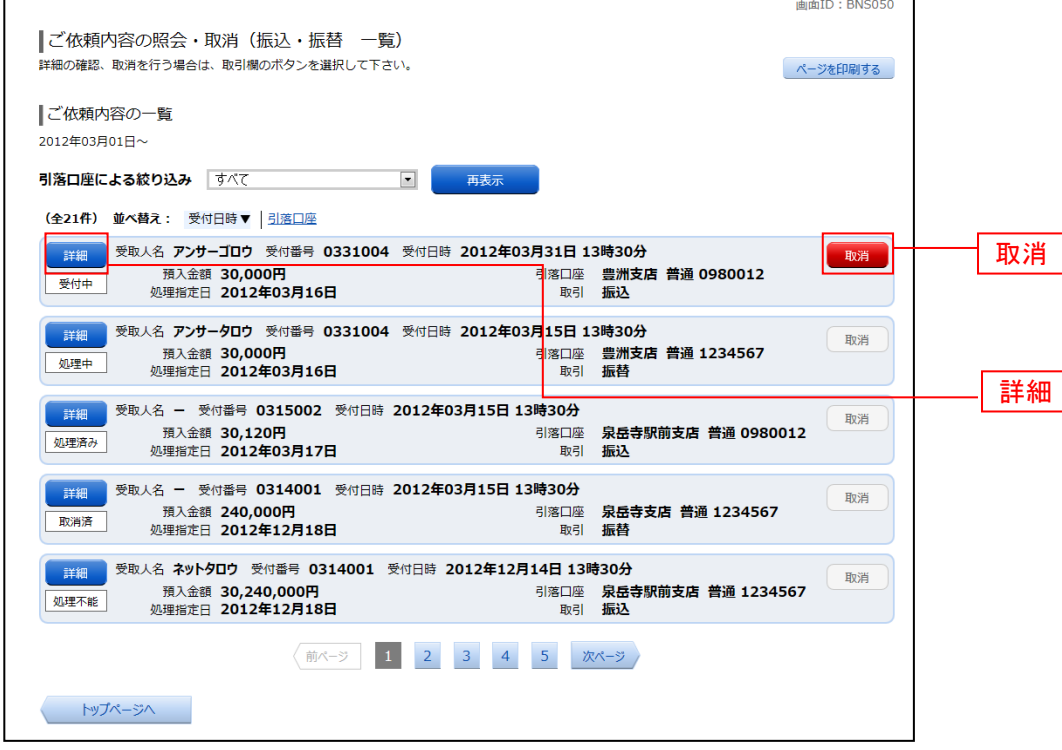

注 「取消」ボタンは取消が可能なご依頼内容のみクリックすることができます。

※ 「詳細」内容は取引日より10日間のみ照会可能

※ 「ページを印刷する」ボタンをクリックすることにより、表示されている内容を印刷することができます。

### 内容の照会

ご依頼内容の照会(振込・振替 内容照会)画面が表示されます。 依頼状況欄の内容をご確認ください。 ご依頼内容について、依頼の取消を行う場合は「ご依頼内容の取消確認へ」ボタンをクリックし、取消内 容の確認へ進みます。

--------------

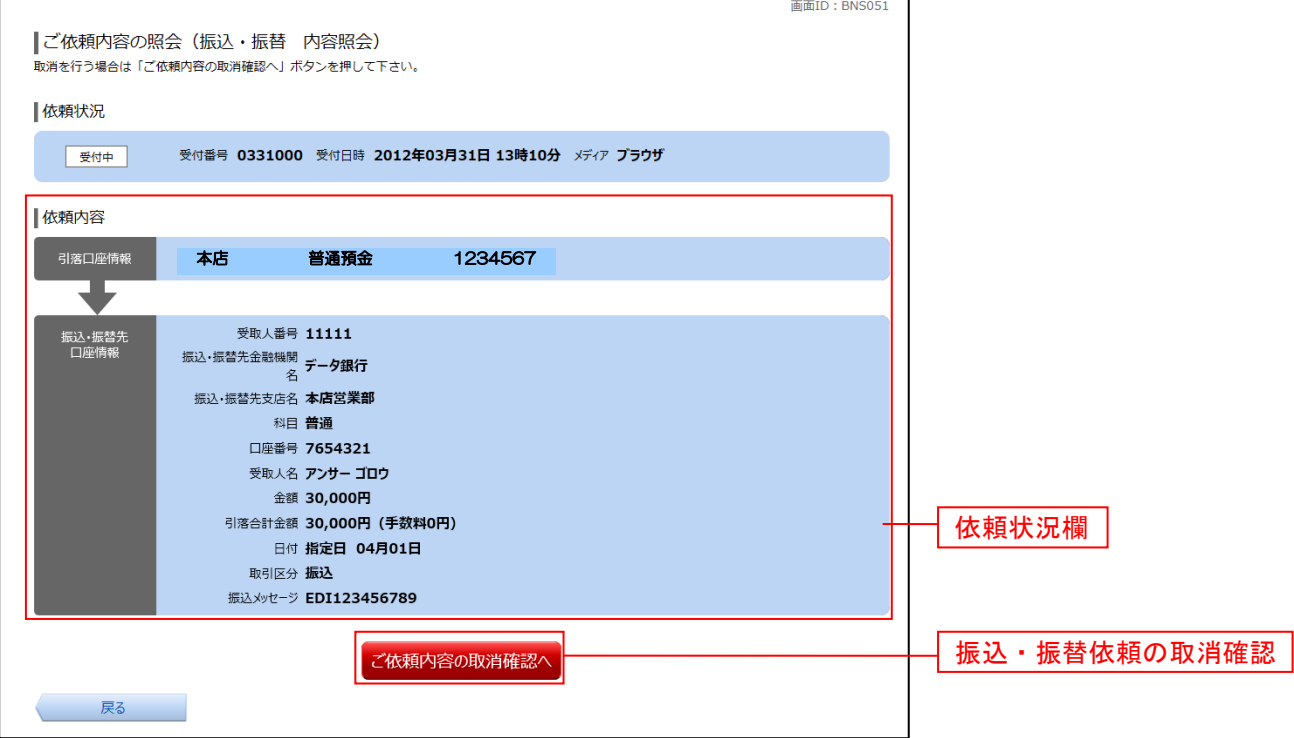

#### ■ 取消内容の確認

ご依頼内容の取消(振込・振替 取消確認)画面が表示されます。 取消内容欄の依頼状況、依頼内容をご確認のうえ、よろしければパスワード入力欄に「確認用パスワード」 を入力して、「取消を確定する」ボタンをクリックし、取消完了へ進みます。

取消を中止する場合は、「取消を中止する」ボタンをクリックし、ご依頼内容の照会・取消**(**振込・振替 一 覧**)**画面へ戻ります。

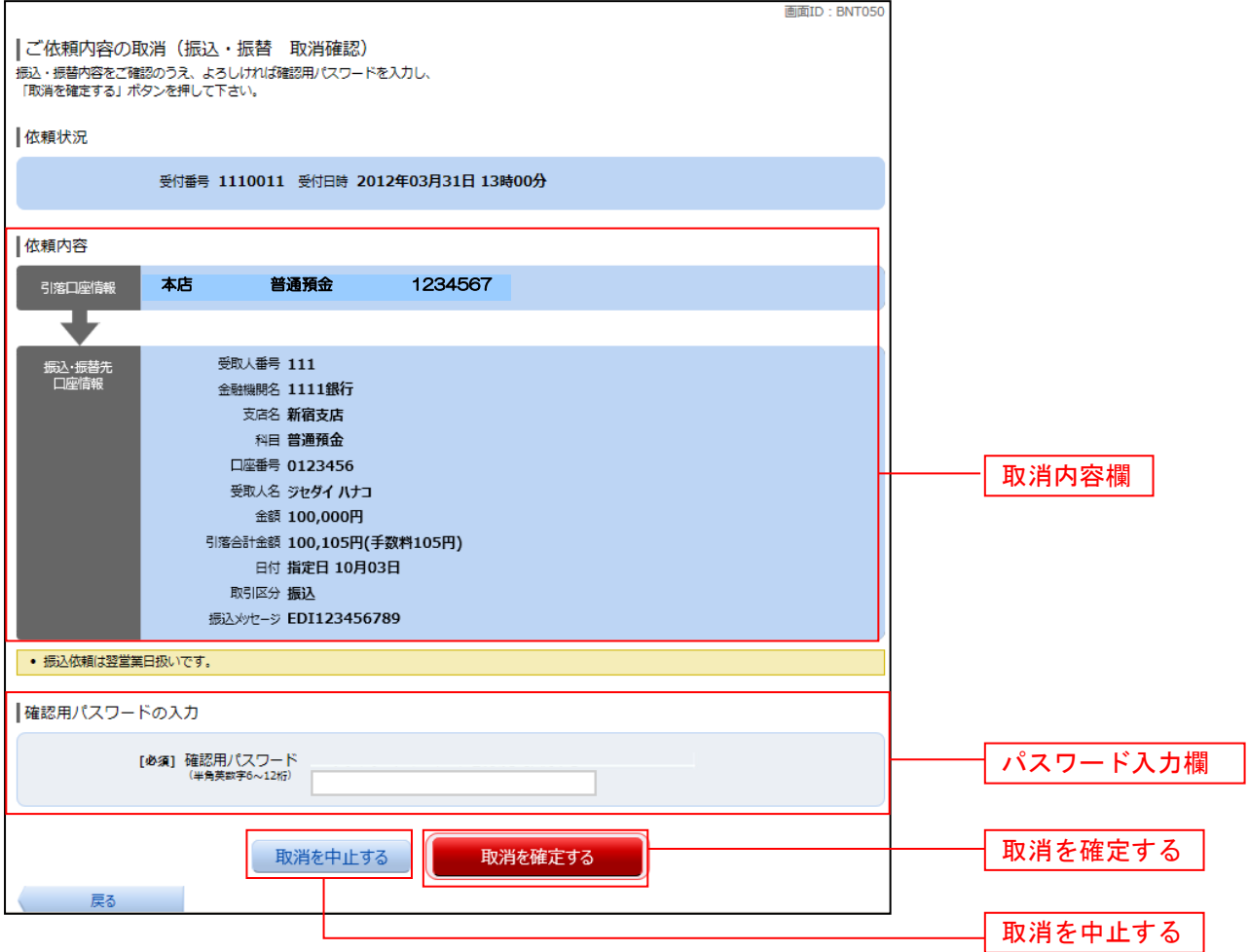

■ 取消完了

ご依頼内容の取消(振込・振替 取消完了)画面が表示されます。取消した依頼内容欄をご確認ください。

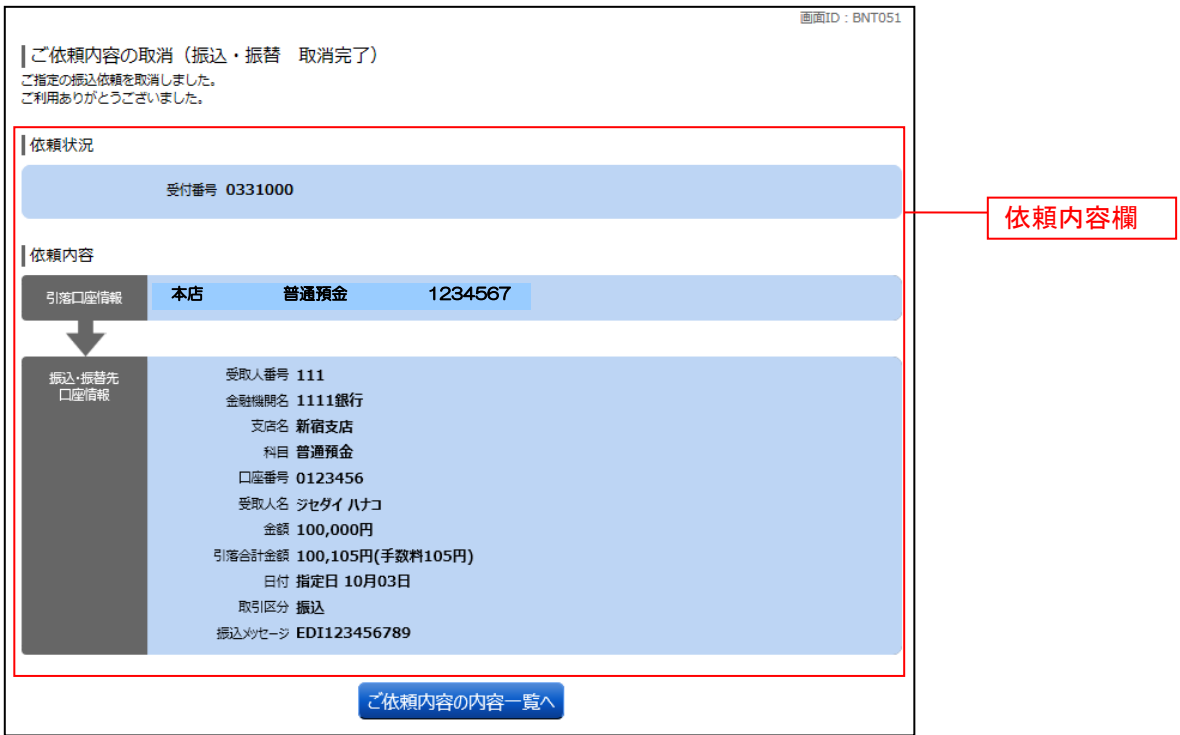

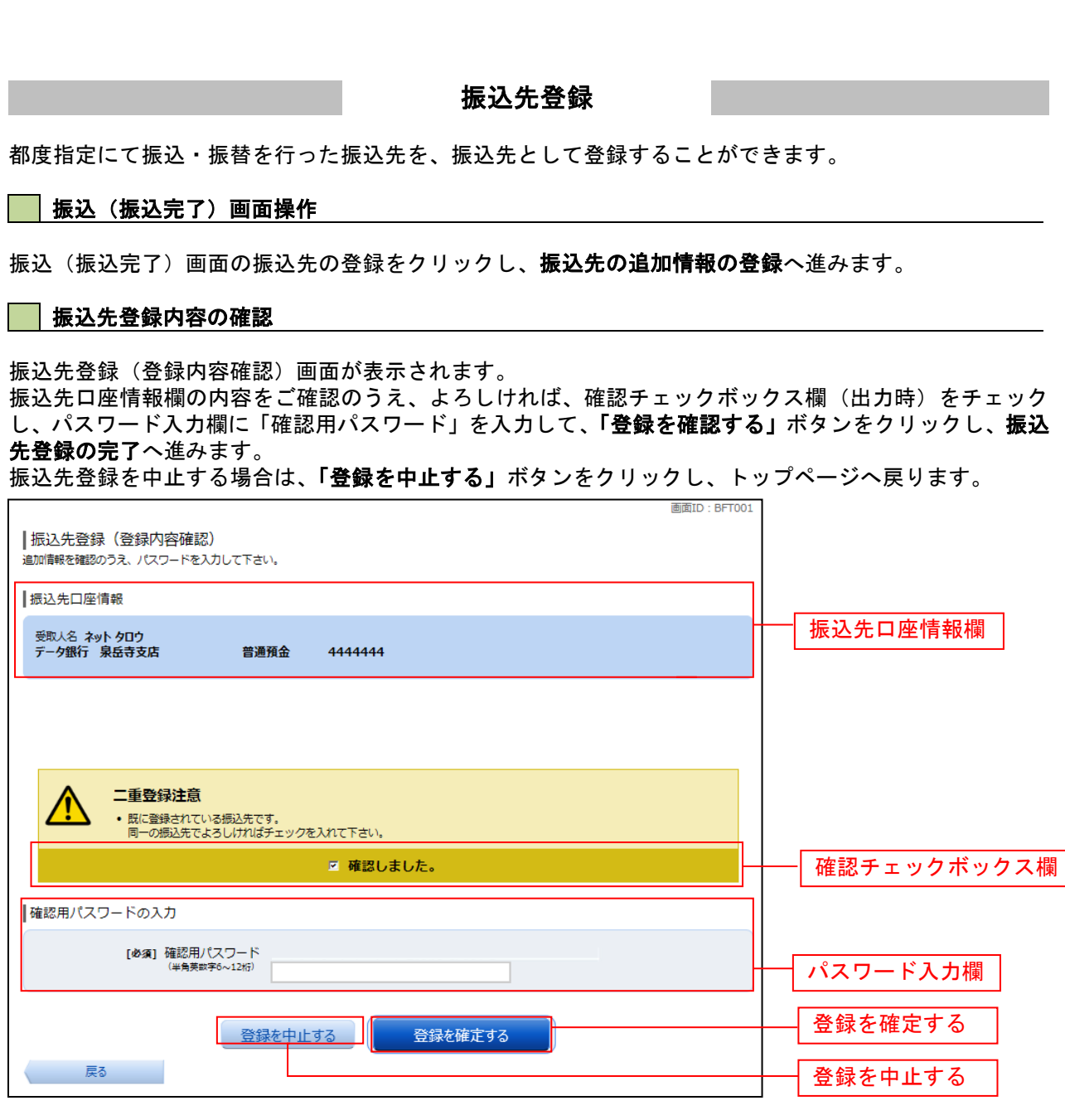

### 振込先登録の完了

振込先登録(登録完了)画面が表示されます。 振込先口座情報欄の内容をご確認ください。 。<br>**「振込先一覧画面へ」**ボタンをクリックすることで、 振込先一覧 (一覧表示) 画面へ進むことができます。

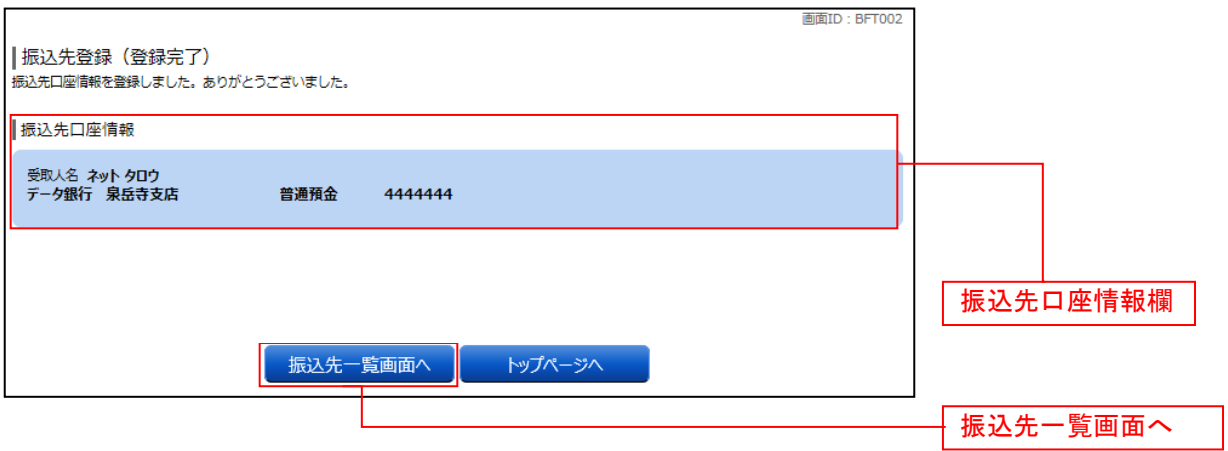

振込先削除

登録済みの振込・振替先の削除を行うことができます。

#### グローバルナビゲーション操作

グローバルナビゲーションの「振込・振替]→「振込先登録〕をクリックし、登録済み振込先口座の選択 へ進みます。

#### 登録済み振込先口座の選択

振込先一覧(一覧表示)画面が表示されます。

登録済み振込口座の削除を行う場合は、登録済み振込口座欄の削除する振込口座のチェックボックスをチ ェック後、「削除する」ボタンをクリックし、振込先削除口座の確定へ進みます。

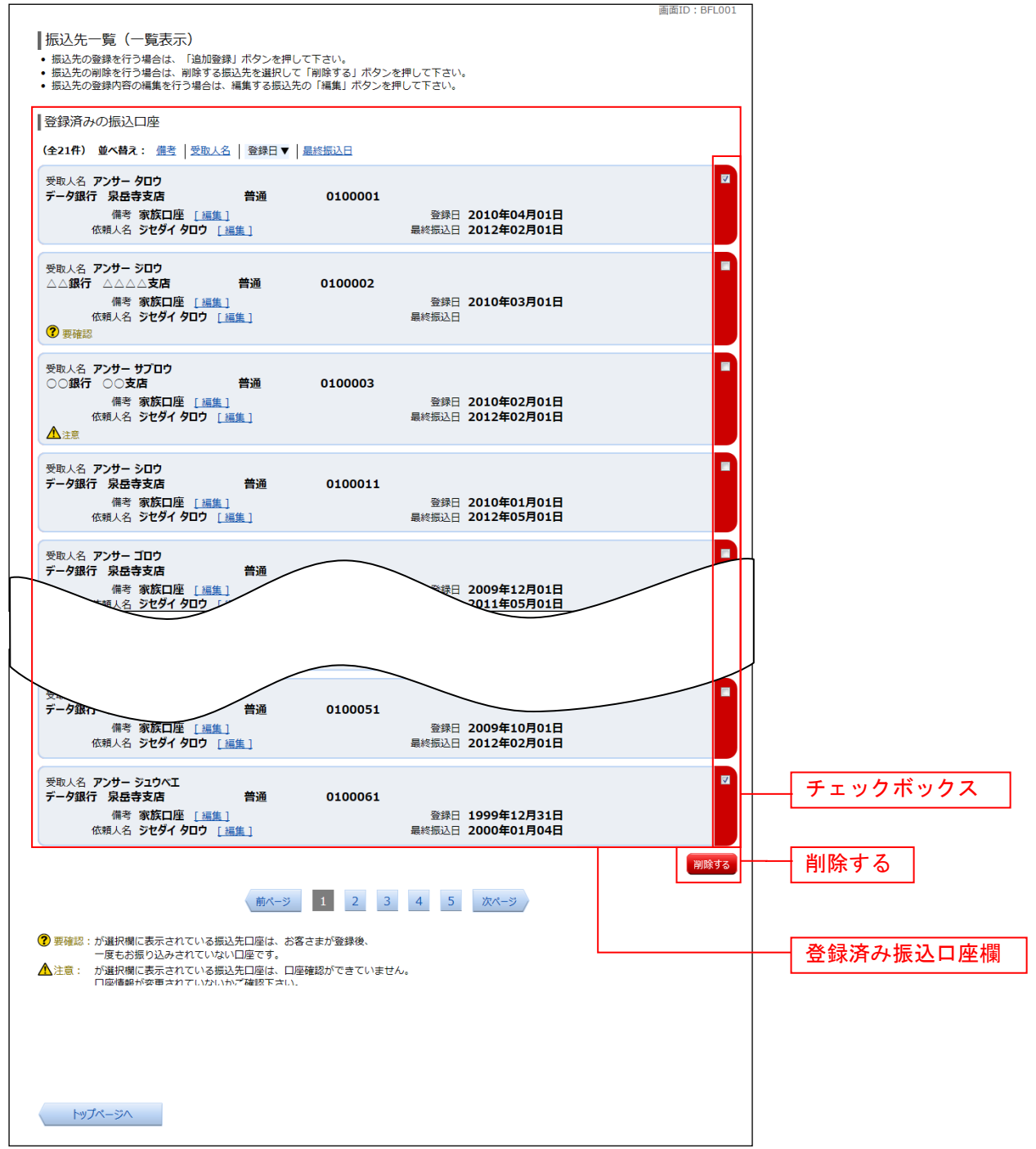

#### 振込先削除口座の確定

振込先削除(削除内容確認)画面が表示されます。 振込先口座情報欄の内容をご確認のうえ、よろしければ、パスワード入力欄に「確認用パスワード」を入 力して、「削除を確定する」ボタンをクリックし、振込先口座削除完了へ進みます。 削除を中止する場合には、「削除を中止する」ボタンをクリックしてください。

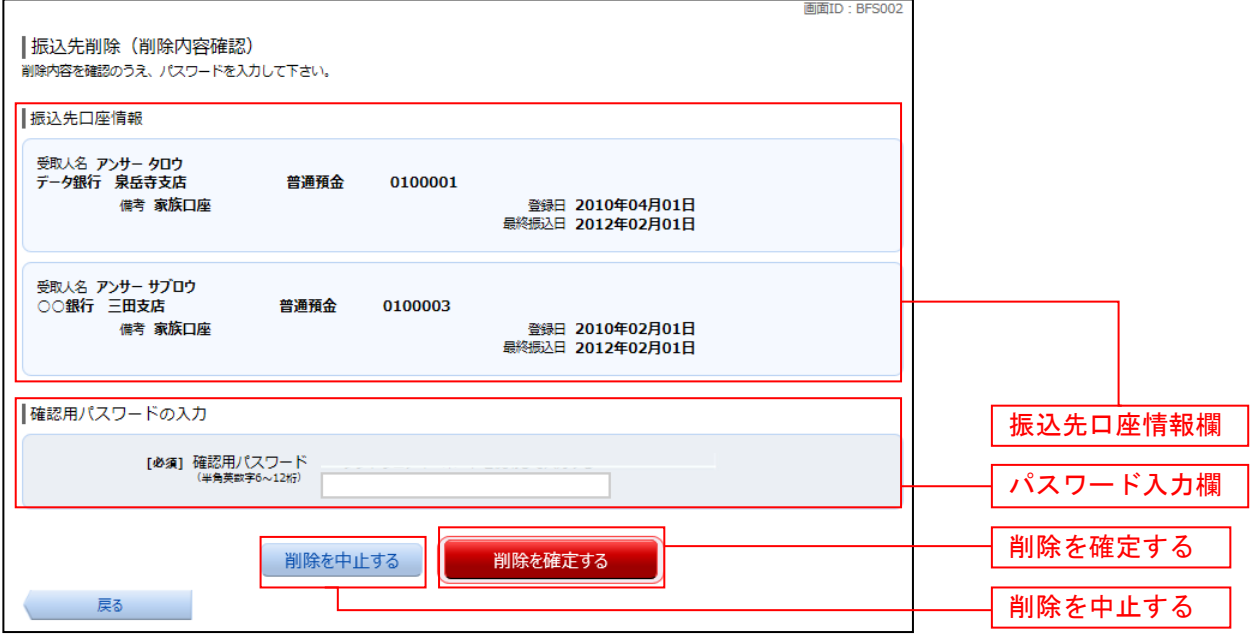

#### 振込先口座削除完了

振込先削除(削除完了)画面が表示されます。 削除内容をご確認ください。

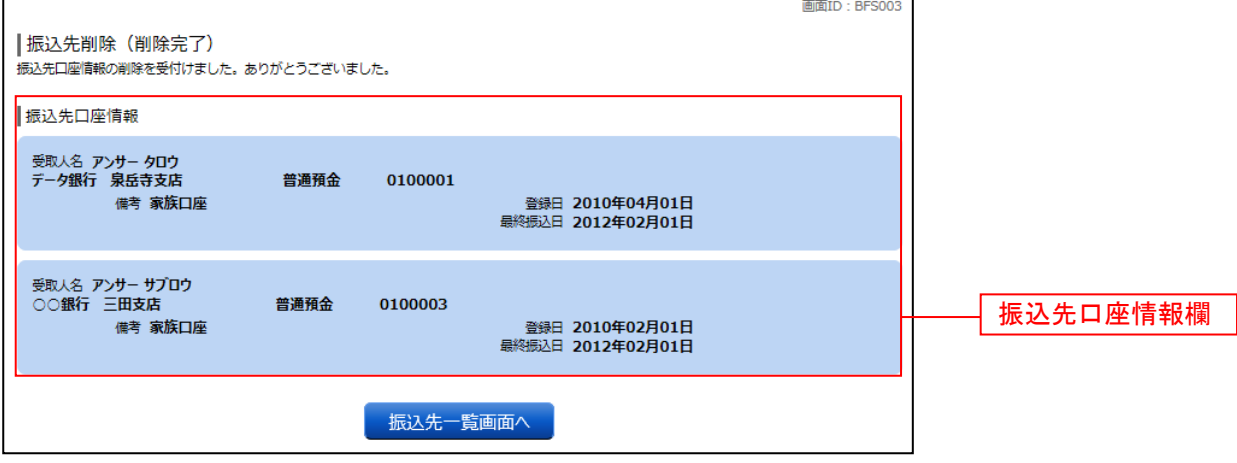

# 税金・各種料金の払込 (ペイジー)

#### 税金・各種料金の払込(ペイジー)

インターネットバンキングで税金・各種公共料金等のお支払いを行うことができるサービスです。 各種料金払込請求書の各種情報に基づき、お支払いいただくことができます。 ペイジーマークのある請求書(払込書)をお手元にご用意のうえ、お手続きを開始してください。

※領収書等の発行はいたしませんので予めご了承ください。

#### ┃ ┃ グローバルナビゲーション操作

グローバルナビゲーションの [税金・各種料金の振込(ペイジー)]→ [税金・各種料金の払込]をクリッ クしてください。

#### ■ 収納機関番号を入力

収納サービス(収納機関番号入力)画面が表示されます。収納機関番号入力欄に収納機関番号を入力して、 「次へ」ボタンをクリックし、払込情報取得方式の選択へ進みます。

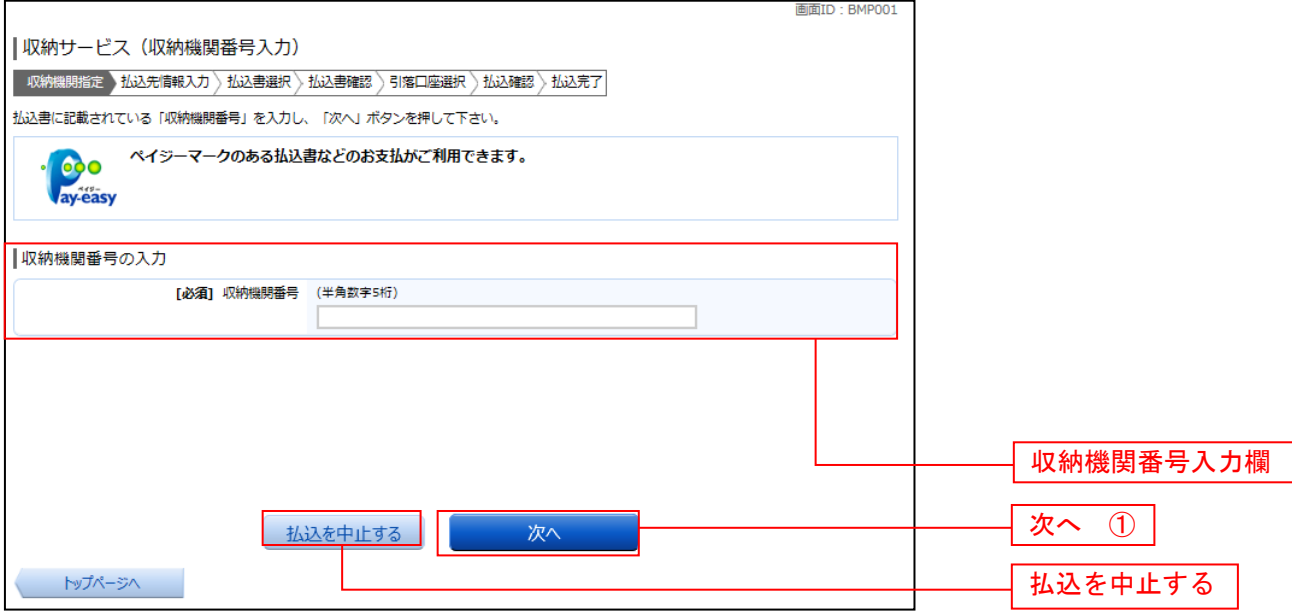

### ■ 払込情報取得方式の選択

収納サービス(払込情報取得方式選択)画面が表示されます。 振込情報取得方式選択欄の中から照会したい方式の「選択」ボタンをクリックし、払込先情報を入力(民 間)または払込先情報を入力(国庫金・地公体)へ進みます。 収納サービスを中止する場合は、「払込を中止する」ボタンをクリックし、トップページ画面へ戻ります。

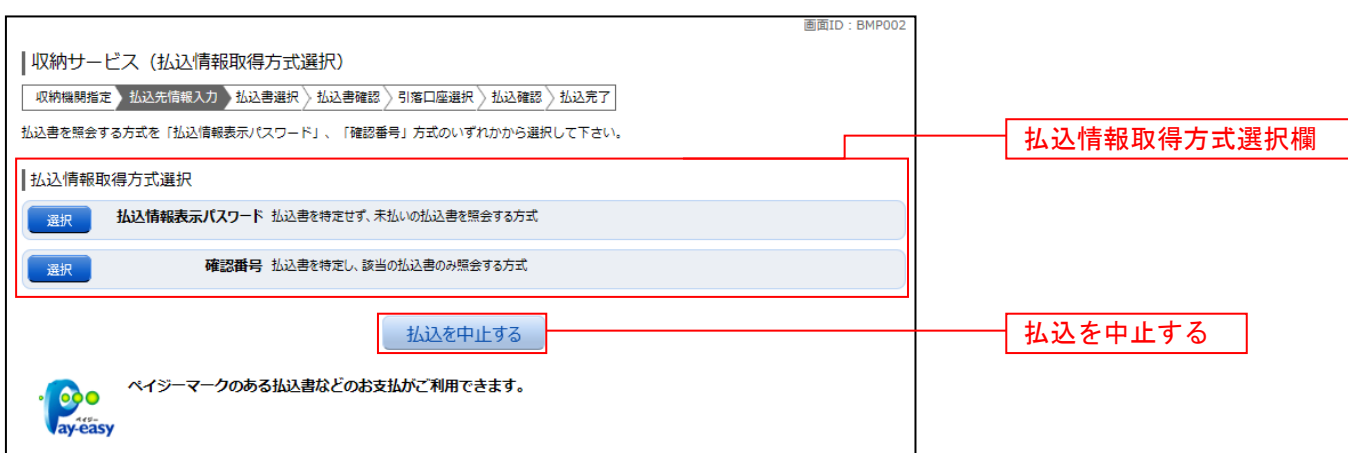

#### ご確認ください

- ・<mark>払込情報表示パスワード方式</mark> ・・・ 払込書を特定せず、パスワードによりお客様を確認し未払いの払込書を照会する方式
- ・<mark>確認番号方式</mark> ・・・・ 払込書に記載された「納付番号」により払込書を特定し、該当の払込書のみ照会する方式

# 民間への払込み

#### 払込先情報を入力(民間)

収納サービス(払込先情報入力 民間)画面が表示されます。 払込先情報欄のお客様番号『-』(ハイフン無)を入力し、パスワード入力欄に「払込情報表示パスワード」 を入力して、「次へ」ボタンをクリックし、払込書の選択(民間)へ進みます。 収納サービスを中止する場合は、「払込を中止する」ボタンをクリックし、トップページ画面へ戻ります。 |収納サービス (払込先情報入力 民間) 【 収納機関指定 】 払込先情報入力 】 払込書選択 〉 払込書確認 〉 引落口座選択 〉 払込確認 〉 払込完了 「お客様番号」、「払込情報表示パスワード」を入力し、「次へ」ボタンを押して下さい。 払込先情報 収納機関番号 払込先 ※払込書に記載されている、「お客様番号」から『-』(ハイフン)を省いて、入力して下さい。<br>(半角数字) [必須] お客様番号 お込情報表示パスワードの入力 払込先情報欄 [必須] 払込情報表示パスワード<br>(#85×4号数記号4~20桁) パスワード入力欄次へ 払込を中止する 次へ 戻る 払込を中止する ペイジーマークのある払込書などのお支払がご利用できます。 **COO** av-easy

#### 払込書の選択(民間)

収納サービス(払込書選択 民間)画面が表示されます。

払込書情報欄の中から、払込したい払込書のチェックボックスをチェックして、「次へ」ボタンをクリック し、払込書の確認(民間)へ進みます。

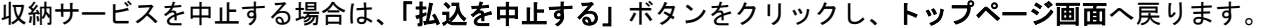

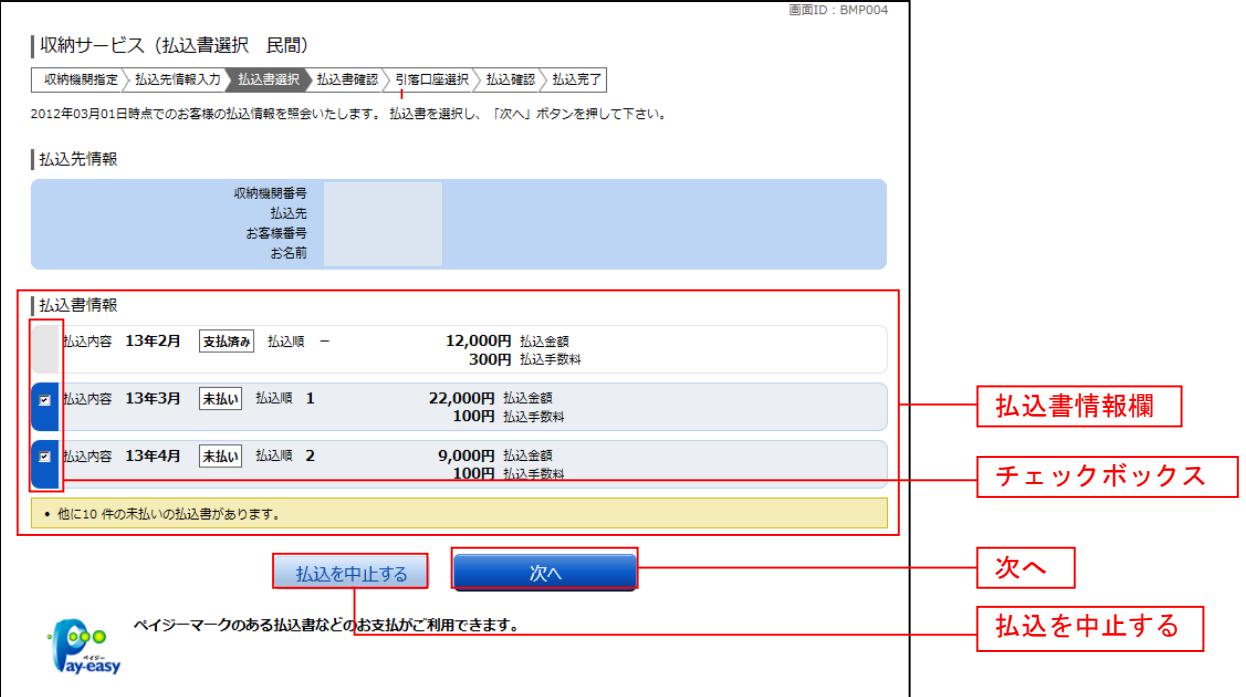

### ■ 払込書の確認 (民間)

収納サービス(払込書確認 民間)画面が表示されます。

払込書情報欄の内容をご確認のうえ、よろしければ「次へ」ボタンをクリックし、引落口座の選択(民間) へ進みます。

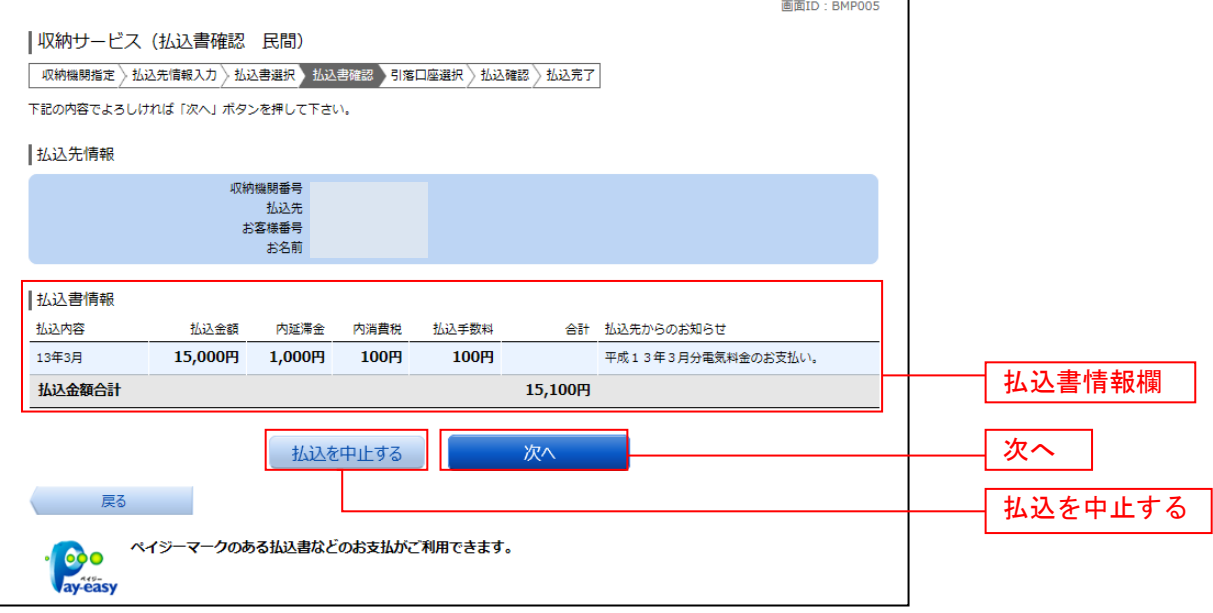

### 引落口座の選択(民間)

収納サービス(引落口座選択 民間)画面が表示されます。 。……<br>引落口座情報欄の中から引落とする口座のラジオボタンを選択して、**「次へ」**ボタンをクリックし、**払込実** 施の確認(民間)へ進みます。

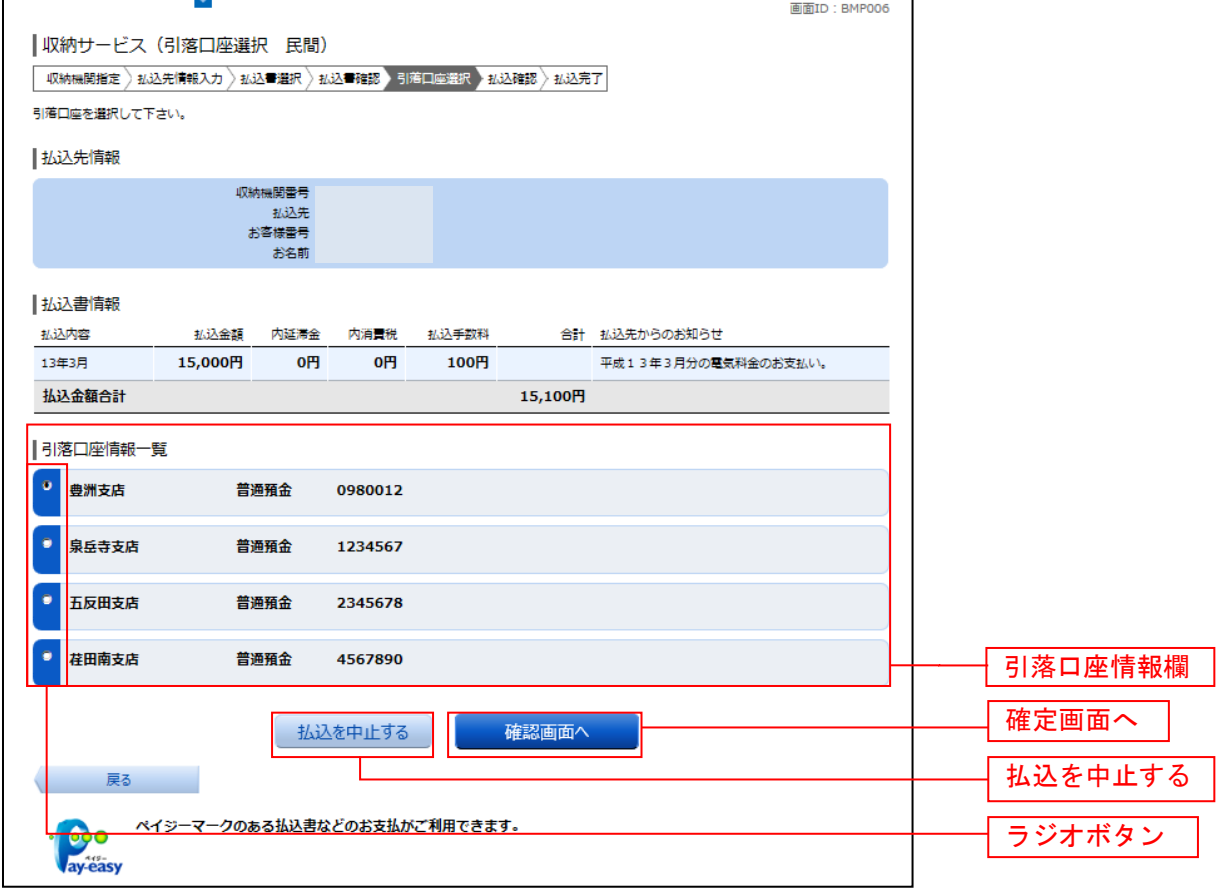

#### 払込実施の確認(民間)

収納サービス(払込確認 民間)画面が表示されます。

払込書情報欄の内容をご確認のうえ、よろしければ、パワード入力欄に「確認用パスワード」を入力後、 「払込を確定する」ボタンをクリックし、払込完了(民間)へ進みます。

※「メール通知パスワード」をご利用の方は、「メール通知パスワード」の入力を求められます。

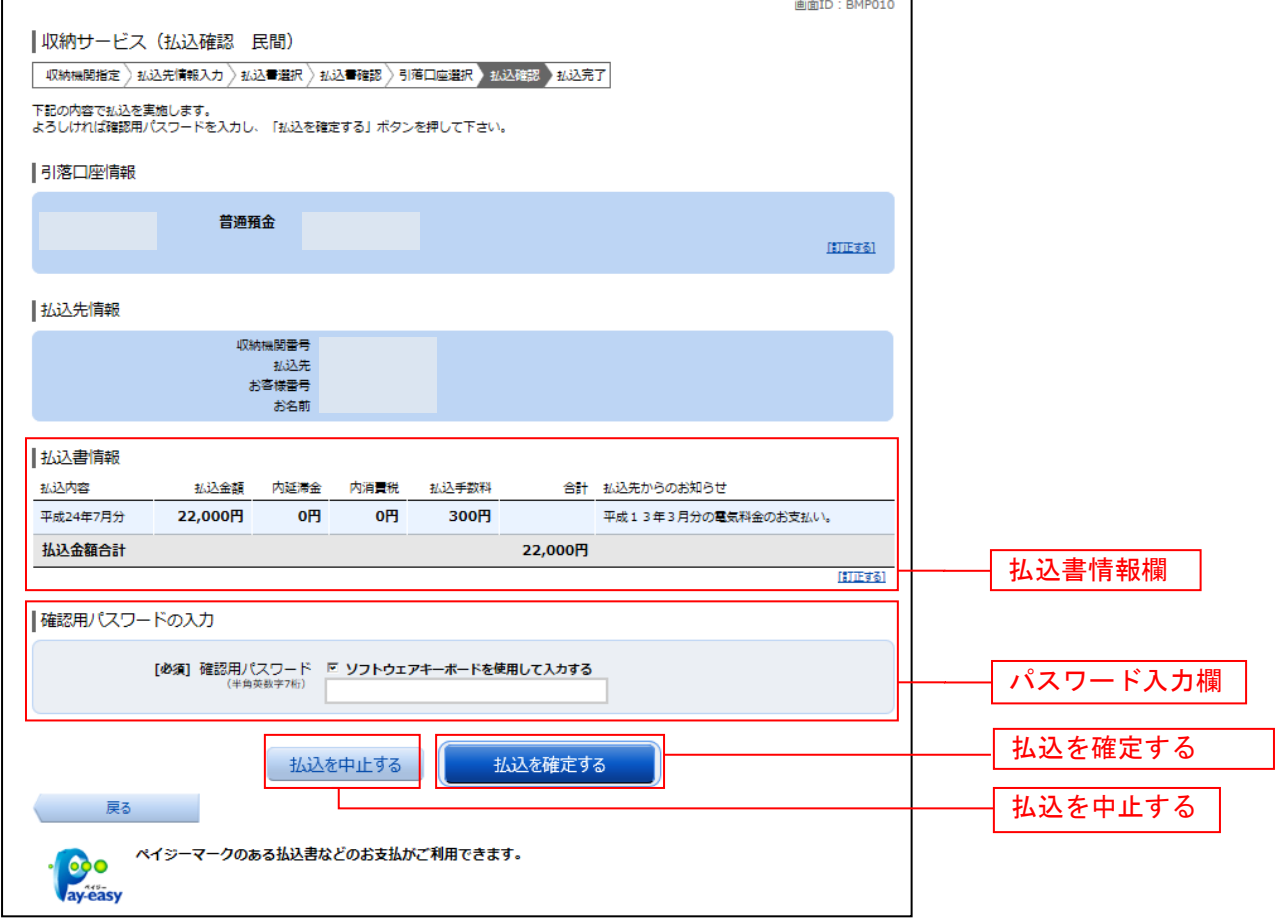

### 払込完了(民間)

収納サービス(払込完了 民間)画面が表示されます。 払込書情報欄の払込結果をご確認ください。 続けて払込を行う場合は、**「未払い分の照会」**ボタンをクリックし、**払込先情報を入力(民間)**へお戻りく ださい。

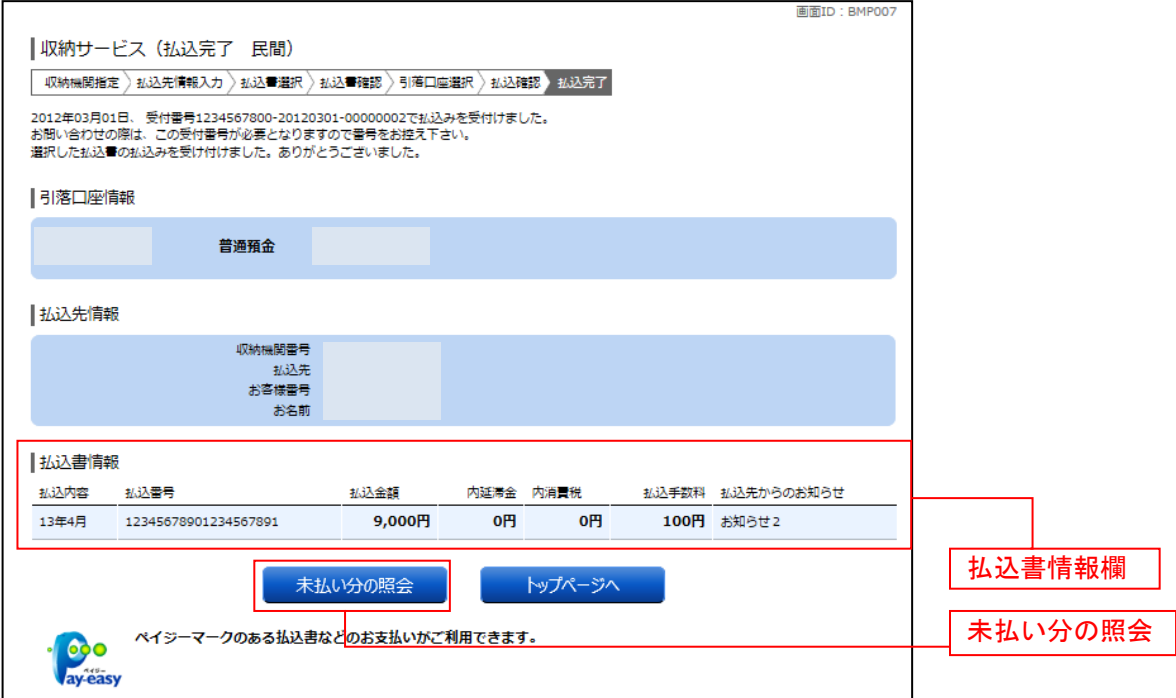

# 国庫金・地公体への払込み

■ 払込先情報を入力 (国庫金・地公体)

収納サービス(払込先情報入力 国庫金・地公体)画面が表示されます。

払込先情報欄の納付番号、納付区分を入力し、パスワード入力欄に「払込情報表示パスワード」を入力後、 「次へ」ボタンをクリックし、払込書の選択(国庫金・地公体)へ進みます。 収納サービスを中止する場合は、**「払込を中止する」**ボタンをクリックし、**トップページ画面**へ戻ります。

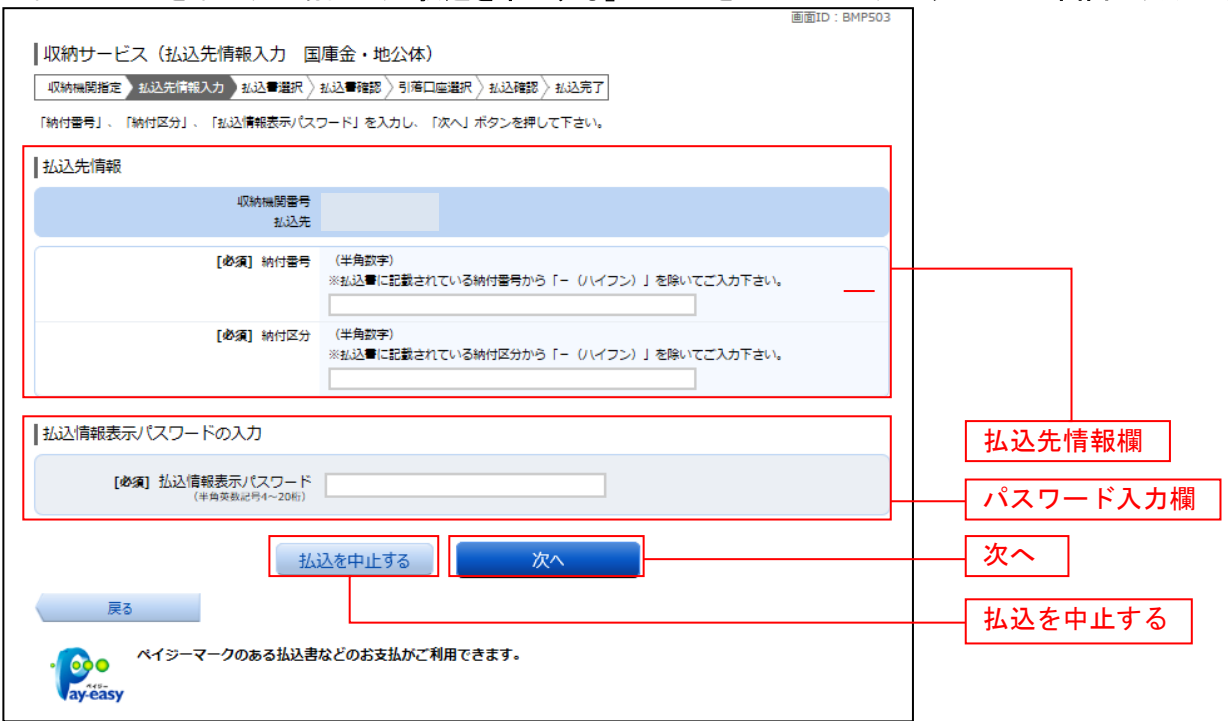

### **| 払込書の選択(国庫金・地公体)**

収納サービス(払込書選択 国庫金・地公体)画面が表示されます。

払込書情報欄の中から、払込を行う払込書のチェックボックスをチェックして、「次へ」ボタンをクリック し、払込金額の入力(国庫金・地公体)へ進みます。

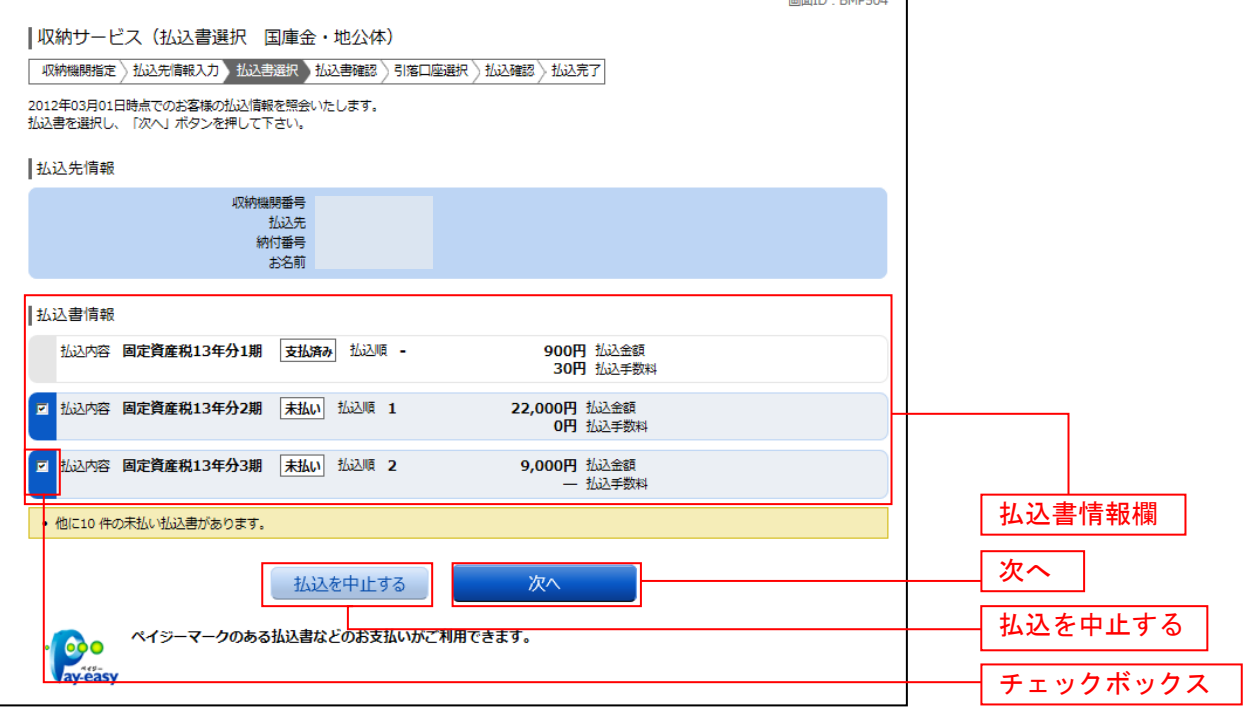

### ■ 払込金額の入力 (国庫金・地公体)

収納サービス(払込金額入力)画面が表示されます。

払込金額入力欄に払込金額を入力して、「次へ」ボタンをクリックし、払込書の確認(国庫金・地公体)へ 進みます。

収納サービスを中止する場合は、「払込を中止する」ボタンをクリックし、トップページ画面へ戻ります。

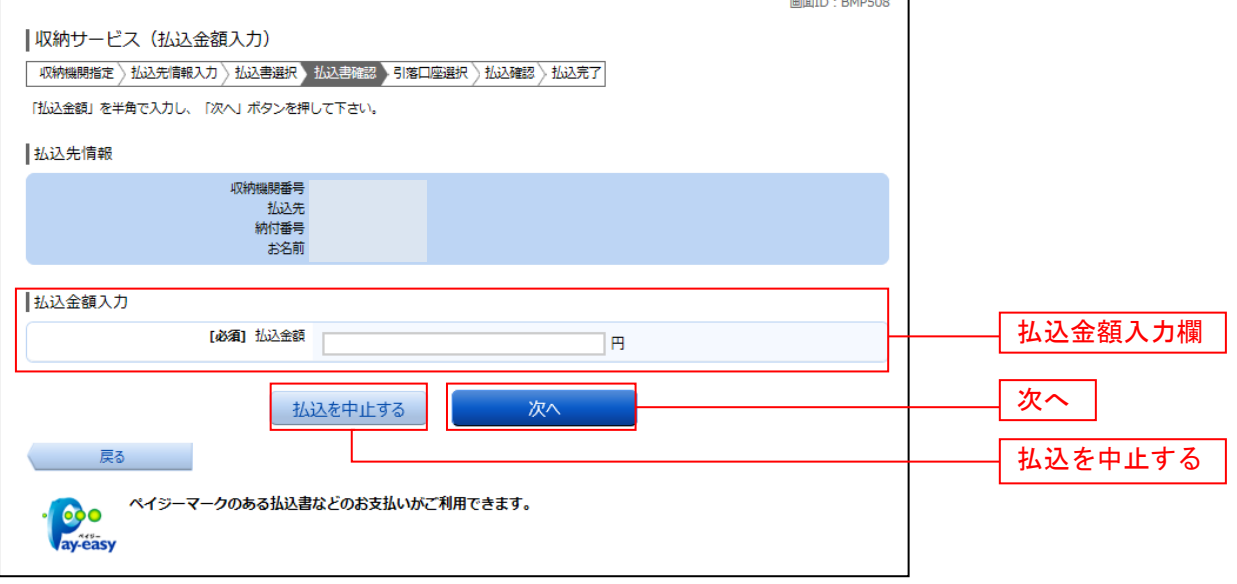

### ■ 払込書の確認 (国庫金・地公体)

収納サービス(払込書確認 国庫金・地公体)画面が表示されます。 払込書情報欄の内容をご確認のうえ、よろしければ「次へ」ボタンをクリックし、引落口座の選択(国庫 金・地公体)へ進みます。

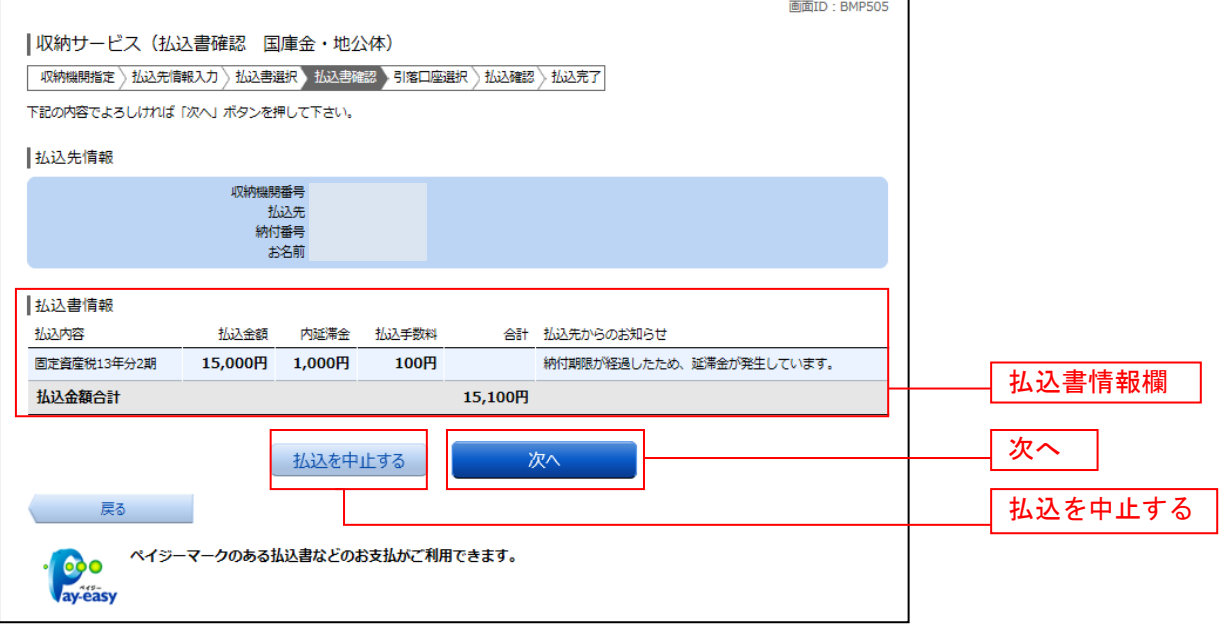

### 引落口座の選択(国庫金・地公体)

収納サービス(引落口座選択 国庫金・地公体)画面が表示されます。

ール。<br>引落口座情報一覧の中から、引落とす口座のラジオボタンを選択して、**「次へ」**ボタンをクリックし、**払込** 実施の確認(国庫金・地公体)へ進みます。

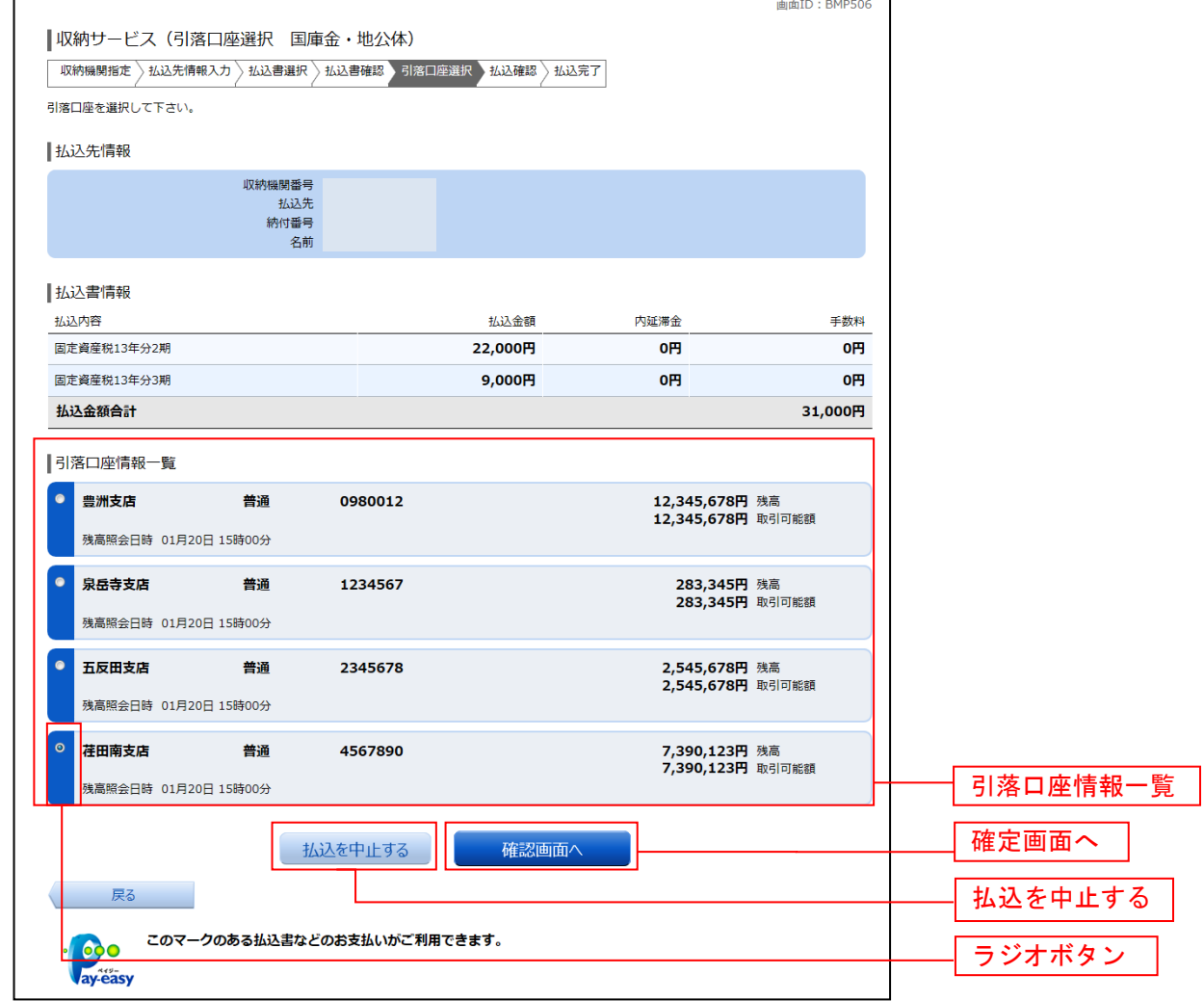

### **| 払込実施の確認(国庫金・地公体)**

収納サービス(払込確認 国庫金・地公体)画面が表示されます。

払込書情報欄の内容をご確認のうえ、よろしければ、パワード入力欄に「確認用パスワード」を入力後、 **「払込を確定する」ボタンをクリックし、払込完了(国庫金・地公体)へ進みます。** 

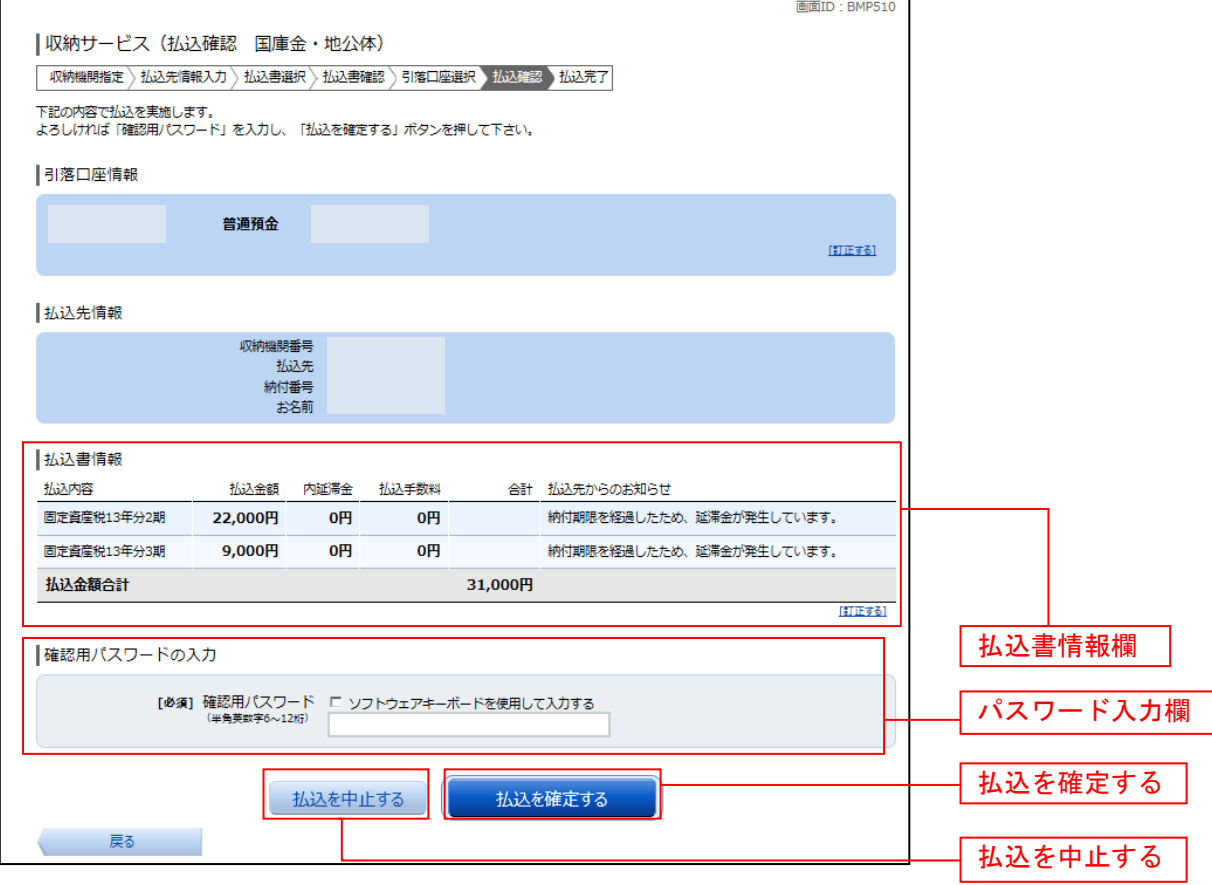
# ■ 払込完了(国庫金・地公体)

収納サービス(払込完了 国庫金・地公体)画面が表示されます。 払込書情報欄の払込結果をご確認ください。 続けて払込を行う場合は、「未払い分の照会」ボタンをクリックしてください。

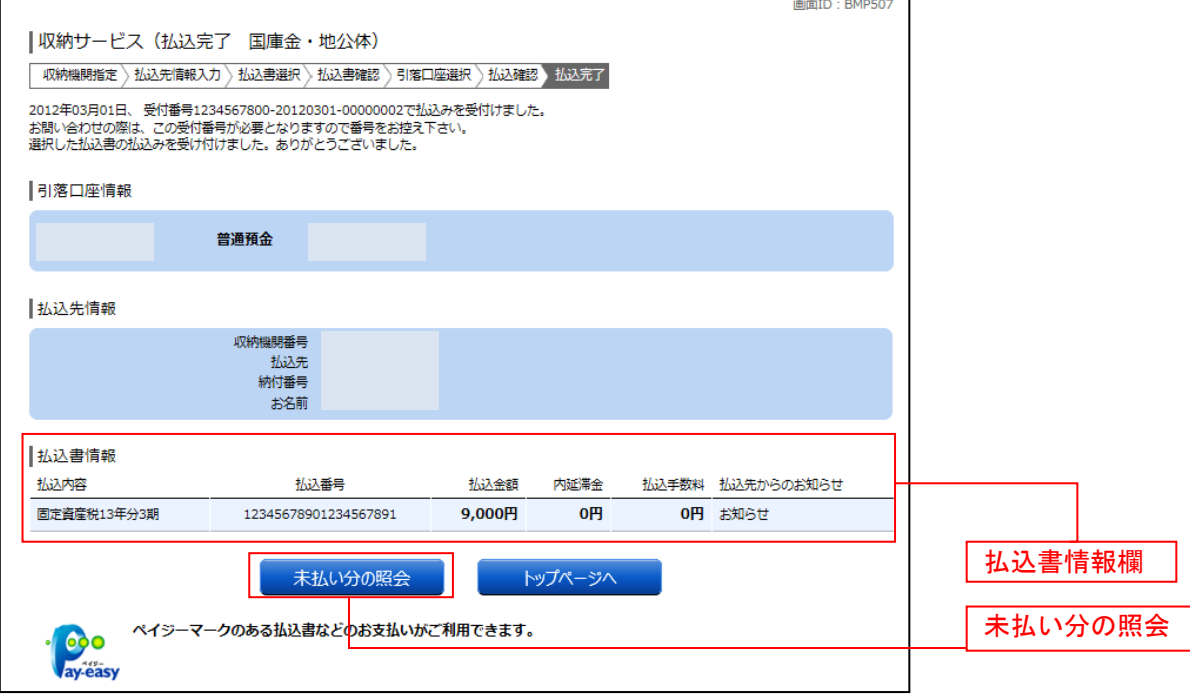

# ご依頼内容の照会(収納サービス)

過去に税金・各種公共料金等の払込を行った取引履歴を確認することができます。

## ┃ ┃ グローバルナビゲーション操作

グローバルナビゲーションの [税金・各種料金の振込(ペイジー)]→ [税金・各種料金の払込履歴]をク リックし、口座の選択へ進みます。

#### 口座の選択

収納サービス依頼内容照会(口座選択)画面が表示されます。 引落口座情報欄の中から、照会する口座の「選択」ボタンをクリックし、一覧選択へ進みます。 **DAAVO** T.

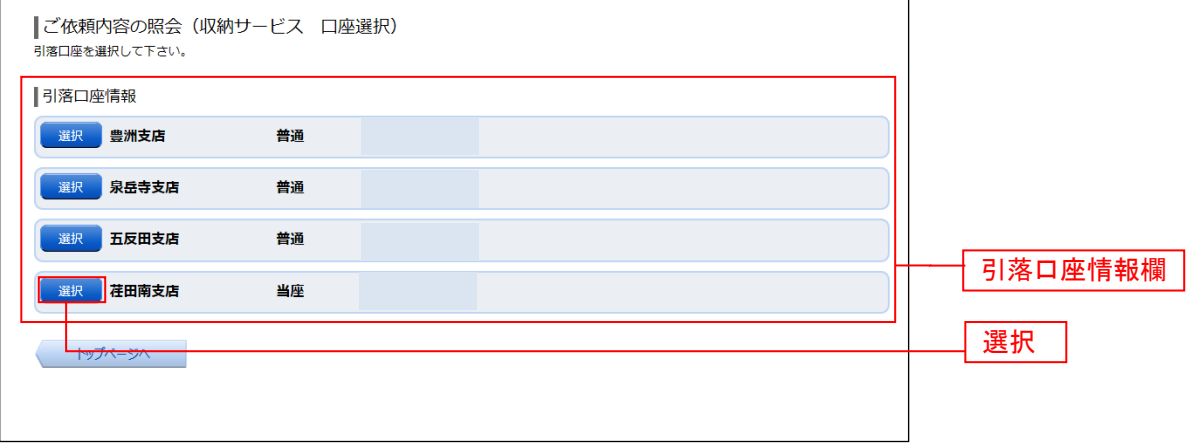

#### 一一覧選択

収納サービス依頼内容照会(一覧)画面が表示されます。 依頼内容を状況で絞り込む場合には、状況選択プルダウンから項目を選択して、「絞込」ボタンをクリック することで、選択した内容で絞り込み表示されます。

収納サービス取引履歴欄の中から、参照する取引履歴の「照会」ボタンをクリックし、内容照会へ進みま す。

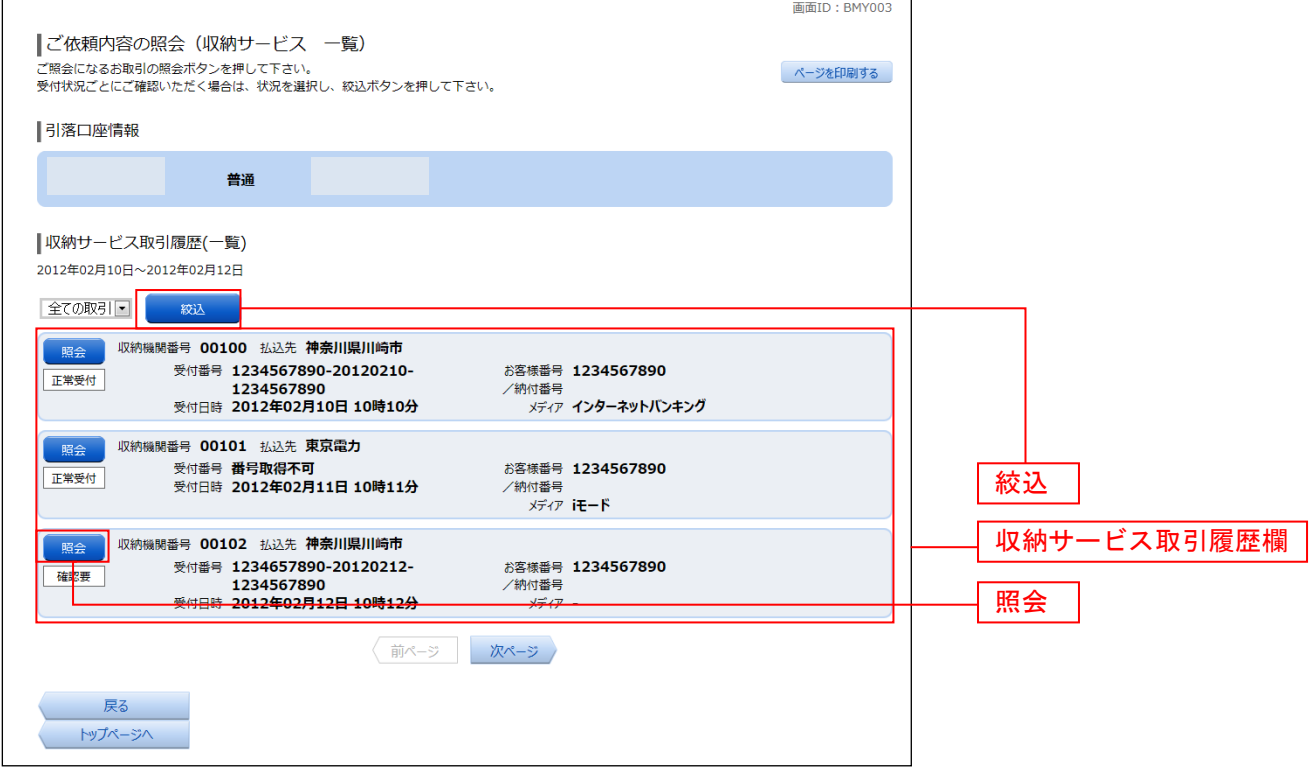

#### 内容照会

収納サービス依頼内容照会(内容照会)画面が表示されます。 依頼状況欄、引落口座欄、払込書情報欄の内容をご確認ください。

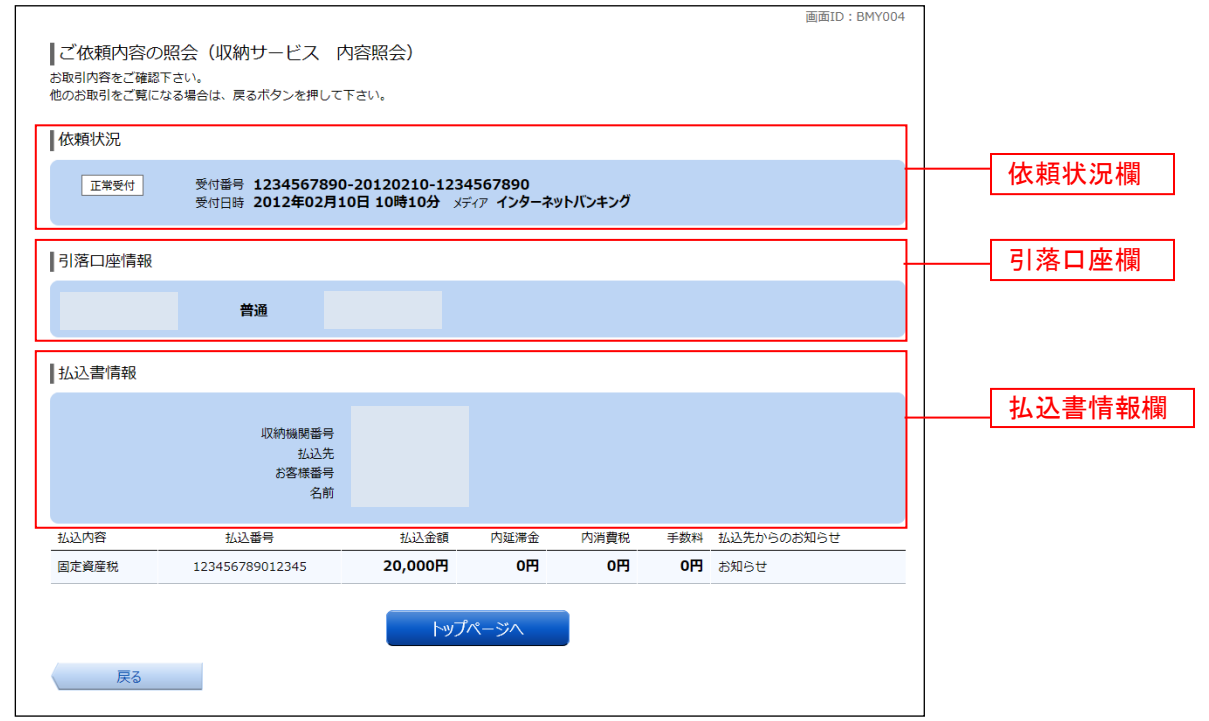

# **API**連携認証(利用登録)

#### API連携認証(利用登録) 手順1 **API** 連携認証(利用登録) ① API連携先の画面より遷移し、<API連携認証 文字製作を 8 ああ 顔・サービス一覧 お買い合せ ヘルプ の (利用登録)>画面が表示されます。 API連携認証 「ログインID」、「ログインパスワード」を 入力して、「**API**連携」ボタンをクリックし、 インターネットバンキングの不正利用にご注意下さい • NTTデータ銀行を装ったメールや、心当たりのない電子メールにご注意下さい。NTTデータ銀行ではメー<br>ルでリスワードの入力を頂くような依頼をすることは絶対にありません。そのような不審なメールへの返<br>- 偶は行わないようにお願いいたします。 手順2へ進みます。 免青事項 - - -<br>能はお客様の金融情報をAPI連携事業者に提供するものです。必ずお客様自身の責任において行っ<br>きますようお願いいたします。 ノインされるお客様 ・・・・・<br>3利用發録がお済みでないお客様は、NTTデータ銀行のホームページから 実画面上は「免責事項」欄 。<br>ほを行って下さい。<br>ほ後、初回ログインを行うことで当機能を使用できるようになります。<br> に利用規定へのリンクを ログインID 記載 コン イ ノル<br>(半角革寄字6〜12椅) ログインパスワード ■ ソフトウェアキーボードを使用して入力する ログインパスワード API連携 API 連携 ※注意事項※ 本機能はお客様の金融情報をAPI連携事業者に提供するものです。 「免責事項」欄に掲載する当信用組合のAPI利用規定のリンクより同規定を確認のうえ同意いた だき、必ずお客様自身の責任において行っていただきますようお願いいたします。

#### 手順2 **API** 連携認証(利用登録)(利用者番号認証) \*\* 3000 1 5 5 8 8 9 12 1 2 8 8 1 2 9 2 9 **NTTDaTa 銀行** <API連携認証(利用登録)(利用者番号認証)> **WWID - ROADS** 画面が表示されましたら、利用者番号のうち指定の | API連携認証 (利用者番号認証) 桁に該当する値を入力し、「次へ」ボタンをクリッ 。<br>利用者番号を入力し、「次へ」ボタンを押して下さい。 クし、手順3へ進みます。 利用者番号認証 利用者番号の9桁目、10桁目、11桁目、12桁目を入力して下さい。 入力桁数の指定 [必須] 利用者番号 2 ソフトウェアキーボードを使用して入力する 利用者番号を入力 中止する 浓入 次へ G 本手順は「利用者番号認証」機能を利 用する信組のみ

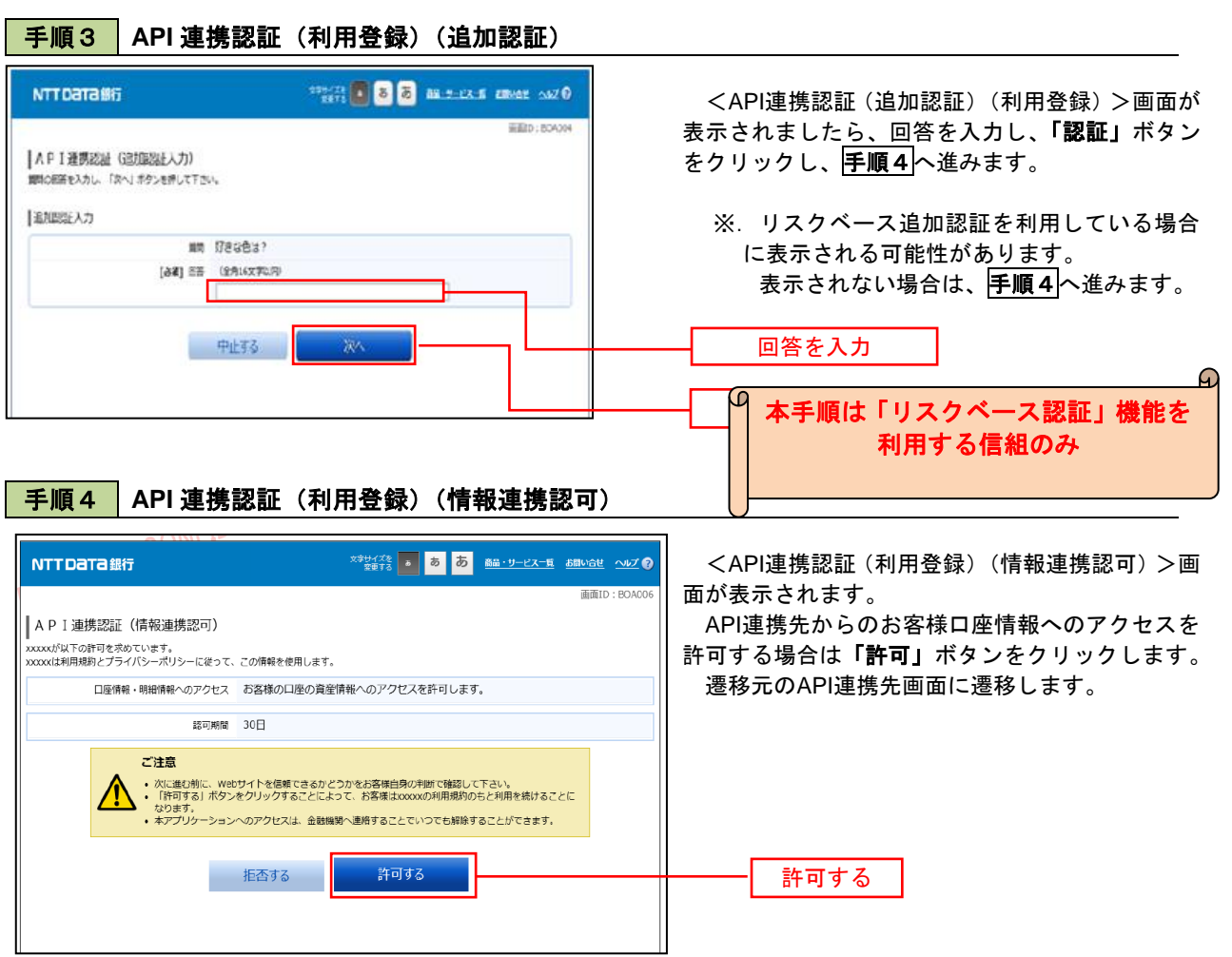

------------

# サービスご利用のヒント

#### 用 語 集

#### ■ ログインID

インターネットバンキングサービスにログインする際に入力していただく、お客様のお名前に代 わるものです。

#### ■ ログインパスワード

インターネットバンキングサービスにログインする際に入力していただく、お客様がご本人であ ることを確認させていただくための重要な情報です。(有効期限365日)

#### ■ 確認用パスワード

取引時などに入力していただく、本人確認用のパスワードです。(有効期限365日)

#### ■ メール通知パスワード

パスワードをお客様が登録されたメールアドレスへ送信して本人認証を行うパスワードです。

#### ■ トークン

ワンタイムパスワードを表示する装置の名称です。ソフトウェアトークンの場合はトークンアプ リトークンとして使用し、認証用のパスワードを表示します。

ご 注 意 事 項

#### ■ログインIDを忘れた

ログインIDをお忘れになるとログインできません。「お問合せ先」までご連絡ください。

#### ■ログインパスワードを忘れた

ログインパスワードをお忘れになるとログインできません。「お問合せ先」までご連絡ください。

#### ■確認用パスワードを忘れた

確認用パスワードをお忘れになると様々なご登録事項の設定・変更、取引の承認がご利用になれな くなります。「お問合せ先」までご連絡ください。

### ■ログイン・確認用パスワードを間違えて入力した

パスワードを連続して誤入力すると、セキュリティ確保のため一定時間<銚子商工>インターネッ トバンキングサービスがご利用いただけなくなります。しばらく待って正しいログイン・確認用パ スワードを入力してください。

#### ■ログイン・確認用パスワードが無効になった

さらにパスワードを連続して誤入力すると、セキュリティ確保のためパスワードが無効になります。 サービス再開にあたっては、「お問合せ先」までご連絡ください。

## 受取人名(半角カタカナ)の入力について

①個人宛の場合・・・「性」と「名」の間は、空白を1文字挿入してください。 例)シンクミタロウ ⇒ シンクミ タロウ

②法人宛の場合・・・「株式会社」等は、以下の例のように略語を使用してください。

例1) 株式会社○○○ ⇒ カ) ○○○

例2) △△△株式会社×××営業所 ⇒ △△△(カ) ××× (エイ

例3) 社団法人□□□ ⇒ シヤ) □□□

例4)◇◇◇協同組合 ⇒ ◇◇◇◇(キヨウクミ

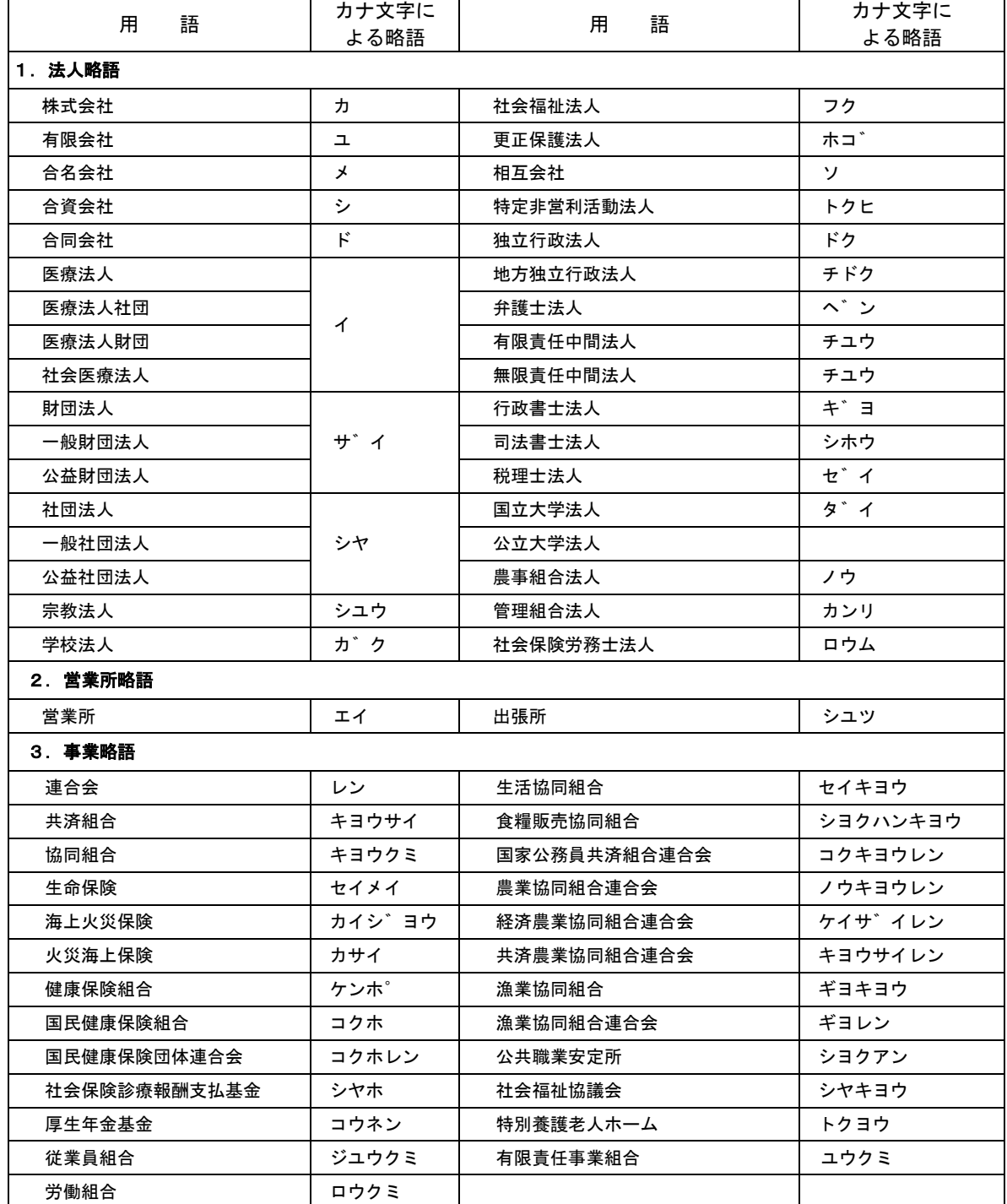

# **振込依頼人(振込処理)使用可能文字**

半角20文字まで

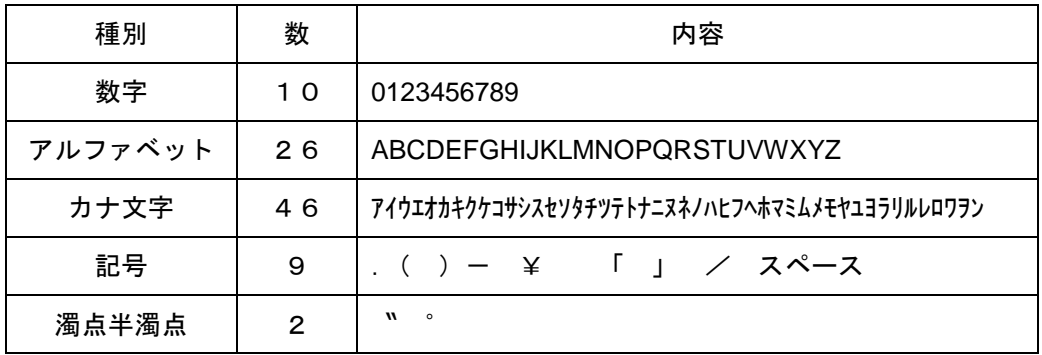

# 支 店 番 号 一 覧

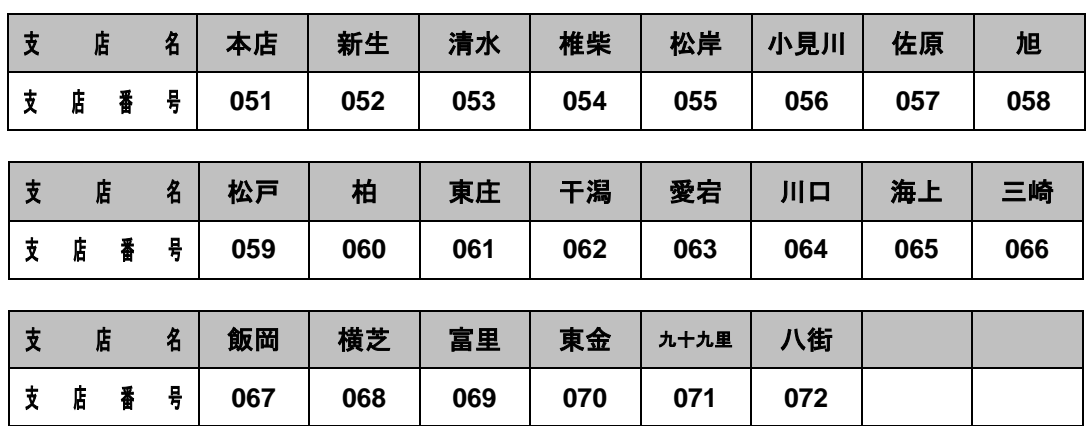

令和4年3月1日

\_\_\_\_\_\_\_\_\_\_\_\_\_\_\_\_\_\_\_\_\_

. . . . . .